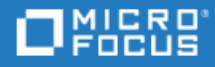

# <span id="page-0-0"></span>Project and Portfolio Management Center

Version du logiciel : 9.50

Manuel de l'utilisateur de Program Management

Aller au **CENTRE D'AIDE EN LIGNE** <http://admhelp.microfocus.com/ppm/>

### Mentions légales

#### Exclusion de responsabilité

Certaines versions du logiciel et/ou des documents (« Documentation ») accessibles ici peuvent contenir la marque de la société Hewlett-Packard (désormais HP Inc.) et de Hewlett Packard Enterprise Company. À compter du 1er septembre 2017, la Documentation est à présent proposée par Micro Focus, une société tierce indépendante. Toute référence aux marques HP et Hewlett Packard Enterprise/HPE a un caractère historique, et les marques HP et Hewlett Packard Enterprise/HPE appartiennent à leurs propriétaires respectifs.

#### Garantie

Les seules garanties concernant les produits et services de Micro Focus et de ses sociétés affiliées et détenteurs de licence (« Micro Focus ») sont exposées dans les déclarations de garantie expresse accompagnant lesdits produits et services. Aucun terme de ce document ne peut être interprété comme constituant une garantie supplémentaire. Micro Focus ne saurait être tenu pour responsable des erreurs ou omissions techniques ou rédactionnelles que pourrait comporter ce document. Les informations contenues dans le présent document sont susceptibles d'être modifiées sans préavis.

#### Légende de restriction des droits

Contient des informations confidentielles. Sauf dans cas les spécifiquement indiqués, une licence valide est requise pour toute détention, utilisation ou copie. Conformément aux directives FAR 12.211 et 12.212, les logiciels professionnels, leur documentation et les données techniques associées sont concédés au gouvernement des États-Unis dans le cadre de la licence commerciale standard du fournisseur.

#### Copyright

© Copyright 1997-2018 Micro Focus ou l'une de ses sociétés affiliées.

#### Mentions relatives aux marques commerciales

Adobe™ est une marque de Adobe Systems Incorporated.

Microsoft® et Windows® sont des marques déposées américaines de Microsoft Corporation.

UNIX® est une marque déposée de The Open Group.

Oracle et Java sont des marques déposées d'Oracle et/ou de ses filiales.

# Table des matières

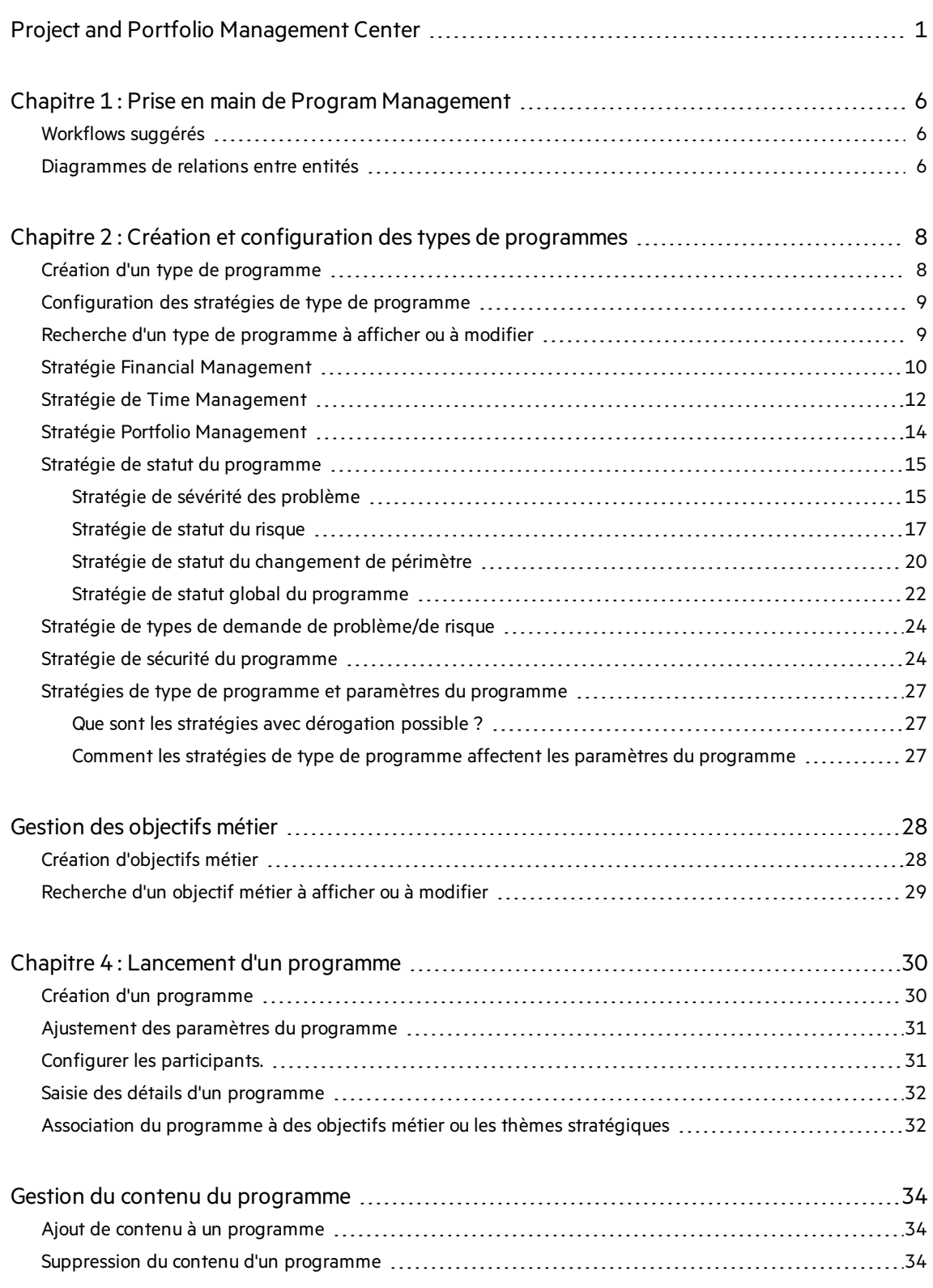

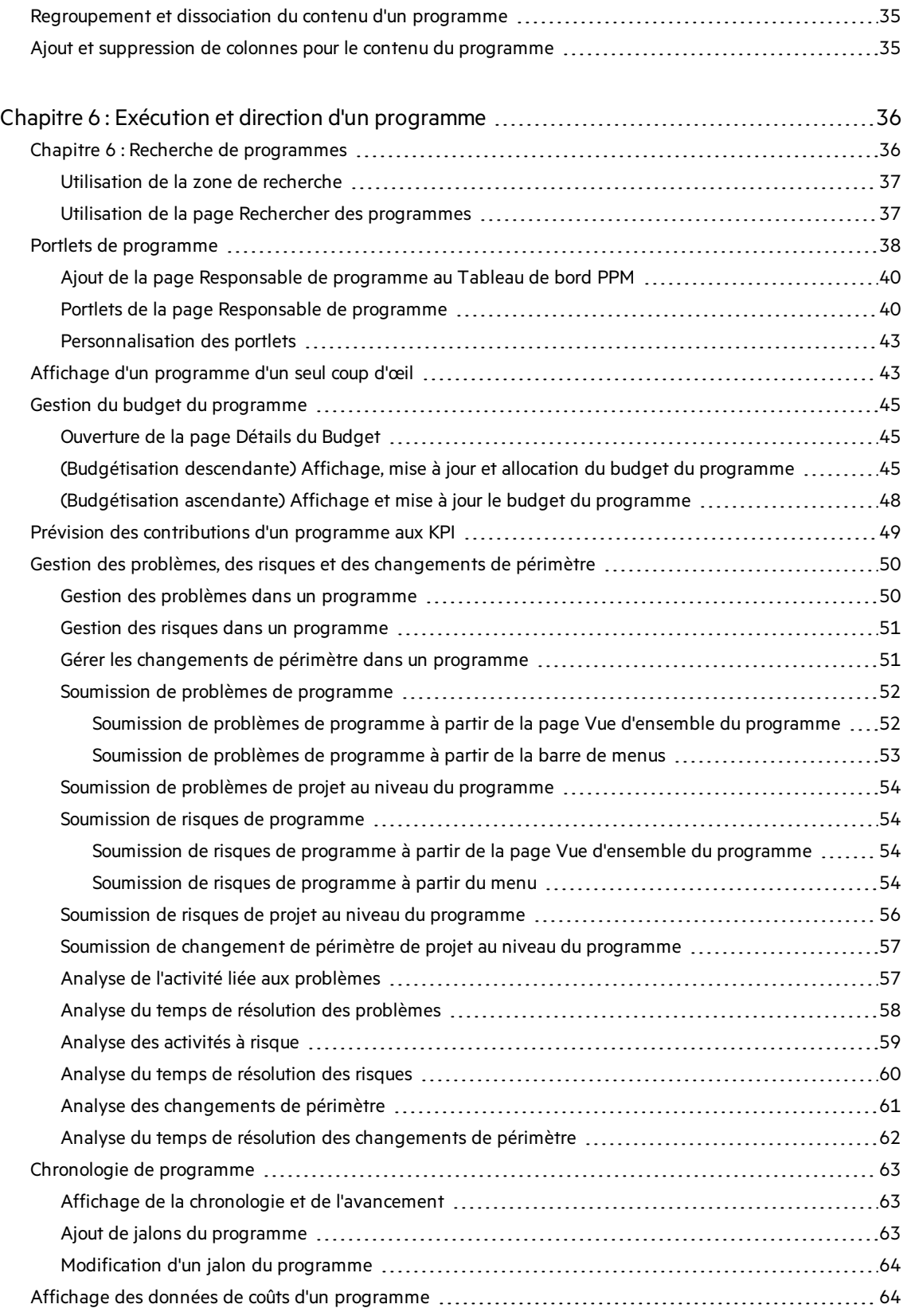

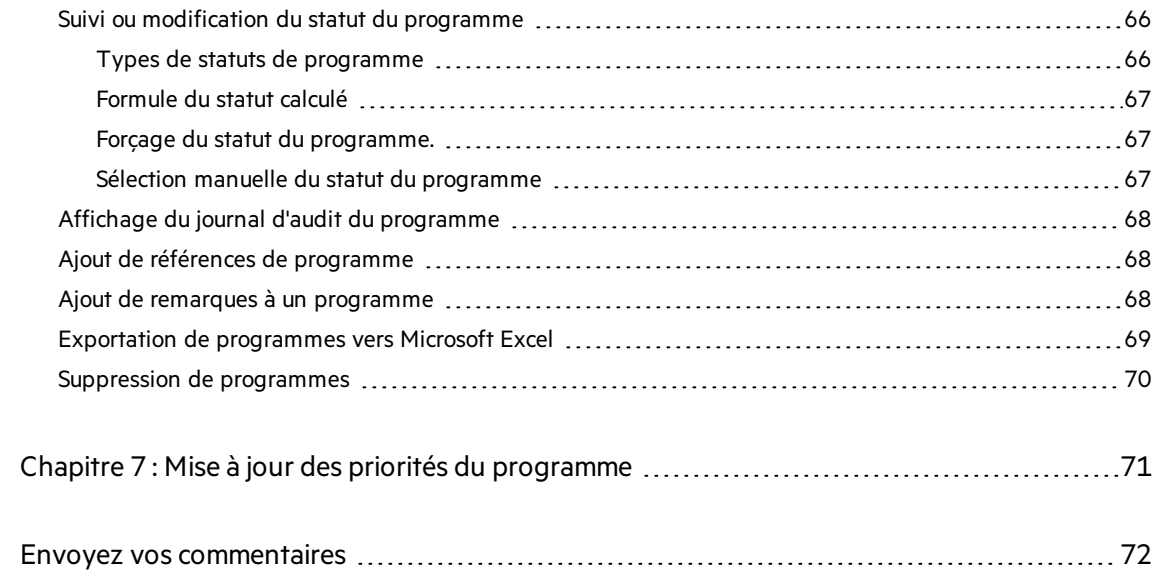

# <span id="page-5-0"></span>Chapitre 1 : Prise en main de Program Management

Un programme est un groupe d'investissements associés gérés de façon coordonnée pour obtenir des avantages que ne permet pasleur gestion individuelle.

PPM Program Management vous permet de :

- En tant que responsable de programme, de créer et gérer un programme dans lequel sont groupés et dirigés des projets, des propositions et des actifsliés.
- En tant que PMO, d'utiliser les types de programmes pour normaliser la gestion des différents types de programmes dans l'organisation.

## <span id="page-5-1"></span>Workflows suggérés

Sélectionnez une image pour en savoir plus.

#### En tant que PMO

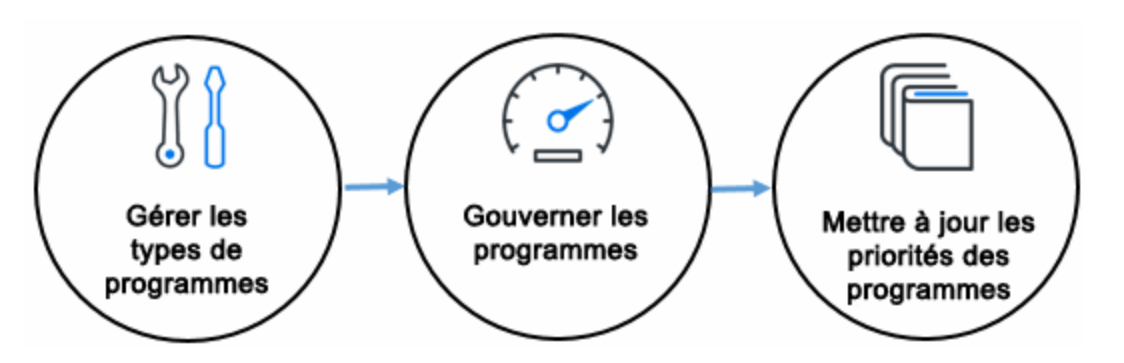

#### En tant que responsable de programme

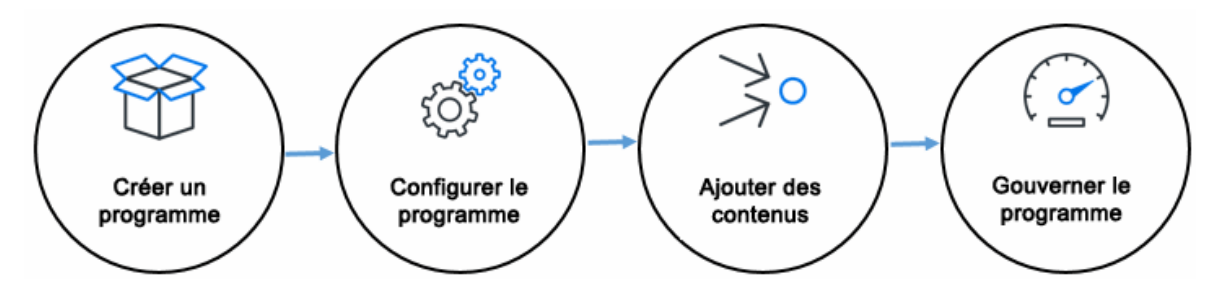

## <span id="page-5-2"></span>Diagrammes de relations entre entités

Un programme peut inclure des projets, des propositions et des actifs et peut également faire partie d'un portefeuille. Le diagramme suivant illustre lesrelations prises en charge entre les

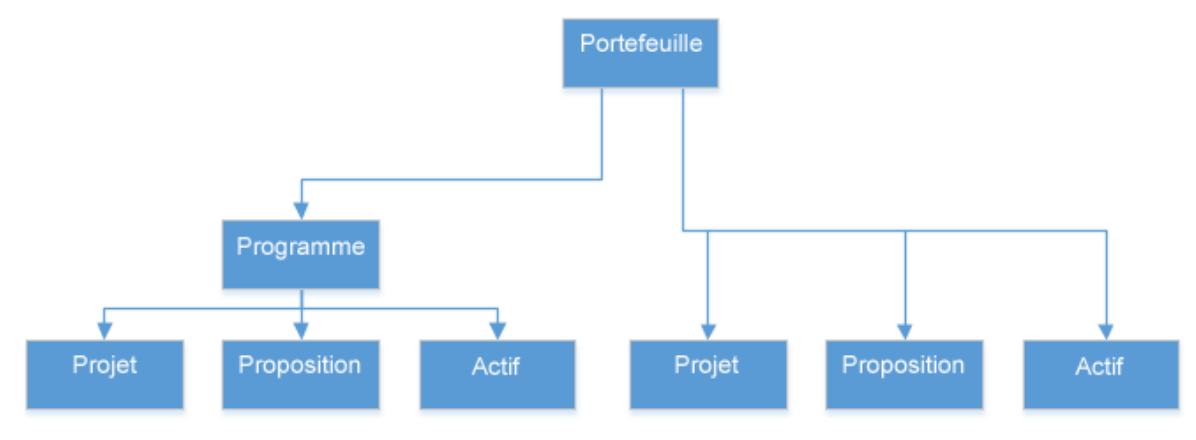

#### portefeuilles, les programmes, les projets, les propositions et les actifs.

Les projets, les propositions et les actifs appartiennent à un programme. Le programme appartient à un portefeuille.

Les projets, les propositions et les actifs n'appartiennent à aucun programme, mais appartiennent directement à un portefeuille.

Les données financières du contenu du programme sont reportées dans le programme, et les données financières du programme sont reportées dans le portefeuille. Pour éviter un calcul en double des données financières, PPM met en œuvre certaines restrictions pour l'ajout de projets, de propositions et d'actifs à un programme ou un portefeuille. Pour plus d'informations, voir "Stratégie Portfolio [Management"](#page-13-0).

#### $\mathbb{C}$  Étapes suivantes:

- **.** "Création et [configuration](#page-7-0) des types de programmes"
- <sup>l</sup> "Lancement d'un [programme"](#page-29-0)

# <span id="page-7-0"></span>Chapitre 2 : Création et configuration des types de programmes

Chaque programme est associé à un type lors de sa création. Le type de programme permet d'utiliser par défaut ou d'imposer desrègles métier (ou stratégies de programme) pour les programmes du type spécifié. Grâce aux types de programmes, PMO peut normaliser la gestion des différents ensembles de programmes utilisés dans l'organisation.

# <span id="page-7-1"></span>Création d'un type de programme

Au moins un type de programme doit être créé pour que vous puissiez créer des programmes dans Program Management. Le type de programme « Entreprise » est inclus dansle logiciel Program Management lors de son installation.

- 1. **Condition préalable** : vous devez avoir le droit d'accès **PMO : Modifier les types de programmes**.
- 2. Dansla barre de menus, sélectionnez **Créer** > **Administration** > **Type de programme**. La page Créer un type de programme s'affiche.

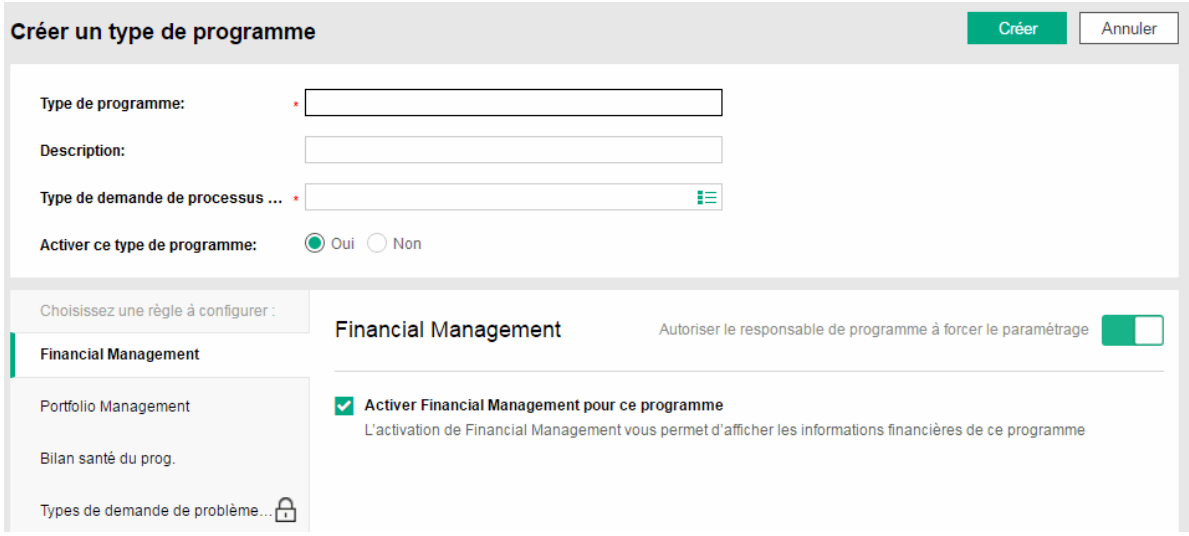

3. Renseignez les champs.

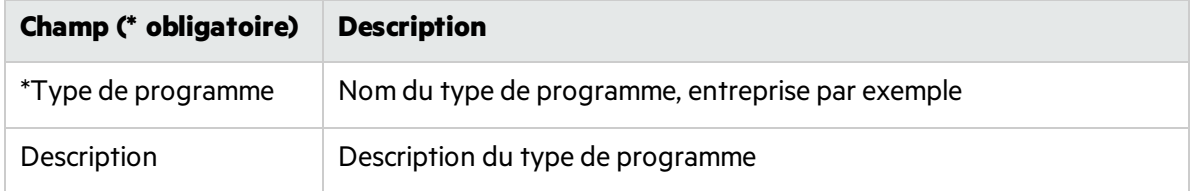

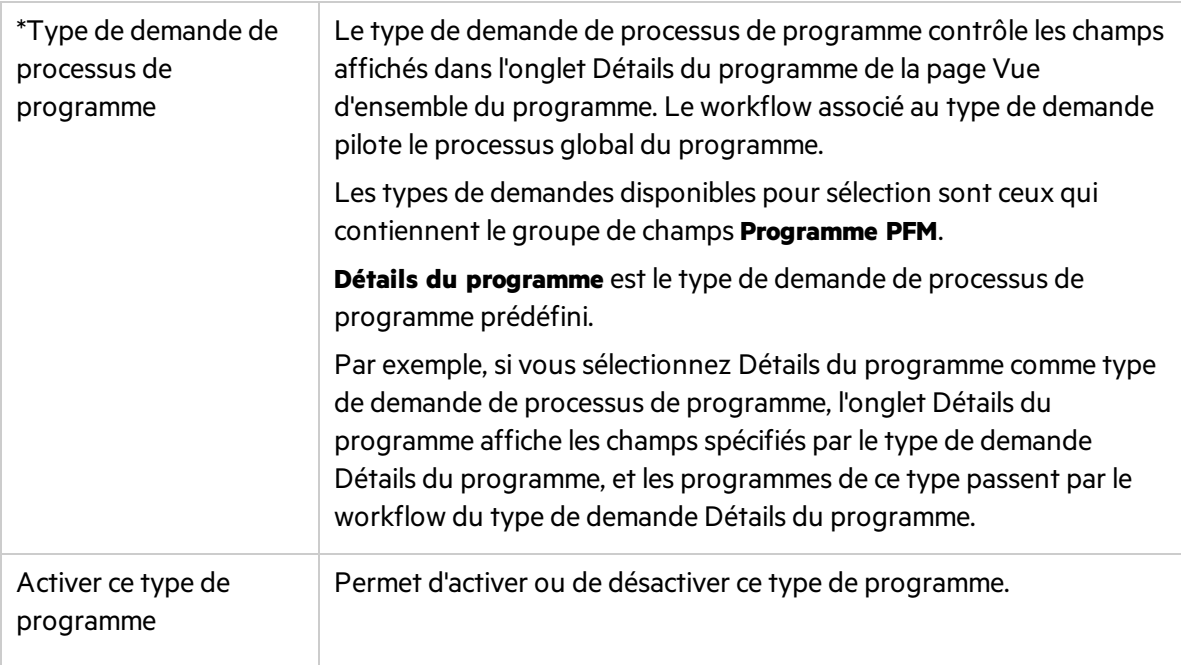

- <span id="page-8-0"></span>4. Configurez desstratégies de programme en procédant comme décrit dansla section ["Configuration](#page-8-0) des stratégies de type de programme".
- 5. Cliquez sur Créer.

### Configuration des stratégies de type de programme

Les stratégies d'un type de programme contrôlent le comportement de programmes de ce type de programme sur différents aspects. Les paramètres de stratégie du type de programme sont les paramètres par défaut des programmes.

- **.** "Stratégie Financial [Management"](#page-9-0) Page suivante
- <sup>l</sup> "Stratégie de Time [Management"](#page-11-0)
- **.** "Stratégie Portfolio [Management"](#page-13-0) Page 14
- <sup>l</sup> "Stratégie de statut du [programme"](#page-14-0) Page 15
- **· "Stratégie de types de demande de [problème/de](#page-23-0) risque" Page 24**
- <span id="page-8-1"></span><sup>l</sup> "Stratégie de sécurité du [programme"](#page-23-1)

## Recherche d'un type de programme à afficher ou à modifier

Pour rechercher un type de programme :

- 1. Dansla barre de menus, sélectionnez **Rechercher** > **Administration** > **Type de programme**.
- 2. Cliquez sur le lien du type de programme à afficher ou modifier.

L'affichage d'un type de programme requiert les droits d'accès **PMO : Afficher les types de programmes** ou **PMO : Modifier les types de programmes**.

La modification d'un type de programme requiert les droits d'accès **PMO : Modifier les types de programmes**.

Voir aussi :

<span id="page-9-0"></span>**.** "Stratégies de type de programme et paramètres du [programme"](#page-26-0) Page 27.

## Stratégie Financial Management

La stratégie Financial Management détermine :

- Si vous pouvez afficher les informations financières d'un programme et les entités de cycle de vie qui sont incluses dans le programme (si ces entités sont configurées pour suivre ces informations).
- Comment le budget est géré dans Program Management.
- Si PPM calcule le coût de main d'œuvre réel du programme à partir des feuilles de temps.

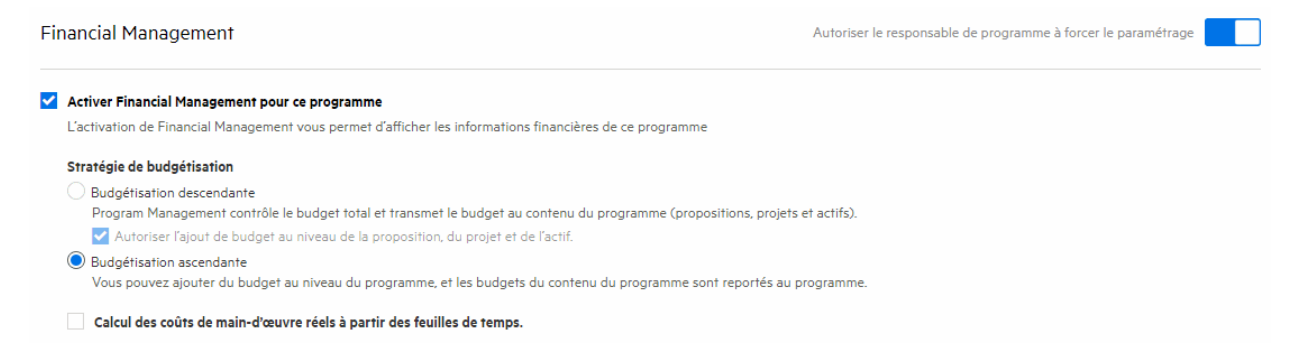

Les options de cette stratégie sont décrites ci-après :

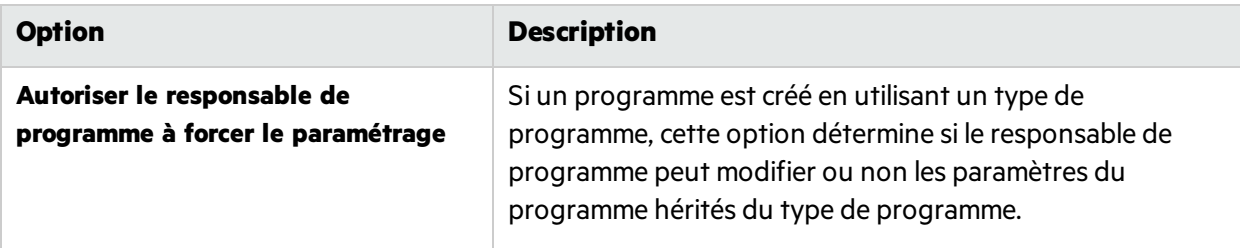

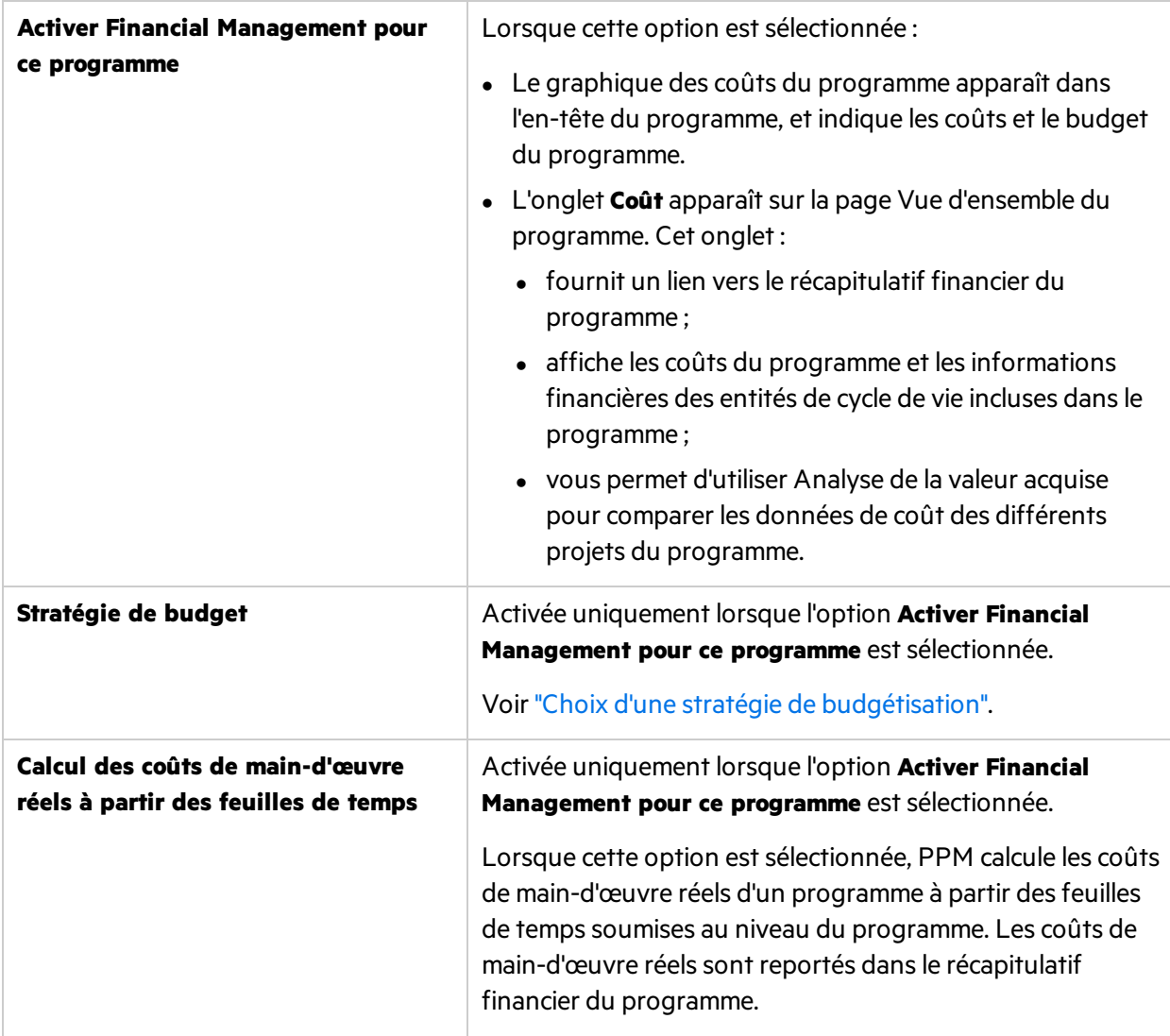

### <span id="page-10-0"></span>Choix d'une stratégie de budgétisation

Après l'activation de Financial Management pour un programme, PPM adopte par défaut la stratégie de budgétisation ascendante pour le programme. Vous pouvez passer à la stratégie de budgétisation descendante si elle répond mieux à vos besoins métier.

Le tableau suivant décrit comment PPM gère les budgets avec différentes stratégies de budgétisation.

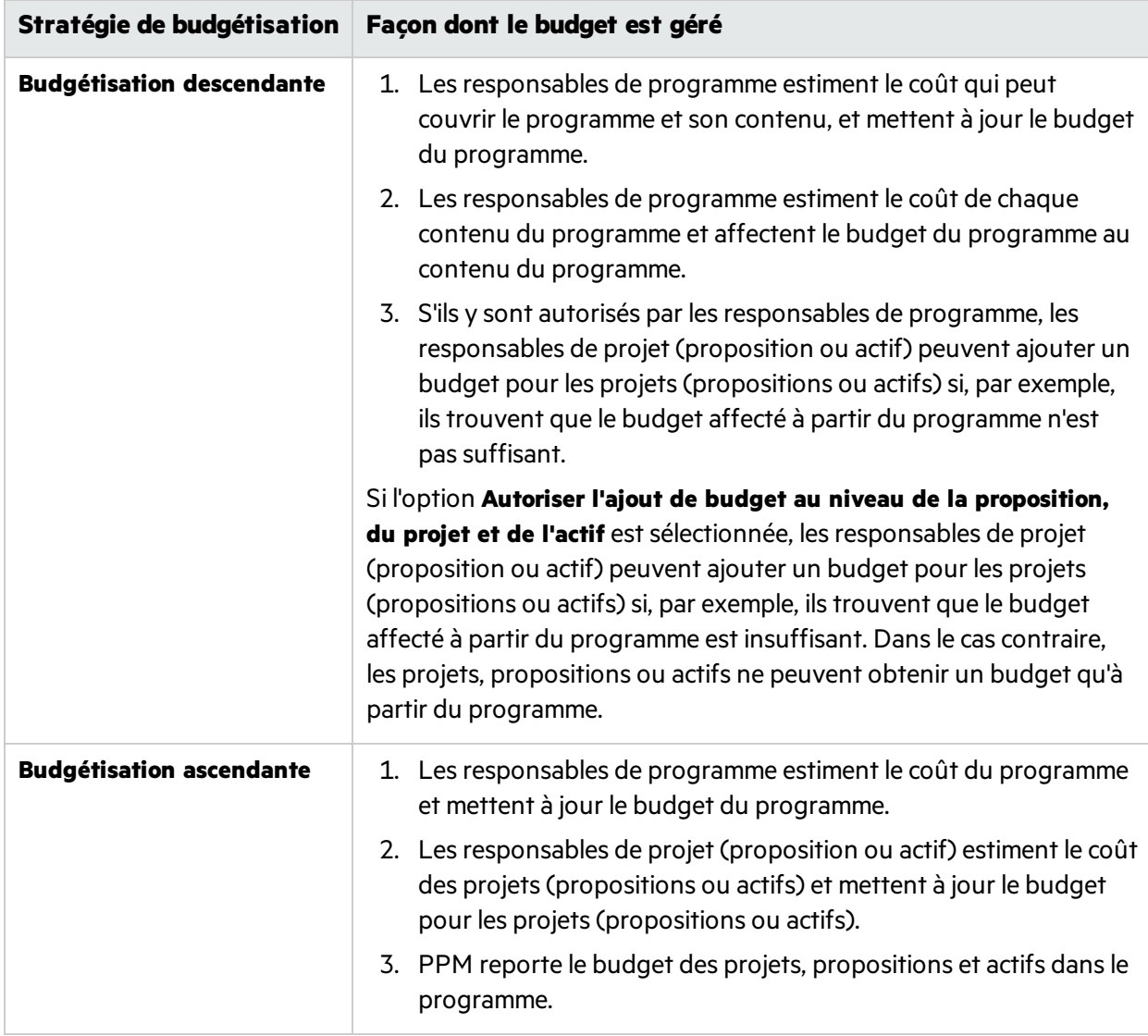

Voir aussi :

<span id="page-11-0"></span><sup>l</sup> "Stratégie de Time [Management"](#page-11-0)

# Stratégie de Time Management

La stratégie de Time Management contrôle :

- l'utilisation de Time Management pour assurer le suivi des réalisés pour le programme ;
- $\bullet$  qui peut imputer les temps sur le programme ;
- $\bullet$  qui peut approuver les temps imputés sur le programme.

Manuel de l'utilisateur de Program Management Chapitre 2 : Création et configuration destypes de programmes

#### Time Management

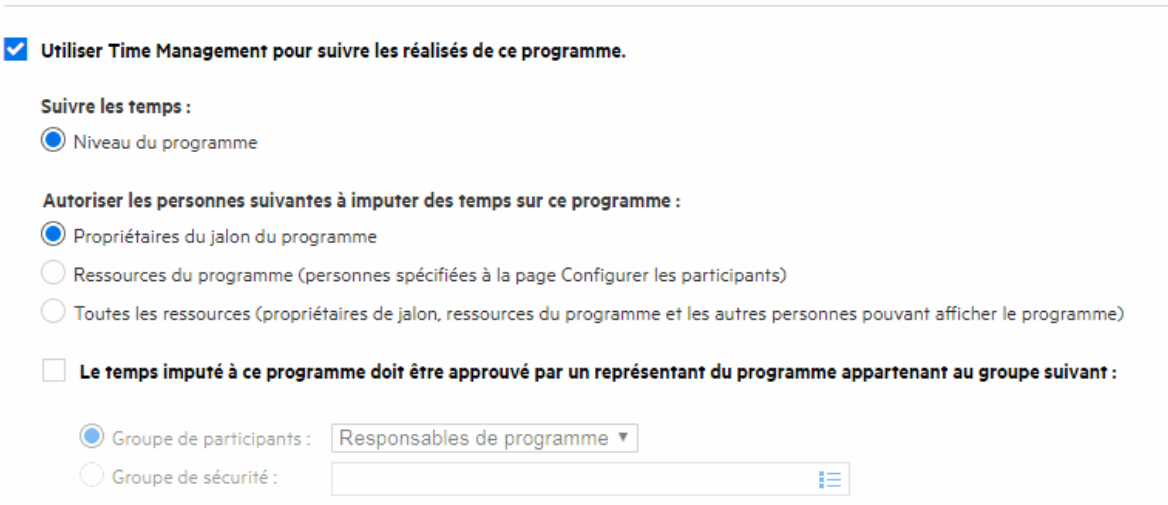

Les options de cette stratégie sont les suivantes :

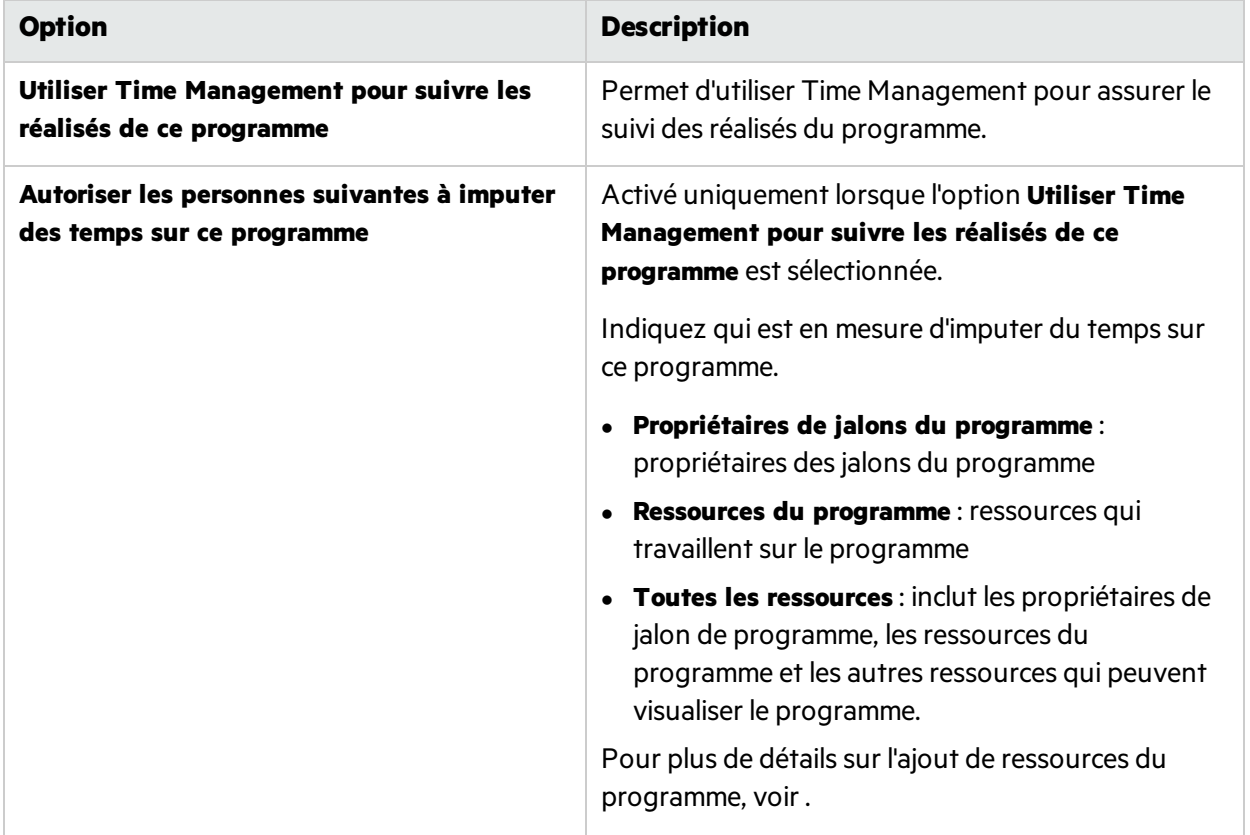

**Le temps imputé à ce programme doit être approuvé par un représentant du programme appartenant au groupe suivant** Activé uniquement lorsque l'option **Utiliser Time Management pour suivre les réalisés de ce programme** est sélectionnée. Spécifiez le groupe de participants ou le groupe de sécurité qui doit approuver les temps imputés sur le programme. **Remarque :** • Si cette option n'est pas sélectionnée, les temps qu'un utilisateur a imputé sur ce programme sont approuvés par l'approbateur de temps spécifié dans les paramètres de ressource de l'utilisateur. • Si Time Management comporte une règle de forçage définissant les approbateurs de temps, cette option est remplacée par les approbateurs de temps en question.

### <span id="page-13-0"></span>Stratégie Portfolio Management

La stratégie Portfolio Management détermine si un programme peut être ajouté à un portefeuille.

Paramètres de Portfolio Management

Activer Portfolio Management pour ce programme L'activation de Porfolio Management permet d'ajouter ce programme comme contenu à un portefeuille.

Lorsque vous activez Portfolio Management, notez les points suivants:

<sup>l</sup> **Un programme peut être ajouté à un seul portefeuille.**

Par exemple, si Programme 1 est ajouté au Portefeuille 1, le Programme 1 ne peut pas être ajouté à un autre portefeuille.

<sup>l</sup> **Les propositions, projets ou actifs peuvent être ajoutés à un seul programme sur lequel Portfolio Management est activé, mais peuvent être ajoutés à plusieurs programmes sur lesquels Portfolio Management n'est pas activé.**

Par exemple, si Portfolio Management est activé sur Programme 1 et Programme 2, le Projet 1 peut être ajouté au Programme 1 ou au Programme 2. Lorsque le Projet 1 est ajouté au Programme 1 ou au Programme 2, il peut également être ajouté à d'autres programmessur lesquels Portfolio Management n'est pas activé.

<sup>l</sup> **Le contenu du programme (propositions, projets, ou actifs) peut être ajouté à un seul portefeuille ou à un seul programme sur lequel Portfolio Management est activé.**

Par exemple si Portfolio Management est activé pour le Programme 1, et que le Projet 1 est ajouté au Programme 1, le Projet 1 ne peut pas être ajouté au Portefeuille 1. De même, si la Proposition 1 est ajoutée au Portefeuille 1, la Proposition 1 ne peut pas être ajoutée au Programme 1.

### <span id="page-14-0"></span>Stratégie de statut du programme

La stratégie de statut du programme contrôle :

- Si la sévérité des problèmes, le statut du risque, le changement de périmètre et le statut global du programme sont suivis pour un programme.
- Les facteurs de calcul de ces types de statuts.

Les statuts sont indiqués au moyen d'icônes de couleur dans le portlet Liste des programmes et dans la page Vue d'ensemble du programme.

### <span id="page-14-1"></span>Stratégie de sévérité des problème

La stratégie de sévérité des problèmes détermine s'il convient de suivre le statut des problèmes du programme et lesfacteurs de calcul de la sévérité des problèmes du programme.

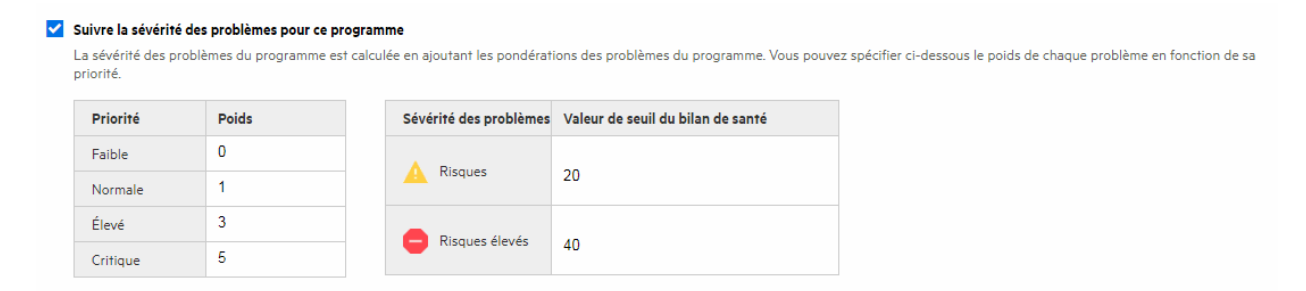

Les options de cette stratégie sont décrites ci-dessous.

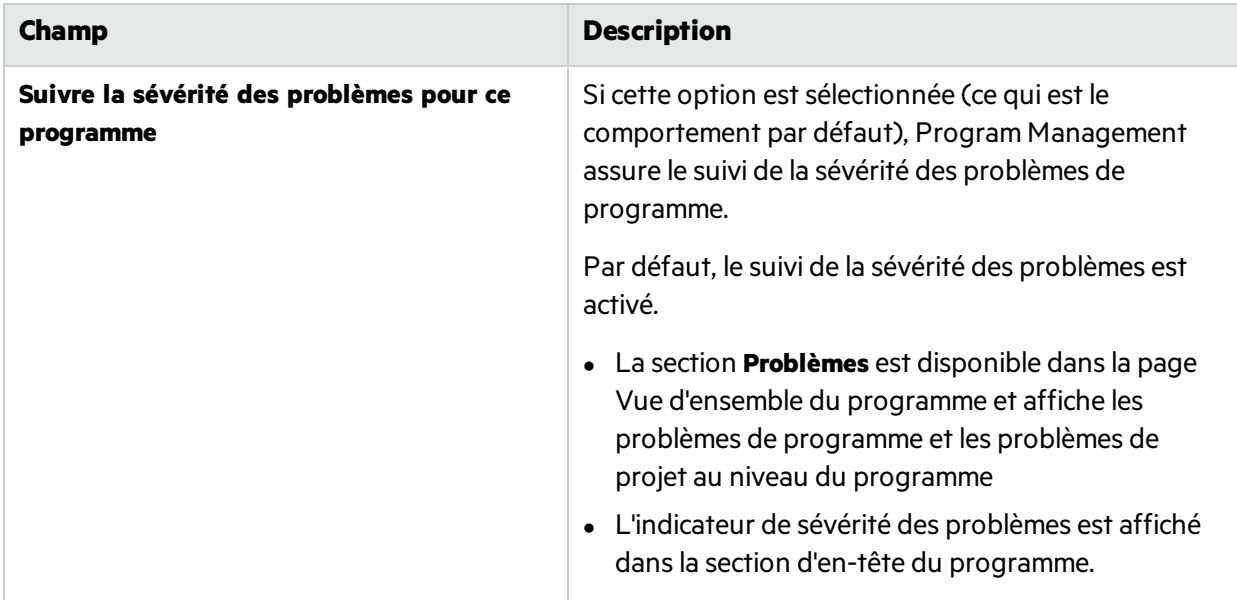

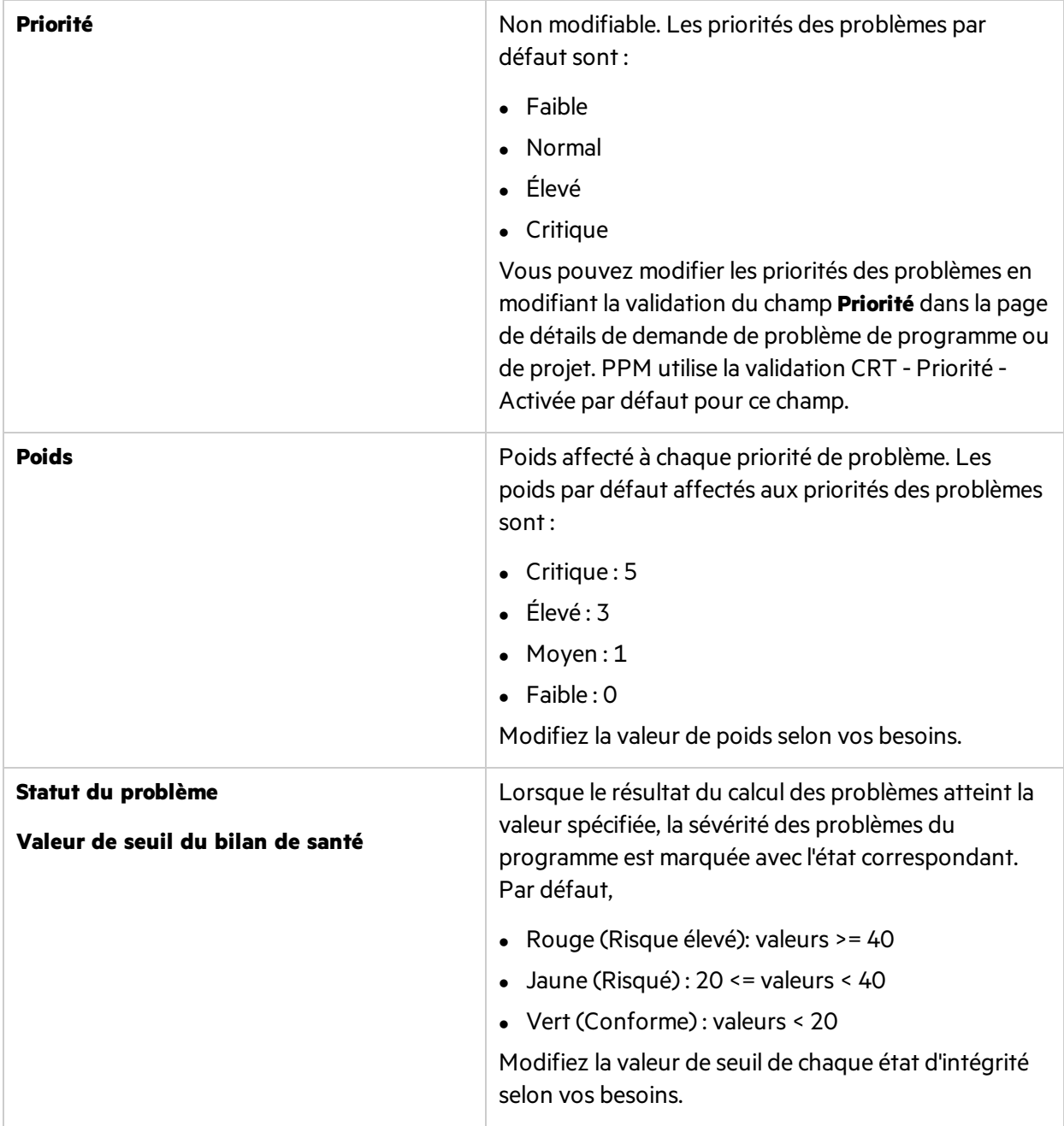

Par exemple, supposons que vous ayez affecté des poids aux priorités des problèmes pour le programme comme suit :

- $\bullet$  Critique : 8
- $\cdot$  Élevé : 5
- $\bullet$  Moyen: 3
- $\bullet$  Faible: 1

Supposons que votre programme comporte les problèmes suivants :

Manuel de l'utilisateur de Program Management Chapitre 2 : Création et configuration des types de programmes

- 3 problèmes à priorité élevée
- 2 problèmes à priorité moyenne
- 6 problèmes à faible priorité

La valeur globale du statut calculée pour les problèmes de ce programme est (3 \* 5 + 2 \* 3 + 6 \* 1) ou 27.

Si la valeur de seuil de l'indicateur de statut jaune est 20, et que la valeur de seuil de l'indicateur de statut rouge est 40, l'indicateur de statut du problème de ce programme est jaune.

Les problèmes présentent une structure pour identifier et résoudre tous les problèmes liés aux projets et aux programmes. Ils peuvent concerner plusieurs entités de cycle de vie pour fournir un niveau de visibilité plus fin sur le processus de résolution.

#### **Qu'est-ce qu'un problème de programme ?**

- Les problèmes enregistrés directement par rapport à un programme représentent ceux du programme lui-même. Par exemple, un changement au niveau de la direction de l'entreprise peut nécessiter une réévaluation des objectifs du programme.
- Les problèmes soumis par rapport aux projets peuvent être remontés au niveau du programme si nécessaire. Les problèmes de projet n'ayant pas été remontés au niveau du programme ne sont pas visibles dans Program Management.
- Si un problème est enregistré dans un projet lié à un programme ne pouvant pas être résolu par le responsable de projet, ce problème doit être visible au niveau du programme. Par exemple, un problème peut impliquer la coordination entre plusieurs projets.

#### **Quels problèmes de programme sont utilisés dans le calcul du statut du problème ?**

Seulsles problèmes ouverts consignés directement au niveau du programme, ou remontés au niveau du programme d'un projet actif dansle programme, sont pris en compte dansle calcul du statut du programme.

Si un projet est clôturé et devient un actif, les problèmes qui ont été remontés à partir du projet versle niveau du programme restent visibles dans Program Management etsont utilisés pour le calcul du statut du programme.

### <span id="page-16-0"></span>Stratégie de statut du risque

La stratégie de statut du risque contrôle s'il convient de suivre le statut du risque d'un programme et détermine lesfacteurs de calcul de ce statut.

Manuel de l'utilisateur de Program Management Chapitre 2 : Création et configuration destypes de programmes

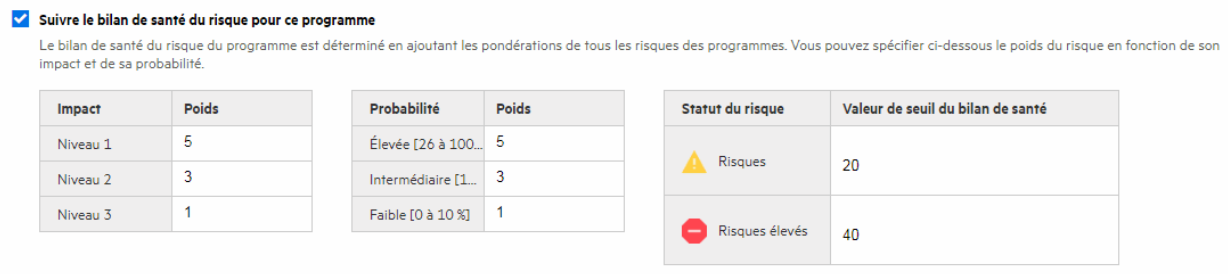

Les options de cette stratégie sont décrites ci-dessous.

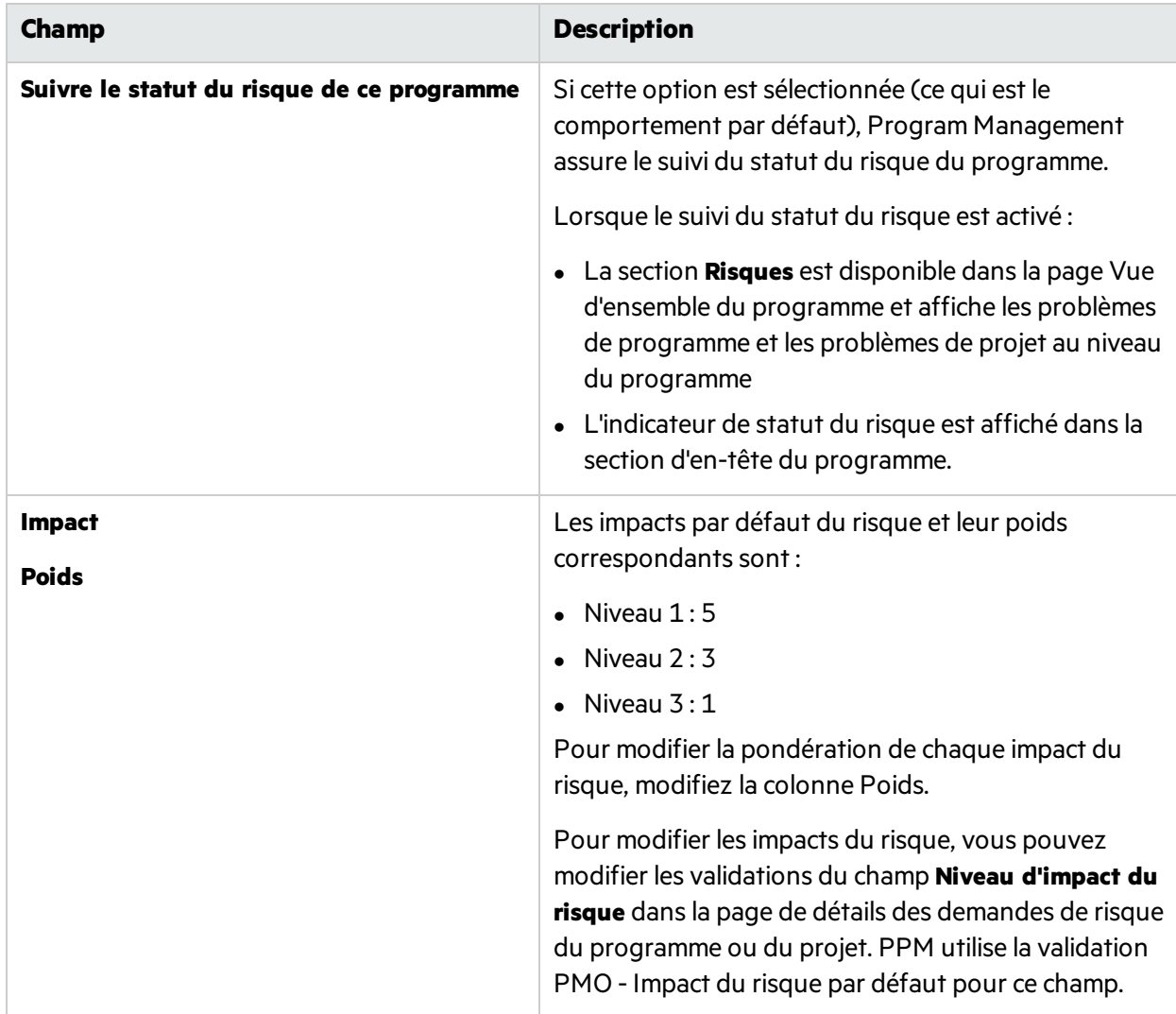

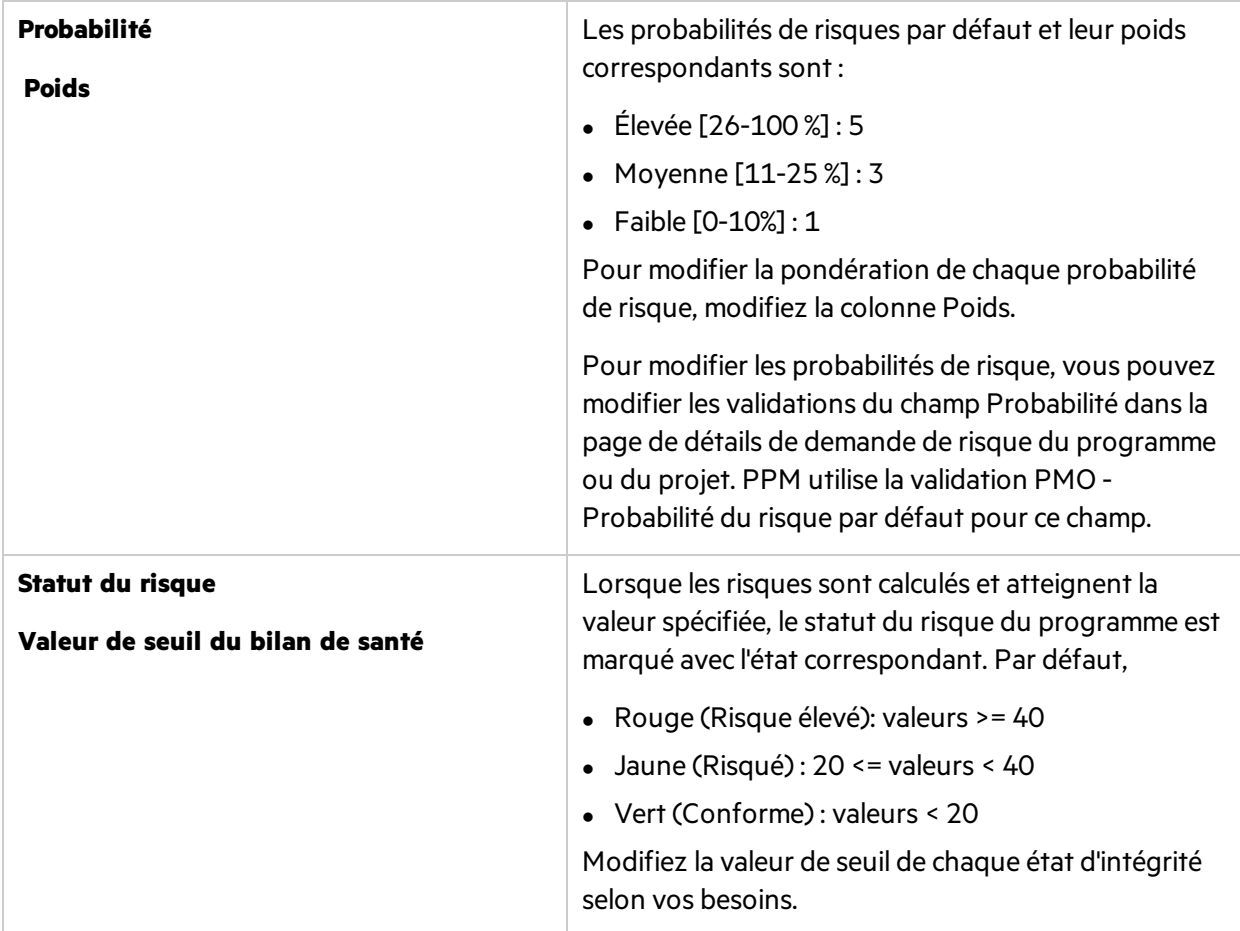

Supposons, par exemple, que les poids affectés à l'impact du risque et la probabilité sont les suivants:

- $\bullet$  Niveau d'impact  $1:7$
- $\bullet$  Niveau d'impact 2 : 5
- $\bullet$  Niveau d'impact  $3:3$
- · Probabilité élevée : 3
- Probabilité moyenne : 2
- · Probabilité faible : 1

Trois risques sont enregistrés dans le programme, comme suit :

- Risque n°1 : Niveau d'impact = 1, Probabilité = Élevée
- Risque  $n^{\circ}2$  : Niveau d'impact = 2, Probabilité = Faible
- Risque n°3 : Niveau d'impact = 3, Probabilité = Élevée

La contribution du statut de chaque risque est calculée en multipliant son impact pondéré par sa probabilité pondérée. Dans ce cas, la valeur du statut de risque correspond à (7 x 3 + 5 x 1 + 3 x 3), soit 35. Si le seuil d'indicateur de statut jaune est 20, et le seuil de statut rouge est 30, le statut de risque de ce programme comprend un indicateur de statut rouge.

Les risques fournissent un moyen d'enregistrer et de résoudre les menaces qui pèsent sur la réussite d'un programme. Le processus de collecte d'informations sur les risques possibles (notamment leur impact et la probabilité d'occurrence) est rationalisé.

Notez que les risques enregistrés directement dans un programme et les risques enregistrés dans les projets inclus dans un programme sont utilisés pour calculer le statut de risque du programme.

### <span id="page-19-0"></span>Stratégie de statut du changement de périmètre

La stratégie de statut du changement de périmètre détermine s'il convient de suivre le statut des changements de périmètre du programme et lesfacteurs de calcul de ce statut.

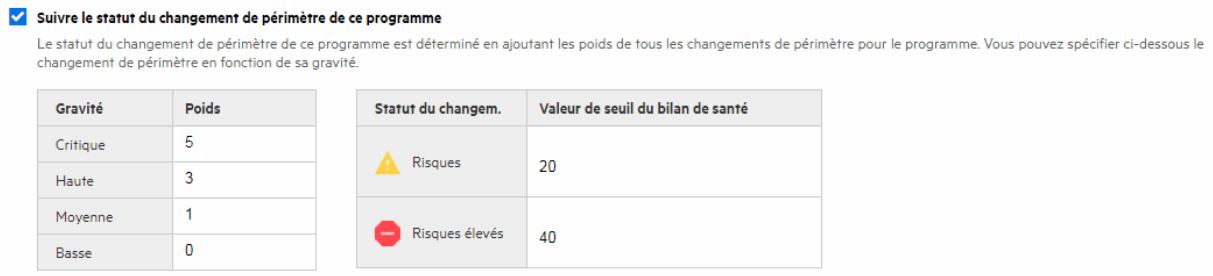

Les options de cette stratégie sont décrites ci-dessous.

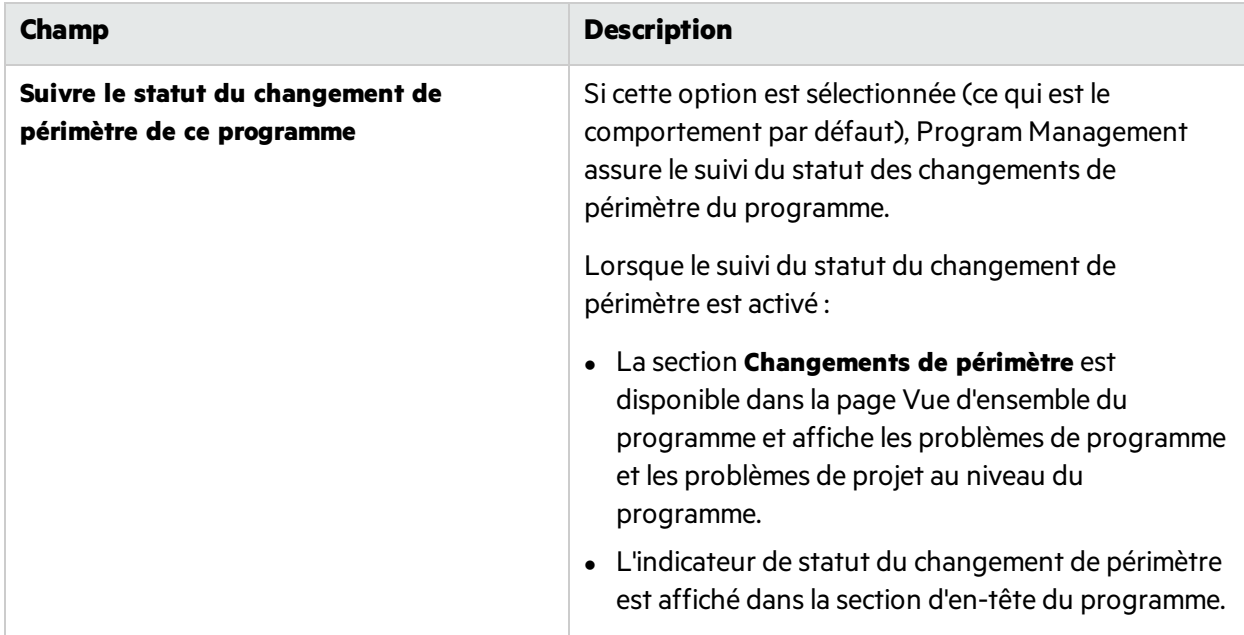

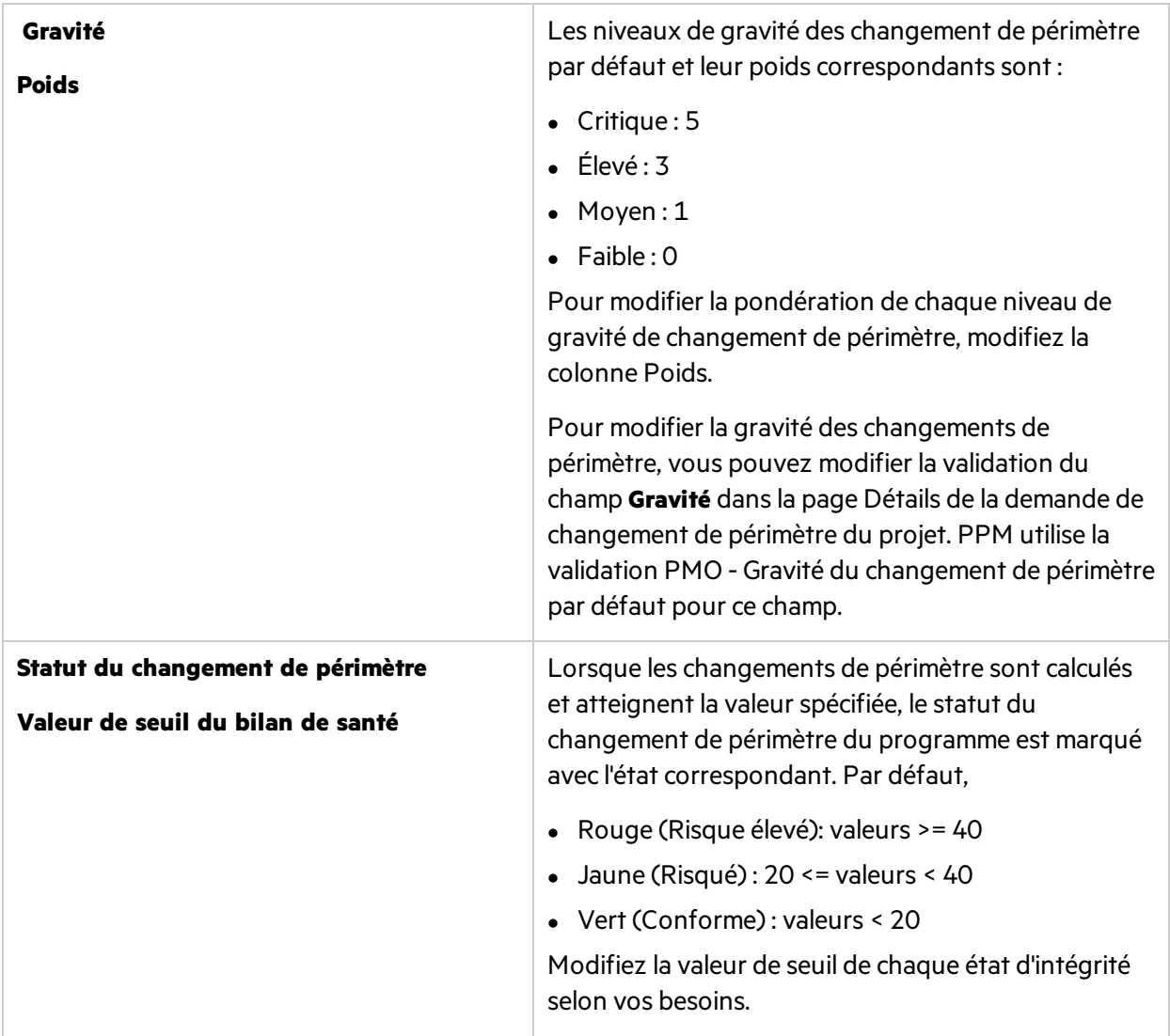

Supposons, par exemple, que les poids affectés de gravité de changement de périmètre d'un programme sont les suivants :

- **·** Gravité critique : 8
- **·** Gravité élevée : 5
- **·** Gravité moyenne : 3
- **·** Gravité faible : 1

Supposons également que le programme comporte les changements de périmètre suivants:

- 3 changements de périmètre critiques
- 3 changements de périmètre de gravité moyenne
- <sup>l</sup> 6 changements de périmètre de gravité faible

La valeur globale de statut calculée pour les problèmes est (3 x 8 + 2 x 3 + 6 x 1) ou 36. Si le seuil de statut jaune est 20, le seuil de l'indicateur de statut rouge est 40, le statut de changement de périmètre du programme est alors affiché avec l'indicateur jaune.

Les changements de périmètre constituent un moyen de s'assurer que le périmètre d'un programme et de ses projets individuels restent gérables. Les changements de périmètre enregistrés dans des projets du programme doivent être visibles au niveau du programme s'ilssont importants ou requièrent une attention particulière pour d'autres raisons.

### <span id="page-21-0"></span>Stratégie de statut global du programme

Le statut global du programme est un récapitulatif du statut du risque, du statut du problème et du statut du changement de périmètre.

La stratégie de statut global du programme contrôle s'il convient de suivre le statut global d'un programme et lesfacteurs de calcul de ce statut.

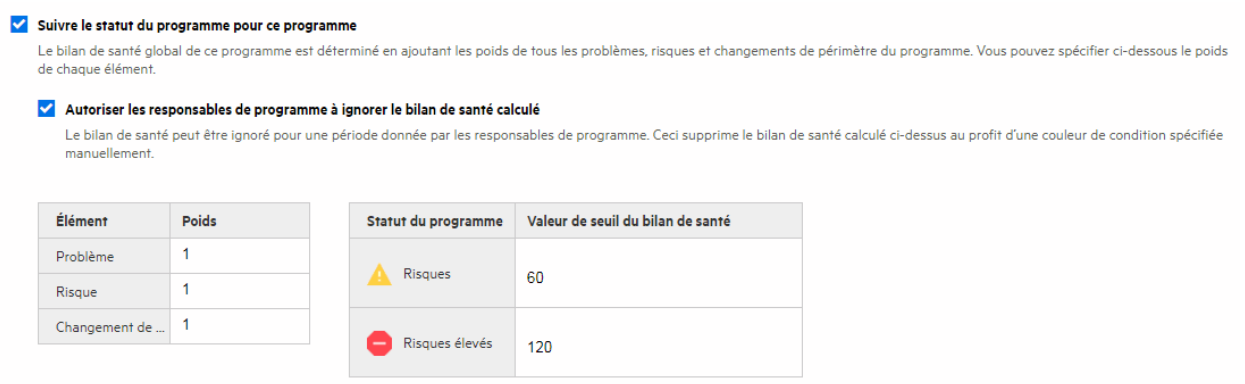

Les options de cette stratégie sont décrites ci-dessous.

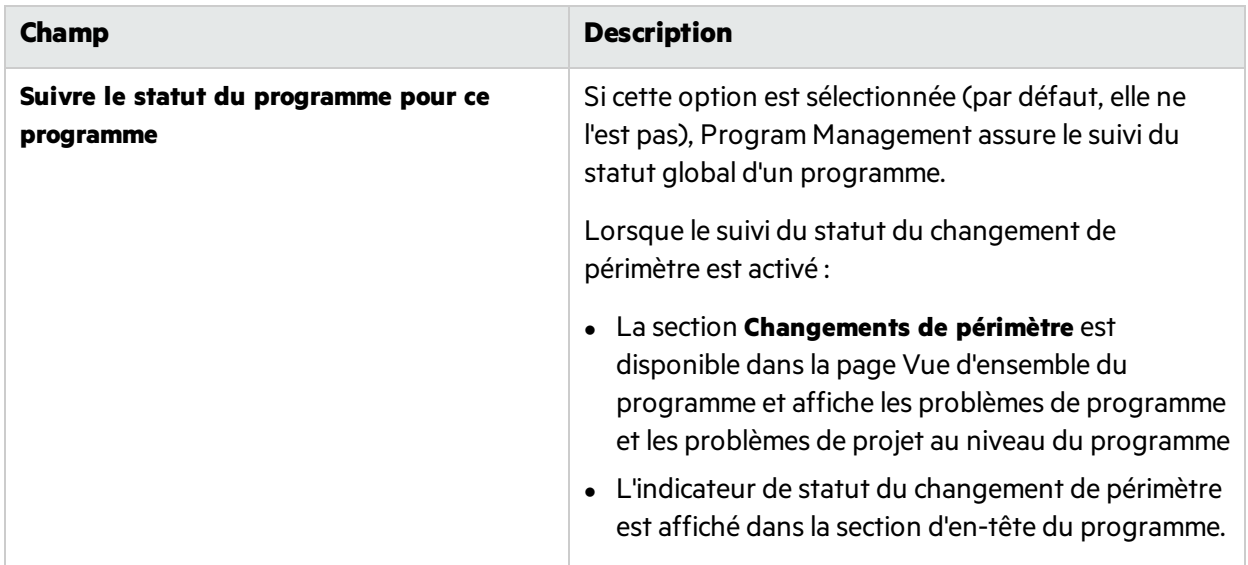

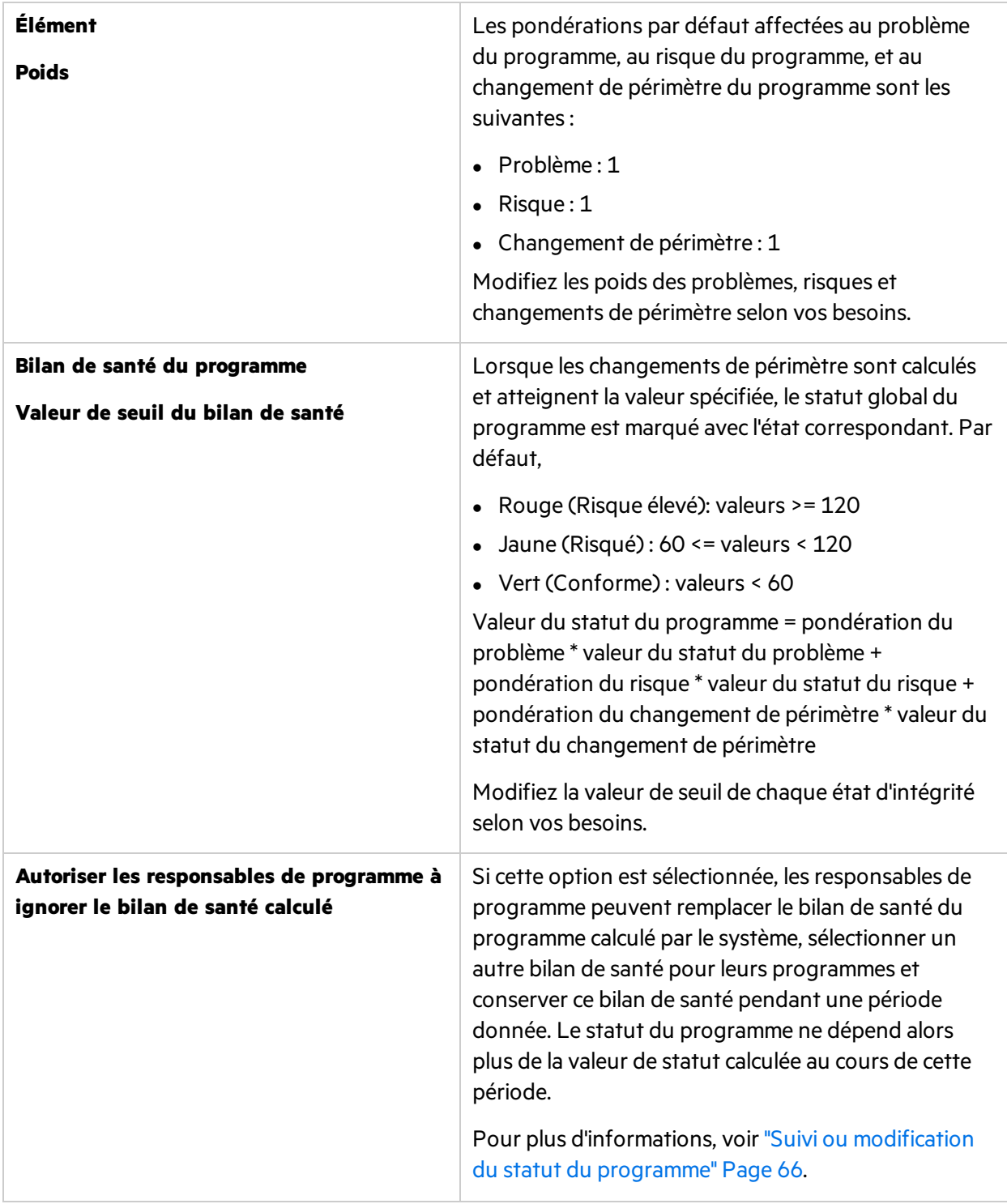

Par exemple, si vous définissez la pondération du problème sur 1, la pondération du risque sur 2, et la pondération du changement de périmètre sur 3, et que la valeur du statut du problème est de 5, la valeur du statut du risque de 10, et la valeur du statut du changement de périmètre de 15, la valeur du statut du programme est de 1\*5 + 2\*10 + 3\* 15 = 70.

Supposons que la valeur de seuil de l'indicateur de statut jaune (avertissement) soit de 60, et que celle de l'indicateur de statut rouge (critique) soit de 120. L'indicateur de statut global du programme est dans ce cas jaune (avertissement).

# <span id="page-23-0"></span>Stratégie de types de demande de problème/de risque

La stratégie Types de demande de problème/de risque détermine lestypes de demande des problèmes et desrisques qui peuvent être ajoutés directement dansla section Problèmes et risques de la page Vue d'ensemble du programme.

- Les options disponibles pour le champ Type de demande de problème sont les types de demande pour lesquellesle groupe de champs est définisur Problème du programme dansle type d'en-tête de demande.
	- « Problème du programme » est le type de demande de problème prédéfini.
- Les options disponibles pour le champ Type de demande de risque sont les types de demande pour lesquelles le groupe de champs est défini sur Risque du programme dans le type d'en-tête de demande.
	- « Risque du programme » est le type de demande de problème prédéfini.

### <span id="page-23-1"></span>Stratégie de sécurité du programme

La stratégie de sécurité d'un programme contrôle :

- Qui peut afficher le programme.
- Qui peut afficher les coûts et les bénéfices du programme.

#### Sécurité du programme

Les programmes utilisant ce type de programme offriront aux utilisateurs la visibilité décrite ci-dessous.

#### Le programme peut être affiché par :

- Responsables de programme de ce programme
- Participants au processus
- Responsables de tous les autres programmes
- Tous les responsables du contenu du programme
- Propriétaires du jalon du programme
- Ressources du programme
- Les groupes de sécurité spécifiés

AJOUTER UN GROUPE DE SÉCURITÉ

Remarque : Seuls les responsables de programme de ce programme peuvent supprimer ce programme.

#### Le coût et les bénéfices du programme peuvent être affichés par :

- Responsables de programme de ce programme
- Participants au processus
- Responsables de tous les autres programmes
- Tous les responsables du contenu du programme
- Propriétaires du jalon du programme
- Ressources du programme
- Les groupes de sécurité spécifiés

#### AJOUTER UN GROUPE DE SÉCURITÉ

Remarque : Les vérifications de licence et de droits d'accès s'appliquent sur ces paramètres : le groupe d'utilisateurssélectionné doit également avoir la licence Program Management et le droit d'accès Afficher les programmes pour afficher le programme ou les coûts et les bénéfices du programme.

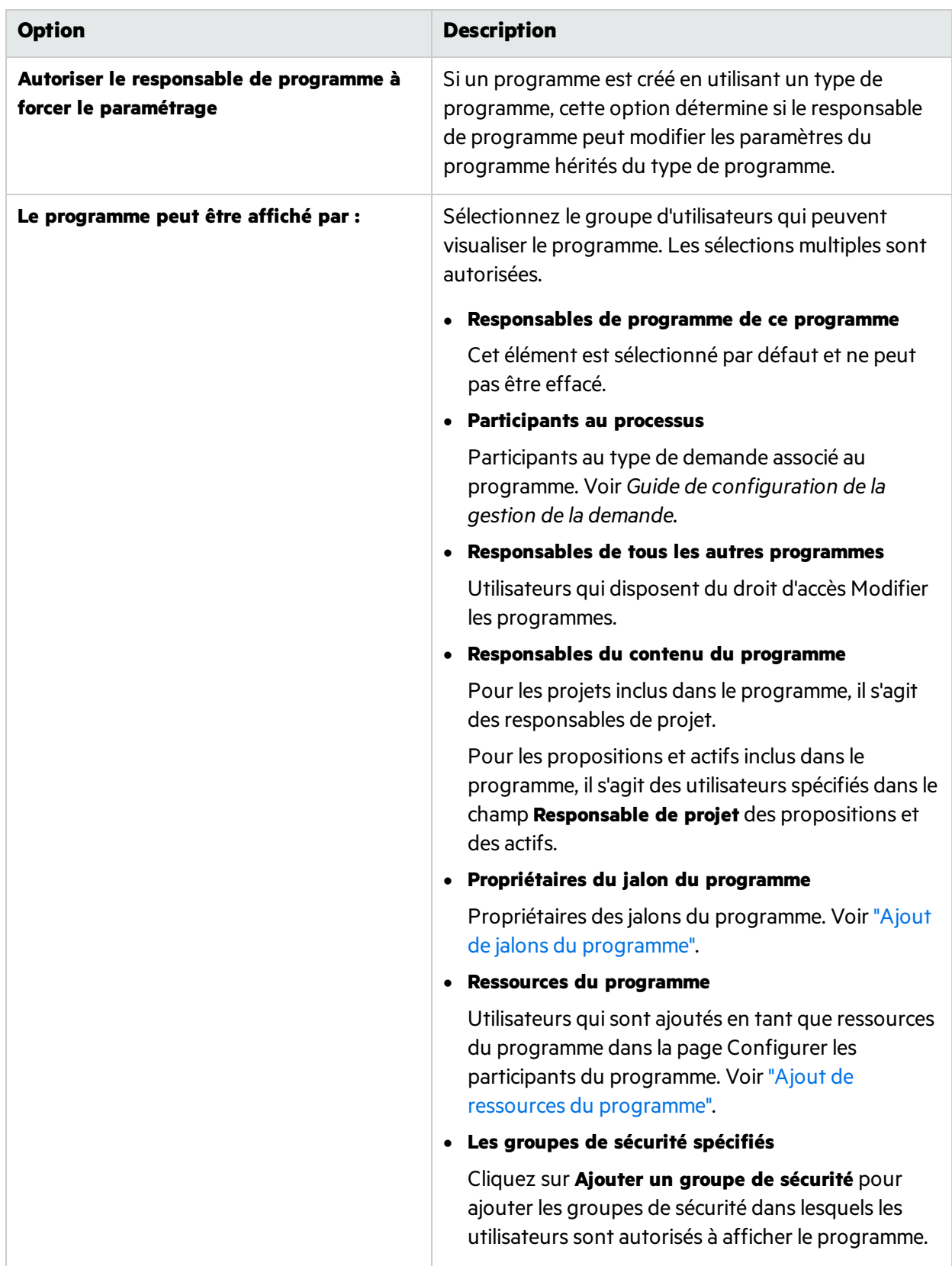

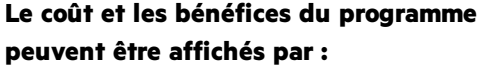

Sélectionnez le groupe d'utilisateurs autorisés à afficher les coûts et les bénéfices du programme. Les sélections multiples sont autorisées.

## <span id="page-26-0"></span>Stratégies de type de programme et paramètres du programme

Chaque programme, lors de sa création, hérite ses paramètres du type de programme auquel il appartient. Toutefois, les responsables de programme peuvent remplacer certains paramètres s'ils y sont autorisés par les stratégies de type de programme.

### <span id="page-26-1"></span>Que sont les stratégies avec dérogation possible ?

Les stratégies avec dérogation possible sont des stratégies de type de programme pouvant être remplacées par les responsables de programme.

- <sup>l</sup> Une dérogation de la stratégie Financial Management est possible lorsque l'option **Autoriser le responsable de programme à forcer le paramétrage** est activée.
- La dérogation de la stratégie Time Management est toujours possible.
- La dérogation de la stratégie Portfolio Management est toujours possible.
- <sup>l</sup> Une dérogation de la stratégie Bilan de santé du programme est possible lorsque l'option **Autoriser le responsable de programme à forcer le paramétrage** est activée.
- La stratégie Types de demande de problème/de risque ne permet jamais de dérogation.

### <span id="page-26-2"></span>Comment les stratégies de type de programme affectent les paramètres du programme

La modification d'une stratégie de type de programme a pour conséquences ce qui suit sur les programmes existants appartenant au type spécifié :

- Lorsque la dérogation d'une stratégie de type de programme est possible, les modifications apportées aux paramètres de cette stratégie ne s'appliquent pas aux programmes existants.
- Lorsque la dérogation d'une stratégie de type de programme n'est pas possible, les modifications apportées aux paramètres de cette stratégie sont copiées dans les programmes existants.

Voir aussi :

• "Création et [configuration](#page-7-0) des types de programmes"

# <span id="page-27-0"></span>Gestion des objectifs métier

Les objectifs métier constituent un moyen de capturer des objectifs métier sous la forme d'entités discrètes pour lesquelles vous pouvez définir une priorité et que vous pouvez associer à d'autres entités, notamment à des programmes.

Par exemple, l'entreprise XYZ crée l'objectif métier « Réduire l'intervalle entre la commande et la livraison », lui attribue une priorité et l'associe à un programme créé pour mettre à niveau le système d'assistance à la clientèle.

# <span id="page-27-1"></span>Création d'objectifs métier

- 1. **Condition préalable** : vous devez disposer de l'un des éléments suivants :
	- Licence Program Management et droit d'accès Modifier tous les programmes.
	- Licence Portfolio Management et droit d'accès Modifier tous les portefeuilles.
- 2. Dansla barre de menus, sélectionnez **Créer > Administration > Objectif métier**.
- 3. Entrez des informations sur l'objectif métier que vous souhaitez ajouter.

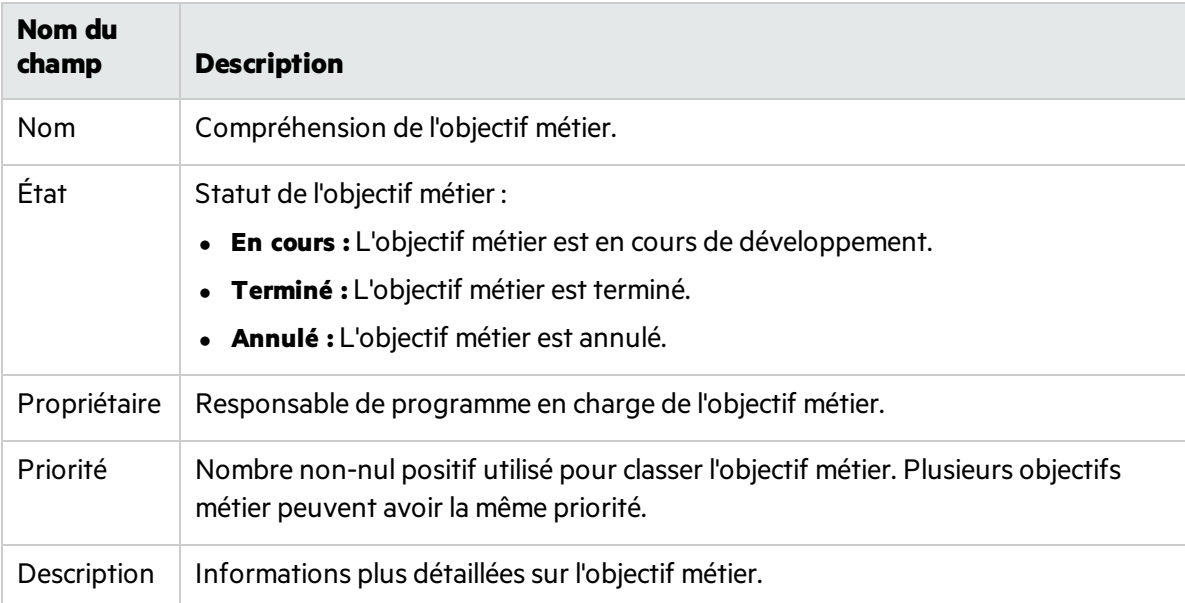

4. Cliquez sur **Créer.**

**Remarque :** Si votre instance PPM prend en charge plusieurslangues, l'objectif métier que vous créez est défini dansla langue sélectionnée lors de la connexion (langue de la session). Une fois créé, l'objectif métier ne peut être modifié que danssa langue de définition.

## <span id="page-28-0"></span>Recherche d'un objectif métier à afficher ou à modifier

- 1. Dansle menu, sélectionnez **Rechercher** > **Administration** > **Objectifs métier**.
- 2. Pour afficher ou modifier un objectif métier, cliquez sur son nom.
- 3. Cliquez sur **Terminer** pour enregistrer vos modifications.
- Voir aussi :
- "Association du programme à des objectifs métier ou les thèmes stratégiques"

# <span id="page-29-0"></span>Chapitre 4 : Lancement d'un programme

Un programme est un conteneur qui regroupe des projets, des propositions et des actifs connexes pour les diriger de manière collective. Cette section explique comment créer un programme et le configurer.

# <span id="page-29-1"></span>Création d'un programme

Pour créer un programme, vous devez disposer d'une licence Program Management et des droits d'accès Modifier les programmes et Créer des programmes ou du droit Modifier tousles programmes. Pour plus d'informationssur les droits d'accès, voir *Security Model Guide and Reference*.

- 1. **Condition préalable** : vous devez disposer d'une licence Program Management et des droits d'accès Modifier les programmes et Créer des programmes ou du droit Modifier tousles programmes
- 2. Dansla barre de menus, sélectionnez **Créer > Programme.**

#### Créer un nouveau programme

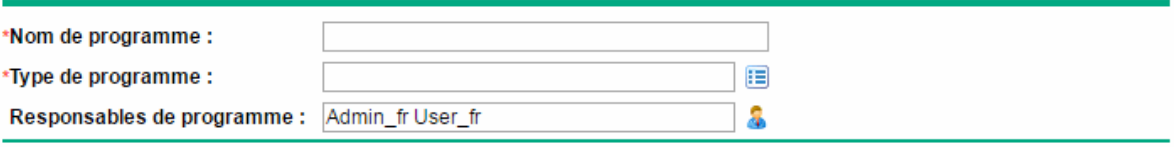

Créer Annuler

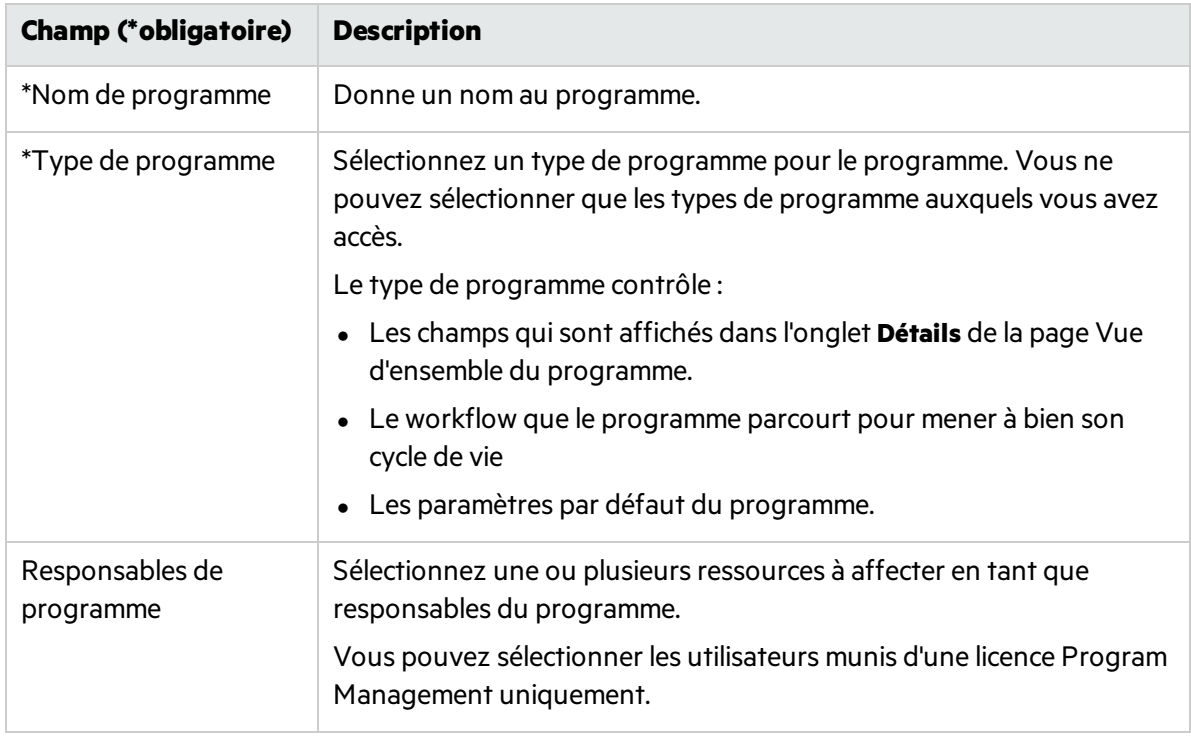

- 3. Si un champ de données utilisateur a été ajouté à un programme, renseignez-le.
- 4. Cliquez sur **Créer.**

Le programme est créé et la page Vue d'ensemble du programme s'affiche sur l'onglet **Récapitulatif**.

**Remarque :** Si le type de demande de processus de programme indique que certains champs sont obligatoires lors de la création du programme, le programme est créé et la page Vue d'ensemble du programme s'affiche sur l'onglet **Détails**, danslequel les champs obligatoires sont mis en évidence.

## <span id="page-30-0"></span>Ajustement des paramètres du programme

Vous pouvez ajuster les stratégies autorisant une dérogation dans les paramètres du programme.

Pour plus d'informationssur lesstratégies autorisant une dérogation, voir ["Stratégies](#page-26-0) de type de programme et paramètres du [programme".](#page-26-0)

- 1. Ouvrez un programme pour lequel voussouhaitez modifier les paramètres d'indicateur.
- 2. Dansl'angle supérieur droit, cliquez sur **... > Paramètres du programme.**

La présence d'une icône de verrouillage au niveau d'une stratégie indique que lesresponsables de programme ne sont pas autorisés à l'ajuster.

- 3. Pour plus de détails sur chaque stratégie, consultez les informations suivantes :
	- **.** "Stratégie Financial [Management"](#page-9-0)
	- <sup>l</sup> "Stratégie de Time [Management"](#page-11-0)
	- **.** "Stratégie Portfolio [Management"](#page-13-0)
	- <sup>l</sup> "Stratégie de statut du [programme"](#page-14-0)
	- <sup>l</sup> "Stratégie de types de demande de [problème/de](#page-23-0) risque"
	- <sup>l</sup> "Stratégie de sécurité du [programme"](#page-23-1)
- 4. Cliquez sur **Terminer** pour enregistrer les modifications et fermer la page Paramètres du programme.

# <span id="page-30-1"></span>Configurer les participants.

Program Management définit les participants d'un programme en fonction des groupes suivants. Vous configurez les participants du programme pour classer les utilisateurs qualifiés qui peuvent imputer les temps au niveau du programme selon les paramètres du programme.

- <sup>l</sup> **Responsables de programme** : lesresponsables de programme participent à la planification et à la gestion du programme, en supervisant son exécution, la résolution des problèmes et les préoccupations budgétaires.
- <sup>l</sup> **Propriétaires de jalons du programme** : propriétaires desjalons du programme.
- **Ressources du programme** : ressources qui travaillent sur le programme, mais qui ne doivent pas voir le programme ou qui n'ont pas les responsabilités administratives d'un responsable de programme.

#### Ajout de responsables de programme

Accédez à l'onglet **Détails** du programme et mettez à jour le champ **Responsables de programme**.

#### Ajout de propriétaires de jalons du programme

<span id="page-31-2"></span>Voir ["Chronologie](#page-62-0) de programme".

#### Ajout de ressources du programme

- 1. Ouvrez le programme.
- 2. Dansl'angle supérieur droit, cliquez sur **...** > **Configurer les participants**.
- 3. Dansla section **Ressources du programme**, cliquez sur **Ajouter des ressources** > **Ajouter un utilisateur**si voussouhaitez ajouter des utilisateursindividuels, ou cliquez sur **Ajouter des ressources** > **Ajouter un groupe de sécurité** si voussouhaitez ajouter des groupes d'utilisateurs.
- <span id="page-31-0"></span>4. Sélectionnez les utilisateurs ou les groupes de sécurité voulus et cliquez sur **OK**.

# Saisie des détails d'un programme

L'onglet **Détails** de la page Vue d'ensemble du programme comporte des champs contenant des informations importantes sur un programme, telles que l'unité métier responsable du programme ou les objectifs métier que le programme est censé atteindre.

- Ces champs sont déterminés par le type de demande de processus de programme qui est associé au type de programme auquel le programme appartient.
- <span id="page-31-1"></span>• Vous mettez à jour ces champs et faites passer le programme à travers les étapes du workflow associé au type de demande.

### Association du programme à des objectifs métier ou les thèmes stratégiques

Vous utilisez soit des objectifs métier, soit desthèmesstratégiques pour effectuer le suivi de la valeur que le programme doit fournir.

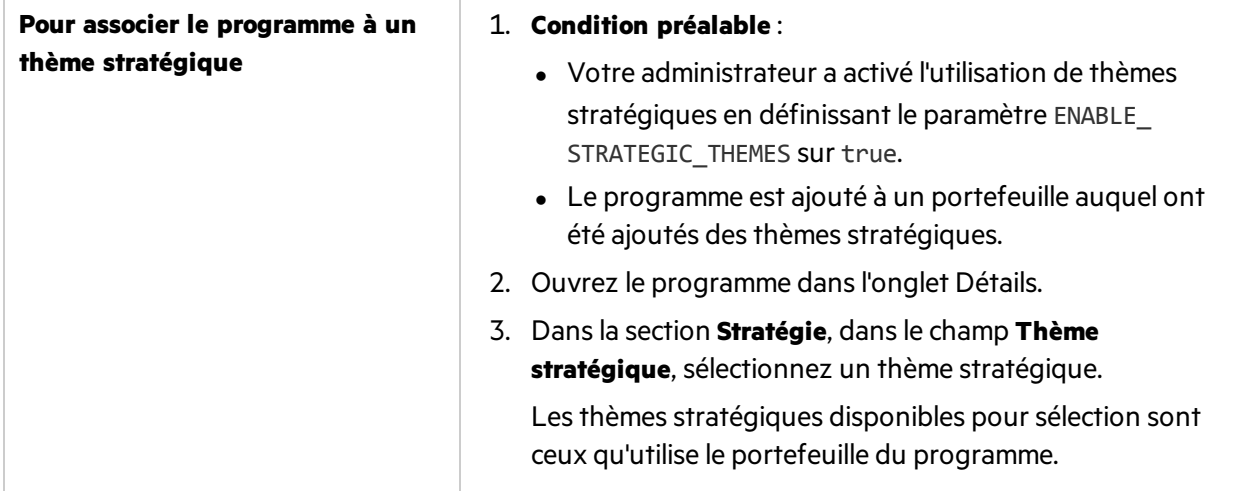

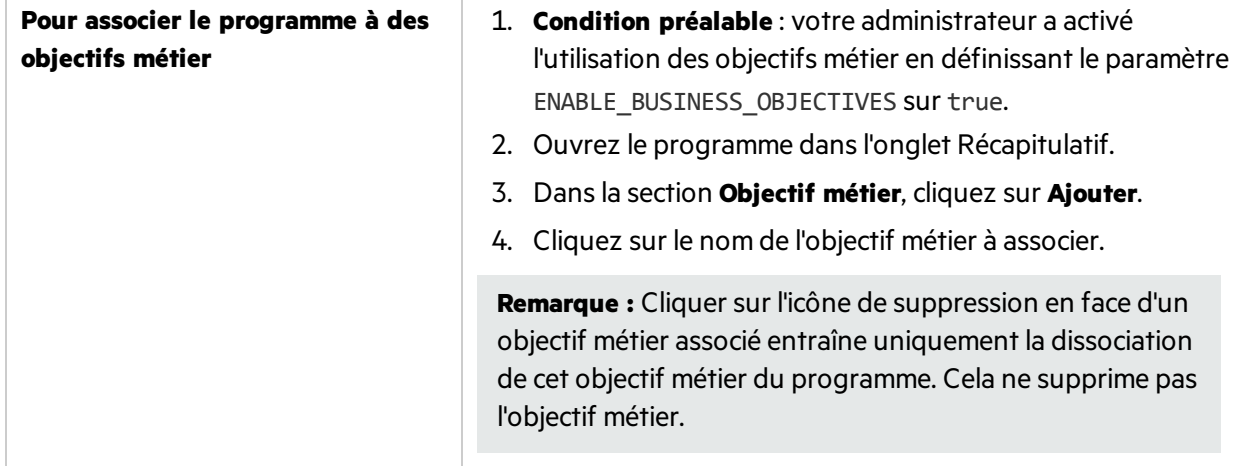

## $\overset{\curvearrowleft}{\curvearrowright}$  Étapes suivantes :

<sup>l</sup> "Gestion du contenu du [programme"](#page-33-0)

# <span id="page-33-0"></span>Gestion du contenu du programme

<span id="page-33-1"></span>Choisissez les éléments à inclure dans un programme.

# Ajout de contenu à un programme

- 1. Accédez à l'onglet **Récapitulatif** de la page Vue d'ensemble du programme.
- 2. Dansla section **Contenu**, cliquez sur **Ajouter**.
- 3. Dansla fenêtre Ajouter un nouveau contenu de programme, effectuez l'une des opérations suivantes:
	- <sup>l</sup> **Ajouter par nom.**
		- i. Dansla section Ajouter des élémentsspécifiques, cliquez sur l'icône en regard de l'entité de cycle de vie que vous souhaitez rechercher.
		- ii. Sélectionnez les entités par nom, puis cliquez sur **OK**.
		- iii. Les entités sélectionnées s'affichent dans la zone de texte. Cliquez sur **Ajouter** pour ajouter ces entités au programme.
	- <sup>l</sup> **Ajouter par critères.**
		- i. Dansla section Rechercher le contenu de programme à ajouter, spécifiez vos critères de recherche.
		- ii. Cliquez sur **Rechercher**.
		- iii. Sélectionnez les entités à ajouter au programme, puis cliquez sur **Ajouter**.

#### **Quelles entités sont disponibles pour sélection ?**

Les projets affichés sont uniquement ceux auxquels vous participez. Si vous disposez du droit d'accès Afficher tous les projets, tous les projets sont affichés. Les propositions et actifs dans la liste sont ceux pour lesquels vous avez le droit d'accès de modification.

- Si Portfolio Management est activé pour le programme, les entités de cycle de vie disponibles poursélection sont celles qui n'appartiennent pas à un portefeuille ou à un autre programme pour lequel Portfolio Management est activé.
- Si Portfolio Management n'est pas activé pour le programme, toutes les entités de cycle de vie sont affichées.
- Si une entité de cycle de vie est ajoutée à un portefeuille ou un programme pour lequel Portfolio Management est activé, mais que le portefeuille ou le programme n'est pas enregistré, cette entité de cycle de vie reste disponible poursélection jusqu'à l'enregistrement du portefeuille ou du programme.

<span id="page-33-2"></span>Les entités de cycle de vie ajoutées au programme sont enregistrées de façon automatique.

## Suppression du contenu d'un programme

1. Sélectionnez une ou plusieurs entités de cycle de vie (utilisez **Maj + clic** ou **Ctrl + clic** pour sélectionner plusieurs entités).

- 2. Cliquez sur **Supprimer.**
- 3. Dansla boîte de dialogue de confirmation, cliquez sur **Oui**.

Pour afficher le contenu clôturé faisant partie du programme (le contenu clôturé ayant le statut clôturé, terminé ou annulé), cochez la case **Inclure les éléments clôturés**. Par défaut, le contenu clôturé n'est pas affiché dansla section Contenu.

Lorsque vous visualisez une proposition, un projet, ou un actif ajouté(e) à un programme, le champ Programmes associés affiche la liste des programmes auxquels l'entité est associée. Ces programmes sont ceux pour lesquels vous disposez de droits d'accès Afficher les programmes.

### <span id="page-34-0"></span>Regroupement et dissociation du contenu d'un programme

Vous pouvez organiser les lignes en les regroupant sous des en-têtes qui correspondent aux différentes valeurs d'une colonne particulière.

- 1. Passez le curseur de votre souris sur l'en-tête de colonne à utiliser pour grouper le contenu du programme.
- 2. Cliquez sur le triangle dansl'en-tête de colonne, puissur **Regrouper par <***nom de la colonne***>**.

Une foislesregroupements établis, une option supplémentaire **Dissocier** apparaît lorsque vous cliquez sur le triangle dans une colonne. Le fait de cliquersur **Dissocier** annule le regroupement.

### <span id="page-34-1"></span>Ajout et suppression de colonnes pour le contenu du programme

Vous pouvez ajouter et supprimer des colonnes dans la section **Contenu** de la page Vue d'ensemble du programme.

- 1. Cliquez avec le bouton droit sur la ligne d'en-tête de colonne.
- 2. Pour ajouter une colonne, sélectionnez son nom.

Pour supprimer une colonne, désélectionnez le nom de la colonne.

# <span id="page-35-0"></span>Chapitre 6 : Exécution et direction d'un programme

Lorsqu'un programme est démarré, vous pouvez afficher et surveiller son statut, ou encore gérer les risques, problèmes et changements de périmètre associés au programme, ainsi que lesjalons du programme.

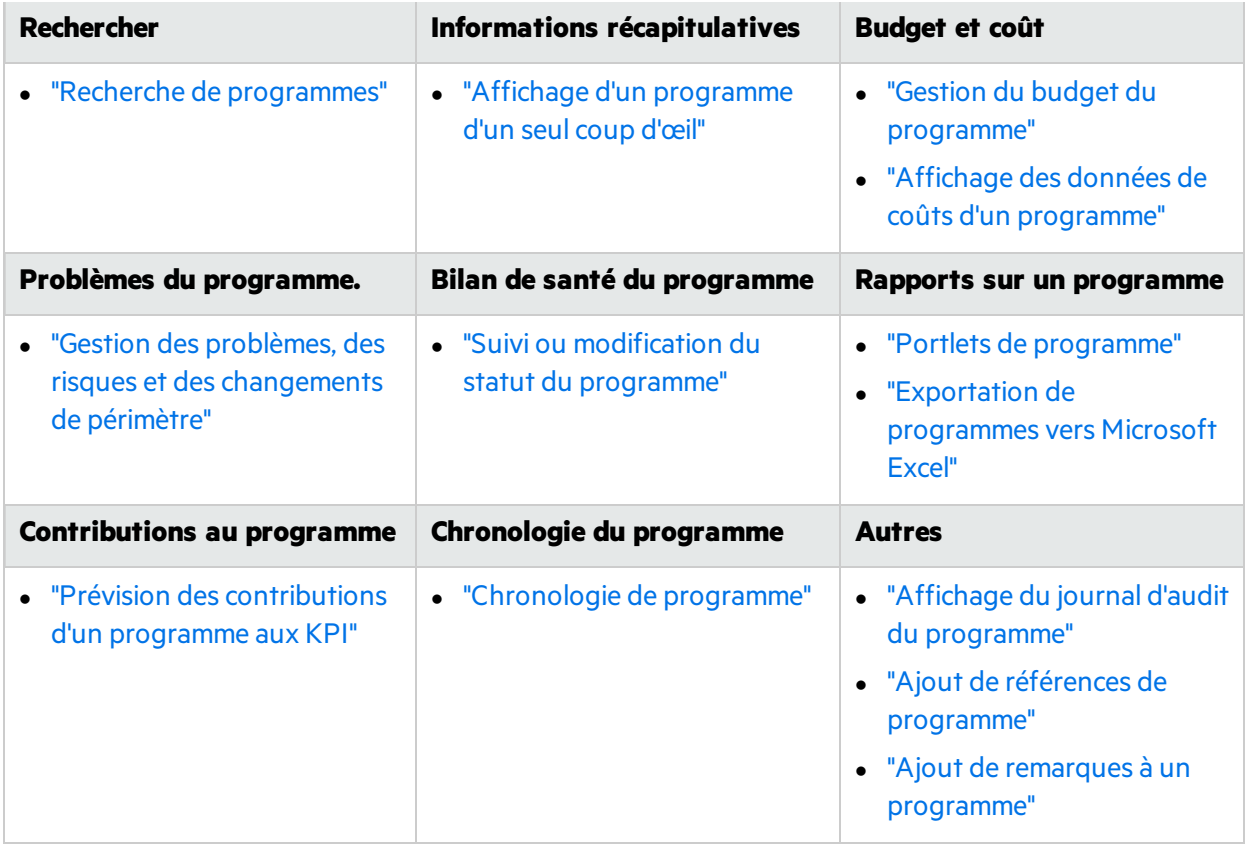

### <span id="page-35-1"></span>Chapitre 6 : Recherche de programmes

Vous pouvez rechercher des programmes en procédant de l'une des deux manières suivantes :

- **Exame de recherche.** Utilisez-la si vous connaissez le nom du programme ou si vous souhaitez rechercher un ou plusieurs programmes dont le nom commence par une phase ou un fragment de texte particulier. La zone de recherche est située dans le coin supérieur droit.
- <sup>l</sup> **Page Recherche de programmes.** Utilisez cette page pour rechercher un programme en fonction de critères tels que le responsable du programme, le statut du programme, le projet contenu, le créateur, les objectifs métier, la priorité ou la date de création.
## Utilisation de la zone de recherche

Elle permet de localiser et d'ouvrir des programmes en fonction de noms de programme commençant par le texte spécifié.

Pour trouver et ouvrir un programme à l'aide de la zone de recherche :

- 1. Dansla zone de recherche, située à droite de la barre de menus, saisissez **@** suivi du texte à rechercher situé au début du nom du programme. Lorsque vous commencez à saisir le texte, un sous-menu s'affiche (la recherche n'est pas sensible à la casse).
- 2. Lorsque vous avez terminé la saisie du texte à rechercher, sélectionnez **Rechercher des programmes : <texte\_recherché>.**.

Si le texte recherché correspond à un seul nom de programme, la page Vue d'ensemble du programme de ce programme s'affiche.

Si le texte recherché correspond à plusieurs noms de programme, la page Rechercher des programmes affiche une liste des programmes correspondant aux noms. Cliquez sur le nom d'un programme pour ouvrirsa page Vue d'ensemble du programme.

## Utilisation de la page Rechercher des programmes

Pour rechercher et afficher un programme existant à l'aide de la page Rechercher des programmes:

- 1. Dansla barre de menus, sélectionnez **Rechercher > Programmes.**
- 2. Dans la page Rechercher les programmes, effectuez l'une des opérations suivantes :
	- **EXECHERCHER UNDER ENTERT PROPERTY OF RECHALGE IN PROPERTY ATTEING THEIT OF RECHALGE.** PROPERTY RECHIPTE.
	- <sup>l</sup> Spécifiez vos critères de recherche, puis cliquez sur **Rechercher**.

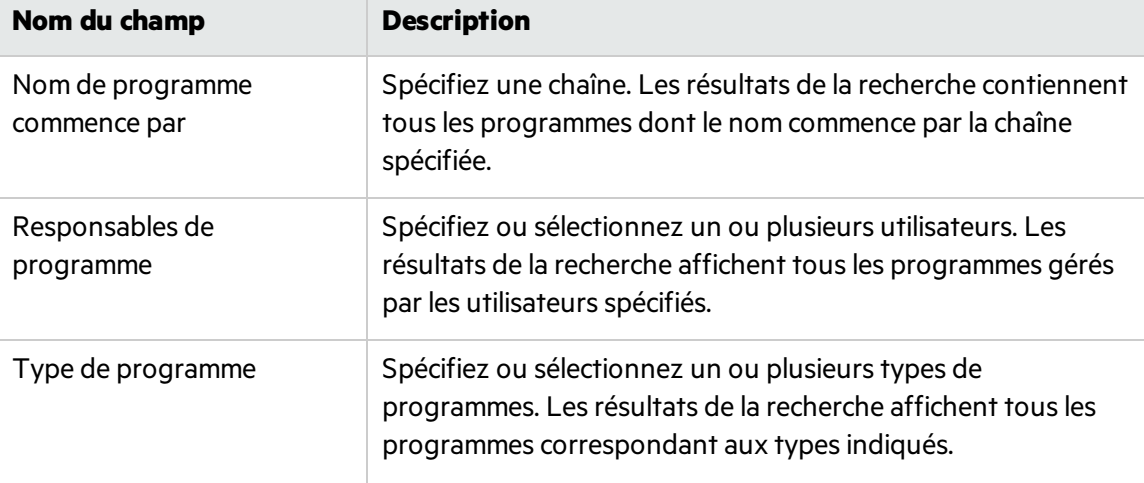

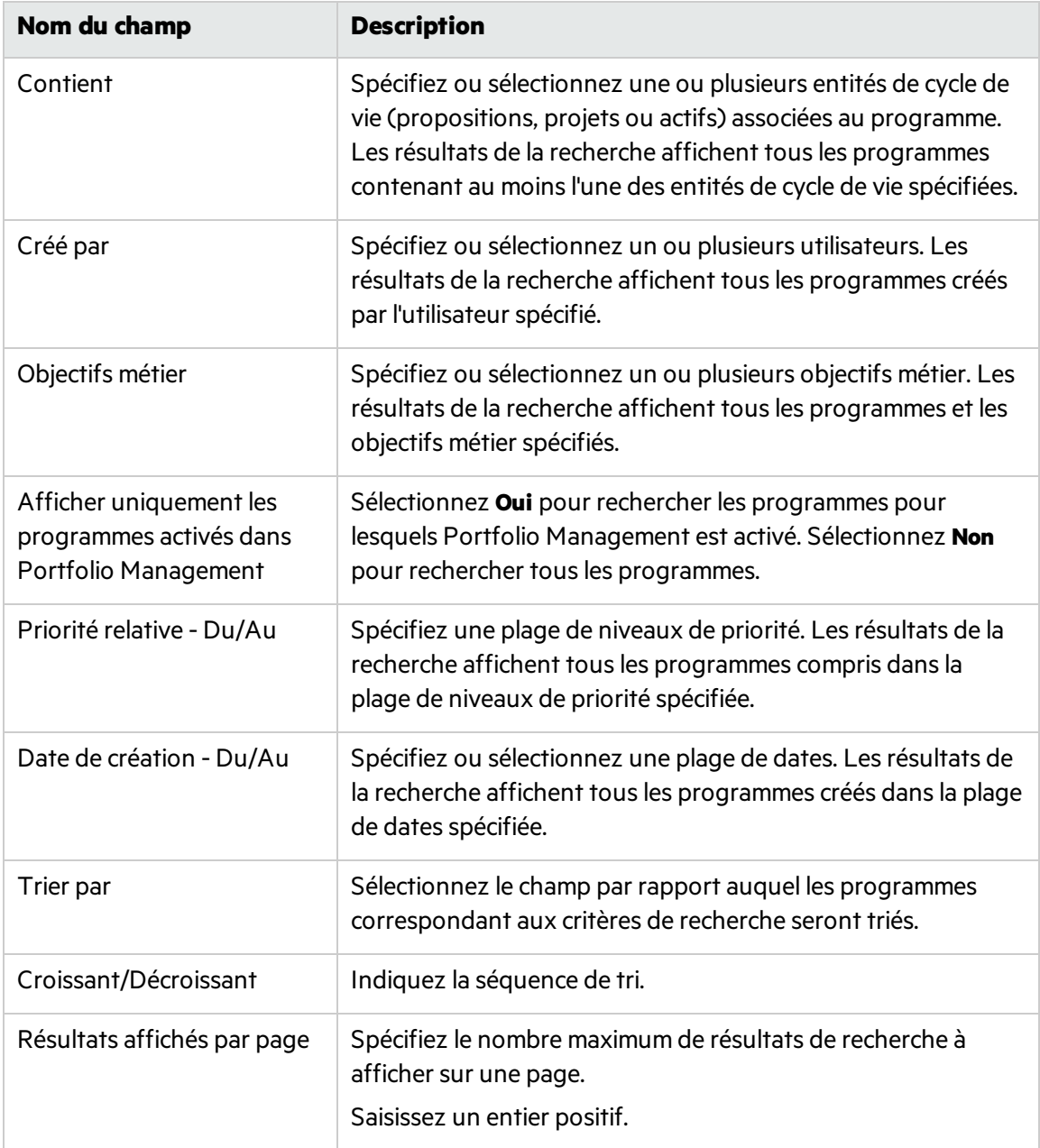

- Vous pouvez également afficher une liste de l'ensemble des programmes en cliquant sur **Rechercher**sansfournir de critères de recherche.
- 3. Sous **Sélectionner un programme à visualiser,** dansla colonne **Nom de programme** cliquez sur un nom de programme.

Le programme est affiché sur la page Vue d'ensemble du programme.

# Portlets de programme

Program Management est livré avec une page Responsable de programme préconfigurée. Cette page peut afficher un ou plusieurs programmes, selon votre configuration des portlets sur la page. Vous

#### pouvez également configurer plusieurs pages Responsable de programme pour afficher plusieurs programmes.

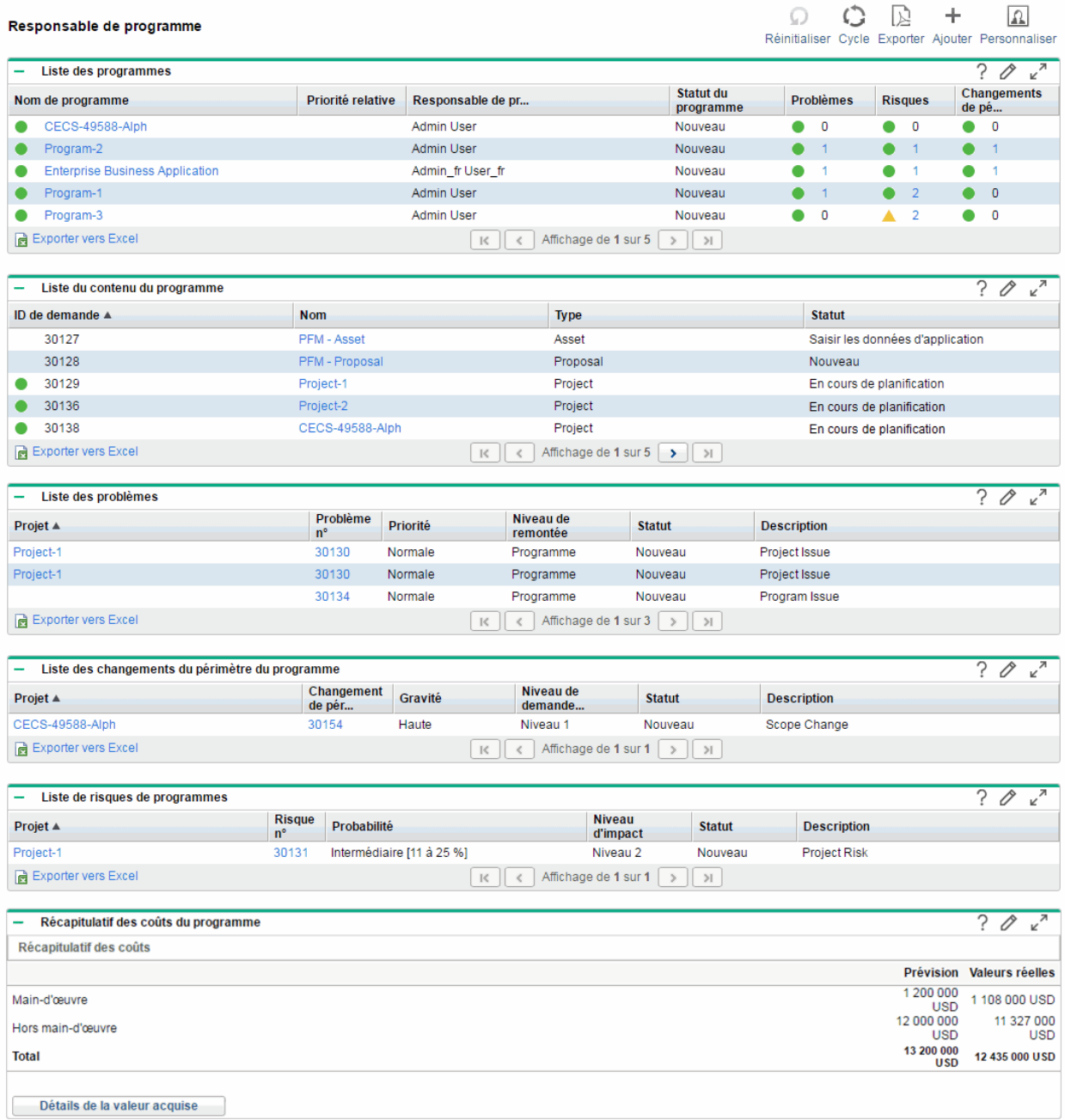

## Ajout de la page Responsable de programme au Tableau de bord PPM

Pour ajouter la page Responsable de programme préconfigurée au Tableau de bord PPM :

- 1. Dansla barre de menus, sélectionnez **Tableau de bord > Personnaliser le tableau de bord**.
- 2. Cliquez sur **Pages privées** dansla zone située à droite de la barre de menus.
- 3. Cliquez sur l'icône **Ajouter une nouvelle**.
- 4. Sélectionnez **Ajouter des pages préconfigurées.**
- 5. Sélectionnez la page **Responsable de programme** et cliquez sur **OK.** La page est ajoutée au Tableau de bord PPM.
- 6. Personnalisez la page Responsable de programme et les portlets si besoin est. Les modifications apportées au Tableau de bord PPM sont automatiquement enregistrées.

## Portlets de la page Responsable de programme

Cette section décrit les portlets par défaut affichés sur la page Responsable de programme. Pour plus d'informations sur la personnalisation de ces portlets, voir .

#### Portlet Liste des programmes

Le portlet Liste des programmes fournit un récapitulatif de haut niveau des détails concernant tous les programmes de votre système. Il affiche desinformations généralestelles que la priorité du programme, son statut et les problèmes associés.

Vous pouvez personnaliser ce portlet pour qu'il filtre les enregistrements en fonction du nom du programme ou d'un critère relatif à un projet afin que les utilisateurs puissentse concentrer uniquement sur les donnéesles concernant.

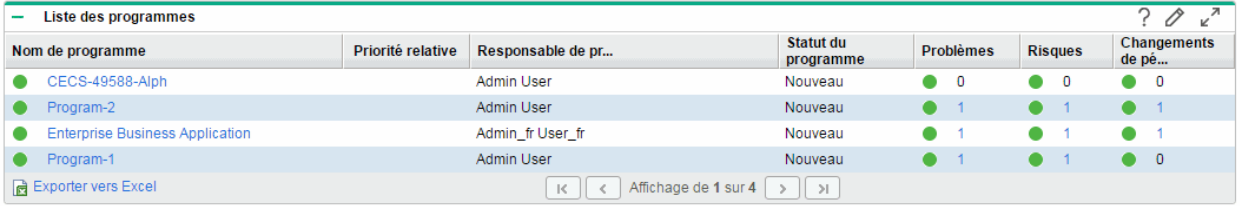

Pour afficher les descriptions de l'ensemble des champs de filtrage que vous pouvez configurer pour le portlet Liste des programmes, dans le coin supérieur droit du portlet, cliquez sur l'icône Aide ( $\widehat{\cdot}$ ).

#### Portlet Liste du contenu du programme

Le portlet Liste du contenu du programme fournit une vue de tousles projets associés à un programme et de leursindicateurs de statut respectifs. Ce portlet peut comporter plusieursinstances pour afficher

différents programmes et leurs projets associés. Vous pouvez sélectionner les projets affichés par le portlet en fonction de critères spécifiques, notamment le nom du projet, son état et son statut.

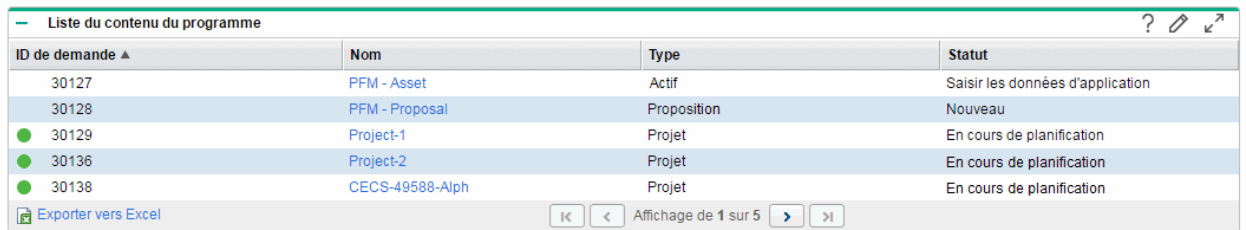

Pour afficher les descriptions de l'ensemble des champs de filtrage que vous pouvez configurer pour le portlet Liste du contenu du programme, dans le coin supérieur droit du portlet, cliquez sur l'icône Aide ( ).

#### Portlet Liste des problèmes

Le portlet Liste des problèmes répertorie tous les problèmes directement associés à un programme sélectionné. Vous pouvez afficher plusieurs instances de ce portlet sur une page pour pouvoir afficher à la fois plusieurs programmes et leurs programmes associés.

Vous pouvez personnaliser le portlet Liste des problèmes pour afficher les problèmes en fonction de critèresspécifiques, notamment le statut du programme, sa priorité, son niveau de remontée, etc. Vous pouvez afficher des informations sur un projet individuel en cliquant sur sa liste dans la colonne **Projet**.

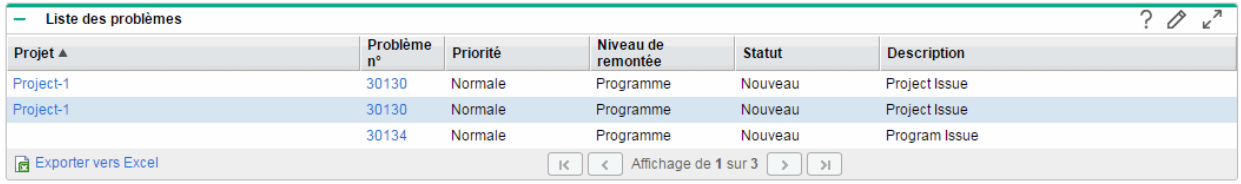

Pour afficher les descriptions de l'ensemble des champs de filtrage que vous pouvez configurer pour le portlet Liste des problèmes, dans le coin supérieur droit du portlet, cliquez sur l'icône Aide ( $\frac{?}{'}$ ).

#### Portlet Liste des changements du périmètre du programme

Le portlet Liste des changements du périmètre du programme affiche la liste de tous les changements de périmètre associés à un programme spécifique. Vous pouvez afficher plusieurs instances de ce portlet sur une seule page pour pouvoir afficher à la fois plusieurs programmes et leurs changements de programme associés.

Vous pouvez personnaliser le portlet Liste des changements du périmètre du programme pour afficher les changements de périmètre en fonction du statut, de la gravité, du niveau de demande de changement, etc. Vous pouvez afficher des informations sur un projet individuel en cliquant sur sa liste dansla colonne **Projet**.

Manuel de l'utilisateur de Program Management Chapitre 6 : Exécution et direction d'un programme

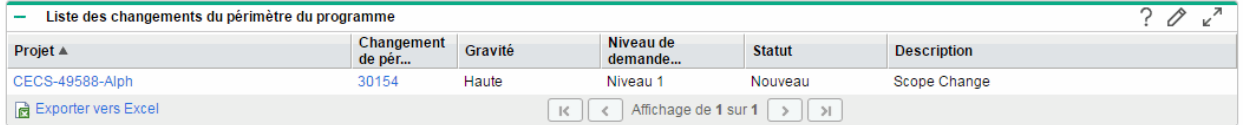

Pour afficher les descriptions de l'ensemble des champs de filtrage que vous pouvez configurer pour le portlet Liste des changements du périmètre du programme, dansle coin supérieur droit du portlet, cliquez sur l'icône Aide ( $\frac{?}{'}$ ).

#### Portlet Liste des risques de programmes

Le portlet Liste des risques de programmes affiche la liste de tous les risques associés à un programme sélectionné. Vous pouvez afficher plusieurs instances de ce portlet sur une page pour pouvoir afficher à la fois plusieurs programmes et leurs risques associés.

Vous pouvez personnaliser le portlet Liste desrisques de programmes pour afficher lesrisques en fonction du statut, du niveau d'impact, de la probabilité, etc.

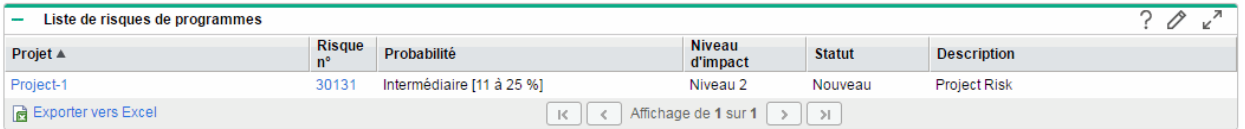

Pour afficher les descriptions de l'ensemble des champs de filtrage que vous pouvez configurer pour le portlet Liste de risques de programmes, dansle coin supérieur droit du portlet, cliquez sur l'icône Aide (  $?$ 

#### Portlet Récapitulatif des coûts du programme

Le portlet Récapitulatif des coûts du programme affiche une présentation du statut du coût du programme en fonction des coûts reportés du contenu (propositions, projets et actifs) du programme. Les figures affichées incluent une répartition des coûts de main d'œuvre et hors main d'œuvre, les dépenses totales définies par rapport aux coûts de référence, prévus et réels.

Le portlet Récapitulatif des coûts du programme contient un seul champ de filtrage, qui est **Nom de programme.**

**Remarque :** Financial Management doit être activé et lesrécapitulatifsfinanciers doivent être actifs pour que ce portlet affiche des données. Si le récapitulatif financier d'un projet n'est pas activé, les informations de coûts du planning de ce projet sont utilisées.

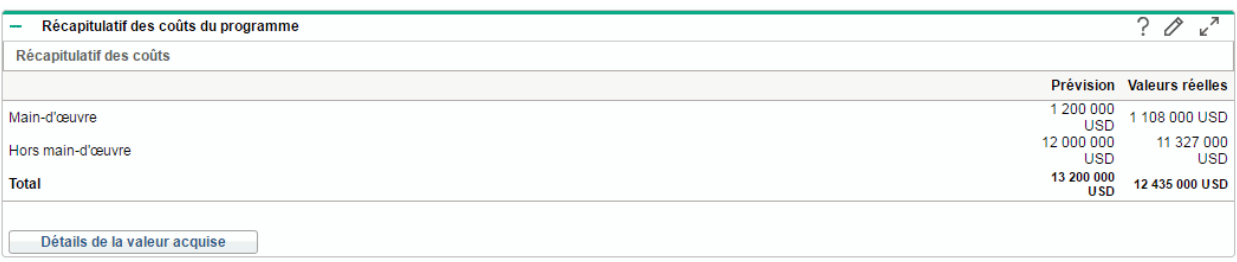

Cliquez sur **Afficher les détails de la valeur acquise** pour ouvrir l'onglet Analyse de la VA du programme. Cet onglet permet de comparer les données de coût, telles que IPP et IPC, dansles projets du programme. Pour plus d'informationssur les données et lesformules de coût, voir le *Manuel de l'utilisateur de Financial Management*

## Personnalisation des portlets

Vous pouvez modifier les données affichées sur un portlet, et dans une certaine mesure le mode d'affichage des données.

- 1. Ouvrez la page Tableau de bord PPM qui affiche le portlet à personnaliser.
- 2. Dansle coin supérieur droit du portlet, cliquez sur l'icône **Modifier**.
- 3. Pour modifier le titre du portlet affiché sur la page :
	- a. En haut de la page, cliquez sur **Modifier le titre.**
	- b. Dans le champ **Titre**, sélectionnez le titre actuel, et saisissez le nouveau titre.
	- c. Pour enregistrer le titre, cliquez sur **Changer.**
- 4. Danslessections **Préférences** et **Choisir les colonnes à afficher**, apportez les modifications nécessaires.

**Remarque :** Pour afficher une description des contrôles de la section **Préférences**, revenez dans le portlet, et dans le coin supérieur droit, cliquez sur l'icône Aide.

5. Cliquez sur **Terminer**.

Le portlet affiche vos modifications.

## Affichage d'un programme d'un seul coup d'œil

D'un seul coup d'œil sur l'en-tête d'un programme, vous pouvez connaître ses données récapitulatives, y compris son planning, son statut et son coût.

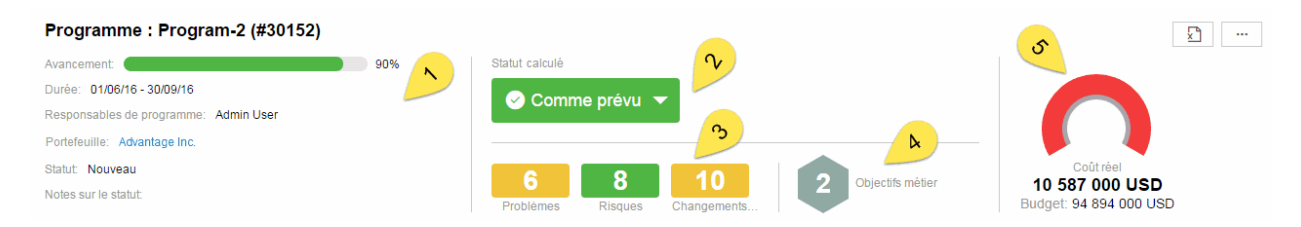

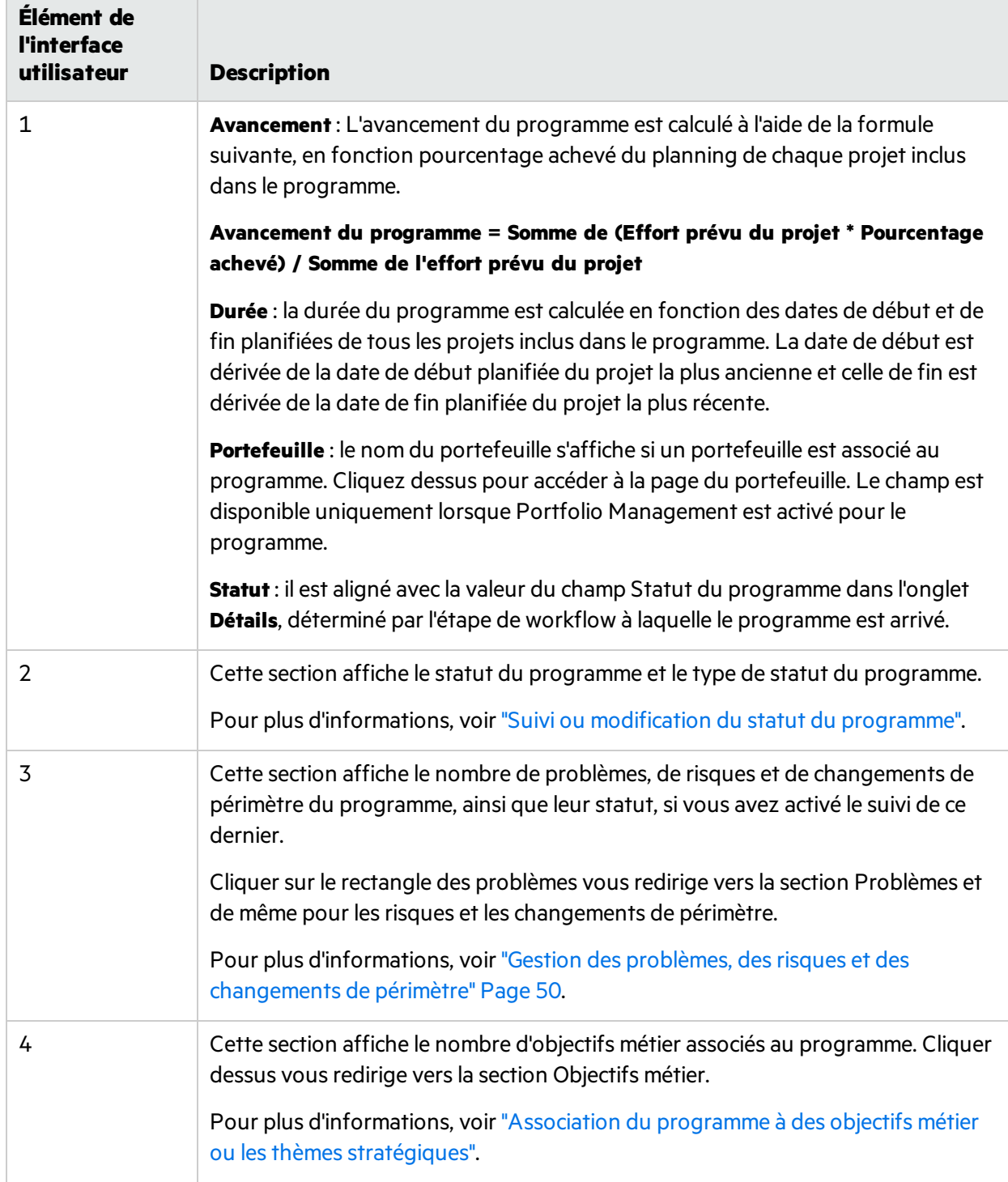

5 Cette section affiche le budget et le coût réel du programme, si vous avez activé Financial Management pour le programme. Le coût réel apparaît en rouge lorsqu'il dépasse le budget. Dansle cas contraire, il apparaît en vert. Si le coût ou le budget est négatif, le graphique montre une icône d'avertissement. **Remarque :** Si la résolution de votre écran est inférieure à 1 225 pixels, le graphique est réduit et s'affiche à côté des objectifs métier. Pour plus d'informations, voir "Gestion du budget du [programme"](#page-44-0) et ["Affichage](#page-63-0) des données de coûts d'un [programme"](#page-63-0) Page 64.

## <span id="page-44-0"></span>Gestion du budget du programme

La stratégie de budgétisation que le programme suit détermine le mode de gestion budget du programme. Cette section décrit comment gérer le budget du programme sous l'une ou l'autre stratégie de budgétisation.

## Ouverture de la page Détails du Budget

- 1. Accédez à l'onglet Coût du programme.
- 2. Cliquez sur le lien du récapitulatif financier du programme.
- 3. Sur la page Récapitulatif financier, cliquez sur le lien **Détails du budget approuvé**.

## (Budgétisation descendante) Affichage, mise à jour et allocation du budget du programme

Lorsque le programme utilise la budgétisation descendante, vous pouvez mettre à jour le budget du programme et l'affecter à son contenu.

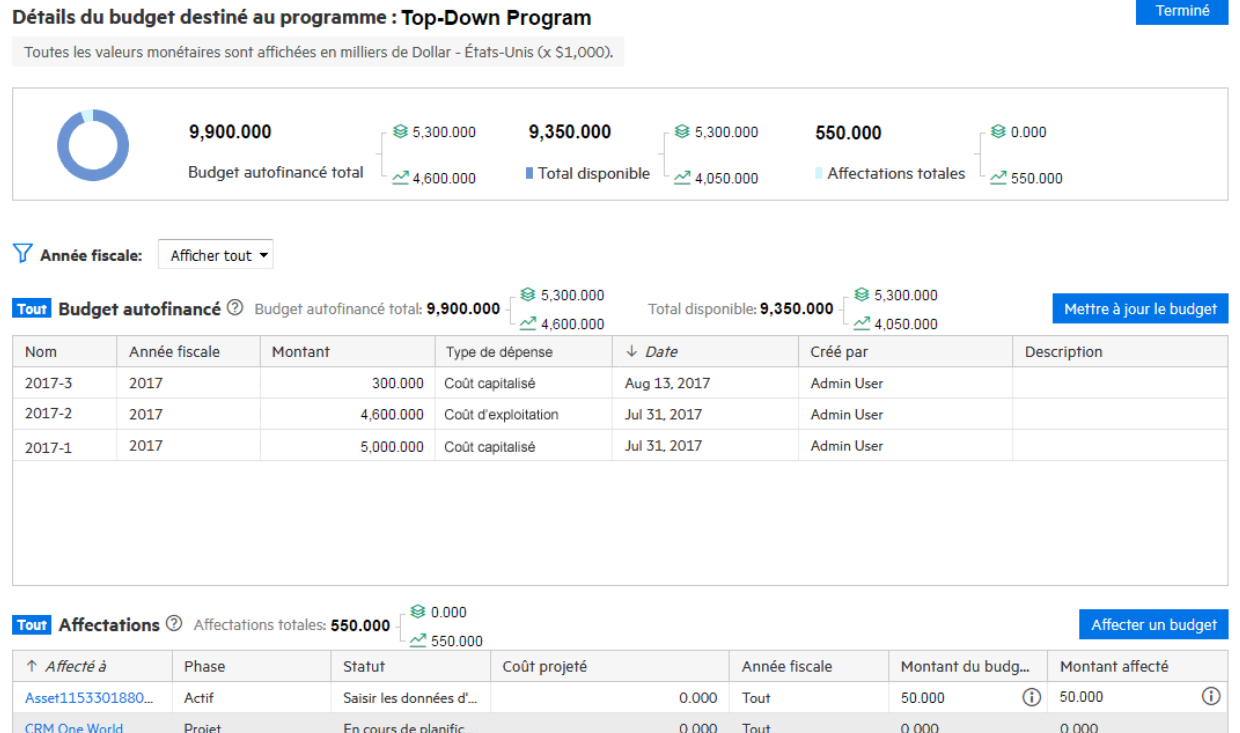

Le contenu déjà supprimé de ce programme est affiché en gris

ERP Financial Upgr... Projet

#### Afficher le budget du programme

• Pour afficher les totaux de budget de toutes les années fiscales, cochez les données dans le rectangle supérieur.

0.000 Tout

500.000

 $(i) 500.000$ 

 $\odot$ 

**Budget autofinancé total** est le budget total additionné au niveau du programme.

**Affectations totales** est le budget affecté au contenu du programme.

En cours de planific...

**Total disponible** représente le budget restant.

Budget autofinancé total = Total disponible + Affectations totales

- Pour afficher les détails du budget additionné au niveau du programme pour une année fiscale spécifique, sélectionnez l'année dansle filtre **Année fiscale**. La section Budget autofinancé s'actualise pour afficher le budget additionné pour le programme au cours de cette année.
- Pour afficher les détails du budget affecté à tout contenu du programme pour une année spécifique, sélectionnez l'année dans le filtre *Année fiscale*. Accédez à la section Affectations et cochez la colonne Montant affecté pour le contenu du programme. Pour afficher l'historique de l'affectation, cliquez sur l'icône d'informations  $(\mathbf{\hat{O}})$ .
- Pour afficher les détails du budget autofinancé et les affectations de programme pour toutes les annéesfiscales, sélectionnez **Afficher tout** dansle filtre **Année fiscale**.

Terminé

#### <span id="page-46-0"></span>Mettre à jour le budget du programme

1. Cliquez sur **Mettre à jour le budget** dansla section Budget autofinancé.

La fenêtre Mettre à jour le budget s'affiche.

2. Complétez les champs comme décrit dans le tableau ci-dessous :

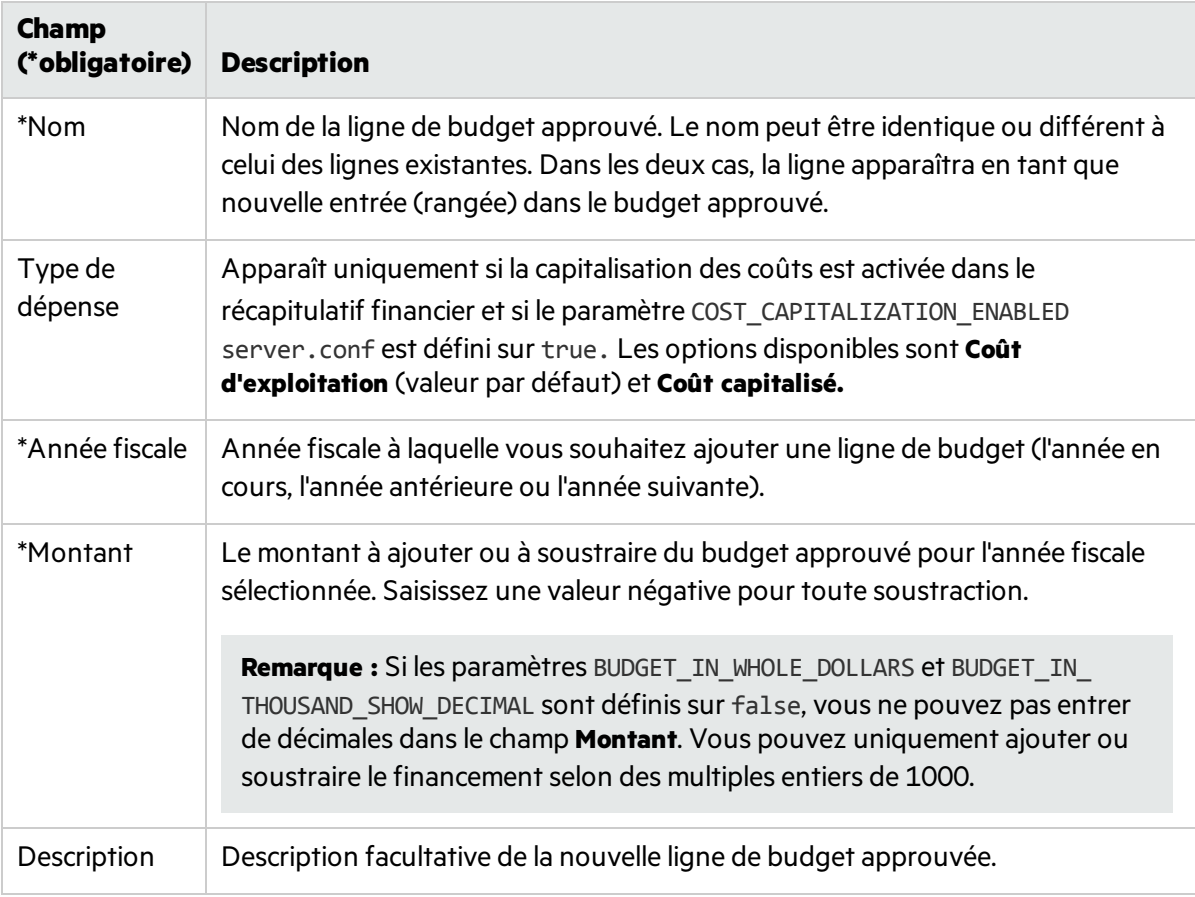

#### 3. Cliquez sur **Terminer**.

Une boîte de dialogue de confirmation apparaît. Si vous confirmez la mise à jour, celle-ci ne peut pas être supprimée.

#### Affecter un budget de programme à un contenu de programme

- 1. Dans la section Affectations, sélectionnez un contenu de programme auquel vous souhaitez affecter un budget.
- 2. Cliquez sur **Affecter un budget**.
- 3. Remplissez tous les champs obligatoires de la fenêtre Affecter un budget.

Tenez compte du budget disponible par année fiscale. Vous ne pouvez pas affecter d'argent audelà de la limite de budget.

4. Cliquez sur **Terminer**.

## (Budgétisation ascendante) Affichage et mise à jour le budget du programme

Lorsque le programme utilise la stratégie de budgétisation ascendante, vous pouvez mettre à jour le budget pour le programme et le budget du contenu du programme est reporté dansle programme, faisant ainsi partie du budget du programme.

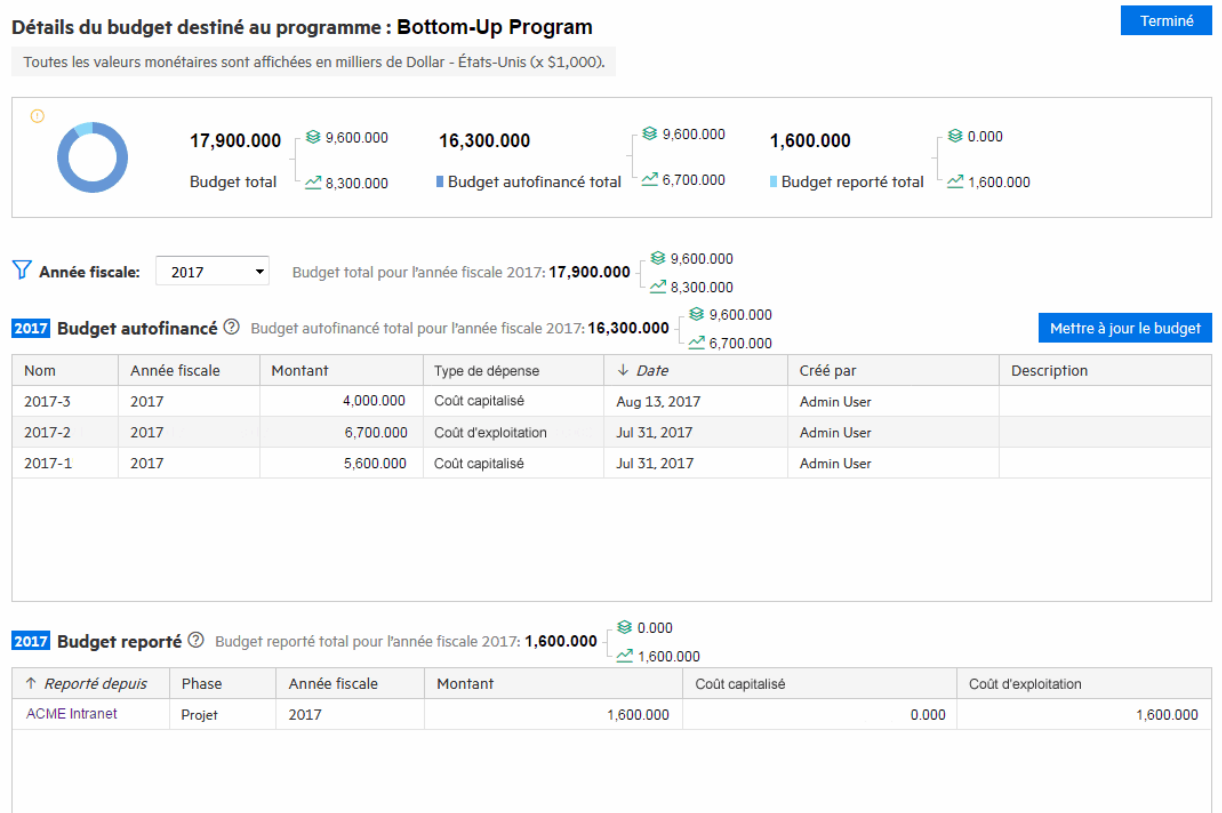

#### Afficher le budget du programme

• Pour afficher les totaux du budget de toutes les années fiscales, cochez les données dans le rectangle supérieur.

**Budget autofinancé total** est le budget total additionné au niveau du programme.

**Budget reporté total** est le budget total reporté à partir du contenu du programme.

**Budget total** est la somme du budget total autofinancé et du budget reporté total.

- Pour afficher les détails du budget additionné au niveau du programme pour une année fiscale spécifique, sélectionnez l'année dansle filtre **Année fiscale**. La section Budget autofinancé s'actualise pour afficher le budget additionné pour le programme au cours de cette année.
- Pour afficher les détails du budget reporté depuis le contenu du programme pour une année spécifique, sélectionnez l'année dansle filtre **Année fiscale**. Vérifiez la section Budget reporté.

• Pour afficher les détails du budget autofinancé et du budget reporté pour toutes les années fiscales, sélectionnez **Afficher tout** dansle filtre **Année fiscale**.

#### Mise à jour du budget

Pour plus d'informations, voir "Mettre à jour le budget du [programme"](#page-46-0).

 $\mathbb{O}$  Voir aussi:

**.** "Stratégie Financial [Management"](#page-9-0)

## Prévision des contributions d'un programme aux KPI

Si votre programme est inclus dans un portefeuille et que le portefeuille comporte des objectifs métier définis qui sont suivis par des KPI associés, vous pouvez prévoir les valeurs potentielles de contribution de votre programme aux KPI pendant son exécution. Ces valeurs prévues sont considérées comme des impacts de KPI.

#### Ajouter des impacts à un KPI

- 1. Ouvrez la page Vue d'ensemble du programme > onglet **Détails**.
- 2. Accédez à la section **Stratégie**.

Elle répertorie tous les KPI qui sont associés au portefeuille auquel votre programme appartient.

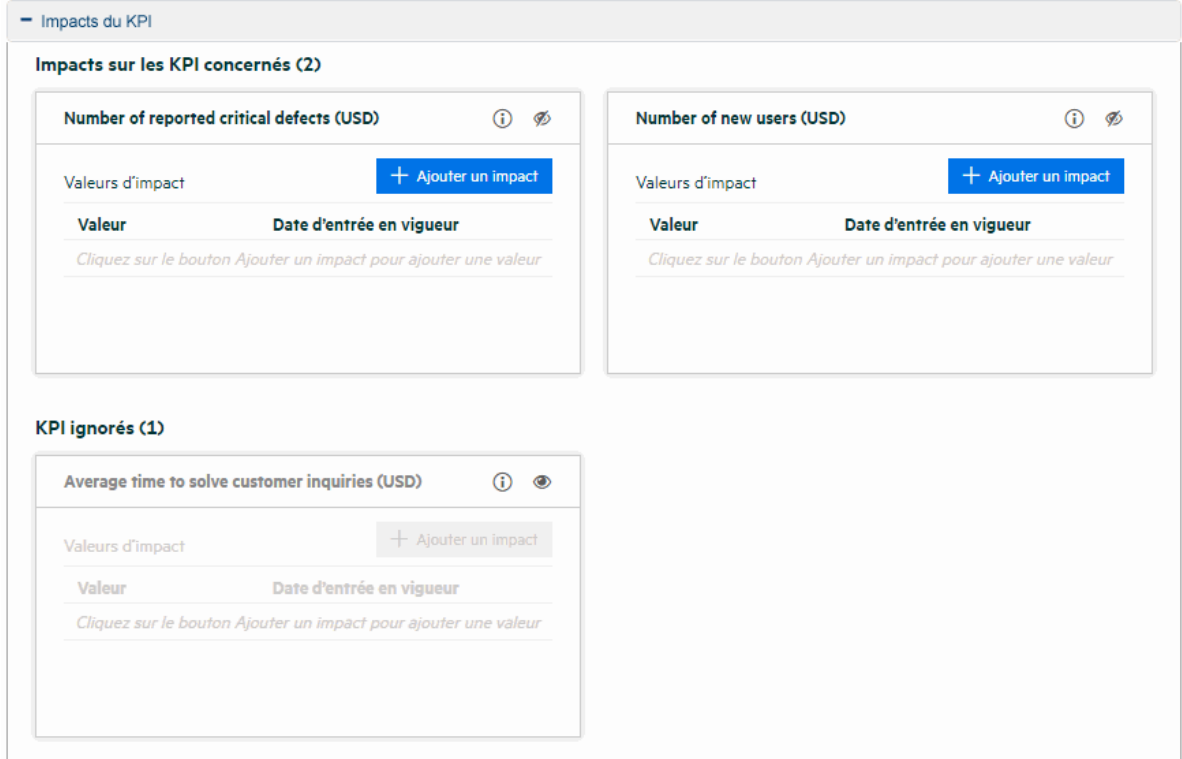

- 3. Localisez le KPI, puis cliquez sur **Ajouter un impact**.
- 4. Entrez la valeur d'impact et la date d'effet de cette valeur.

Si vous ajoutez un impact pour le KPI « croissance chiffre d'affaires», avec la valeur d'impact de 3 % et la date d'effet du 31 octobre 2018, cela signifie que le programme produira probablement une augmentation de 3 % du chiffre d'affaires à la date d'effet.

5. Enregistrez l'impact.

#### Ignorer les KPI non pertinents

Si vous trouvez un KPI non pertinent pour votre programme, vous pouvez l'ignorer.

Pour ignorer un KPI, cliquez sur l'icône Ignorer dansle KPI. Le KPI est déplacé dansla liste KPI ignorés.

<span id="page-49-0"></span>Pour ajouter à nouveau le KPI à la liste des KPI pertinents, cliquez sur l'icône Ne plusignorer du KPI à partir de la liste KPI ignorés.

## Gestion des problèmes, des risques et des changements de périmètre

Dansle cycle de vie d'un programme, les problèmes, risques et changements de périmètre peuvent apparaître dans un programme ou dans les projets qu'il inclut.

Cette section décrit comment soumettre des problèmes et des risques de programme, et afficher les problèmes, risques et changements de périmètre de projet quisont remontés au programme.

## Gestion des problèmes dans un programme

Vous pouvez gérer les problèmes de programme lorsque vous activez le suivi de sévérité des problèmes. Pour plus d'informations, voir "Stratégie de sévérité des [problème"](#page-14-0).

Les problèmes qui s'affichent dans la page du programme sont composés de :

- <sup>l</sup> **Problèmes du programme** : problèmessoumis directement au niveau du programme
- <sup>l</sup> **Problèmes de projet au niveau du programme** : problèmessoumis au niveau des projetsinclus dans le programme et remontés au niveau du programme

#### Soumettre des problèmes de programme

Pour plus d'informations, voir "Soumission de problèmes de [programme".](#page-51-0)

#### Filtrer les problèmes

Les problèmes sont filtrés par priorité. Par exemple, lorsque vous cliquez sur la barre Haute dans le graphique de problèmes, tousles problèmes de priorité élevée s'affichent dansle tableau.

Pour effacer lesfiltres pour les problèmes, supprimez le filtre au-dessus du tableau des problèmes.

#### Analyser les problèmes

Pour plus d'informations, voir "Analyse de l'activité liée aux [problèmes"](#page-56-0) et ["Analyse](#page-57-0) du temps de résolution des [problèmes"](#page-57-0).

### Gestion des risques dans un programme

Vous pouvez gérer les problèmes de programme lorsque vous activez le suivi de sévérité des problèmes. Pour plus d'informations, voir ["Stratégie](#page-16-0) de statut du risque".

Les risques qui s'affichent dans la page du programme sont composés de :

- **Risques du programme** : risques soumis directement au niveau du programme
- <sup>l</sup> **Problèmes de projet au niveau du programme** : problèmessoumis au niveau des projetsinclus dans le programme et remontés au niveau du programme

#### Soumettre un risque de programme

Pour plus d'informations, voir ["Soumission](#page-53-0) de risques de programme ".

#### Filtrer les risques

Les risques sont filtrés par probabilité et par niveau d'impact. Le graphique de risques classe les risques par probabilité, et lesrisquessont différentiés dans chaque barre de probabilité au moyen de couleurs en fonction de leur niveau d'impact. Cliquer sur un bloc de couleur filtre les risques possédant la même probabilité et le même niveau d'impact.

Pour effacer les filtres pour les risques, supprimez le filtre au-dessus de la table des risques.

#### Analyser les risques

Pour plus d'informations, voir ["Analyse](#page-58-0) des activités à risque" et "Analyse du temps de [résolution](#page-59-0) des [risques"](#page-59-0).

## Gérer les changements de périmètre dans un programme

Vous pouvez gérer les changements de périmètre d'un programme lorsque vous activez le suivi de sévérité des problèmes. Pour plus d'informations, voir "Stratégie de statut du [changement](#page-19-0) de [périmètre"](#page-19-0).

Les changements de périmètre qui s'affichent dans la page du programme sont :

<sup>l</sup> **Changements de périmètre du projet au niveau du programme** : changements de périmètre soumis au niveau des projets inclus dans le programme et remontés au niveau du programme

#### Filtrer les changements de périmètre

Les changements de périmètre sont filtrés par gravité. Par exemple, cliquer sur la barre Haute dans le graphique de changements de périmètre affiche tousles changements de périmètre de gravité élevée indiqués dans le tableau.

Pour effacer lesfiltres des changements de périmètre, supprimez le filtre au-dessus de la table des changements de périmètre.

#### Analyser les changements de périmètre

Pour plus d'informations, voir "Analyse des [changements](#page-60-0) de périmètre" et ["Analyse](#page-61-0) du temps de résolution des [changements](#page-61-0) de périmètre".

## <span id="page-51-0"></span>Soumission de problèmes de programme

La soumission de problèmes de programme s'effectue de façon directe.

**Remarque :** Pour cela, vous devez être défini comme participant de type de demande Problème de programme pouvant créer des problèmes de programme. La fenêtre Type de demande du Workbench de demandes permet de vous définir comme tel.

#### Soumission de problèmes de programme à partir de la page Vue d'ensemble du programme

Les conditions suivantes doivent être remplies pour que vous puissiez créer des problèmes de programme dansla page Vue d'ensemble du programme :

- Le suivi du statut du problème est activé dans les paramètres du programme.
- Le type de demande de problème est spécifié dans les paramètres du programme.
- 1. Faites défiler le contenu jusqu'à la section Problèmes et cliquez sur **Ajouter** au dessus du tableau du problème.

La page Créer une nouvelle demande s'affiche.

- 2. Entrez les informations relatives à la demande.
- 3. Cliquez sur **Soumettre**.

Le problème de programme correspondant au type de demande spécifié dans le champ Type de demande de problème est créé et ajouté immédiatement dansla section Problèmes.

### Soumission de problèmes de programme à partir de la barre de menus

- 1. Dansla barre de menus, sélectionnez **Créer > Problème du programme.**
- 2. Renseignez tous les champs obligatoires, et entrez toutes les informations facultatives que vous souhaitez associer au problème.

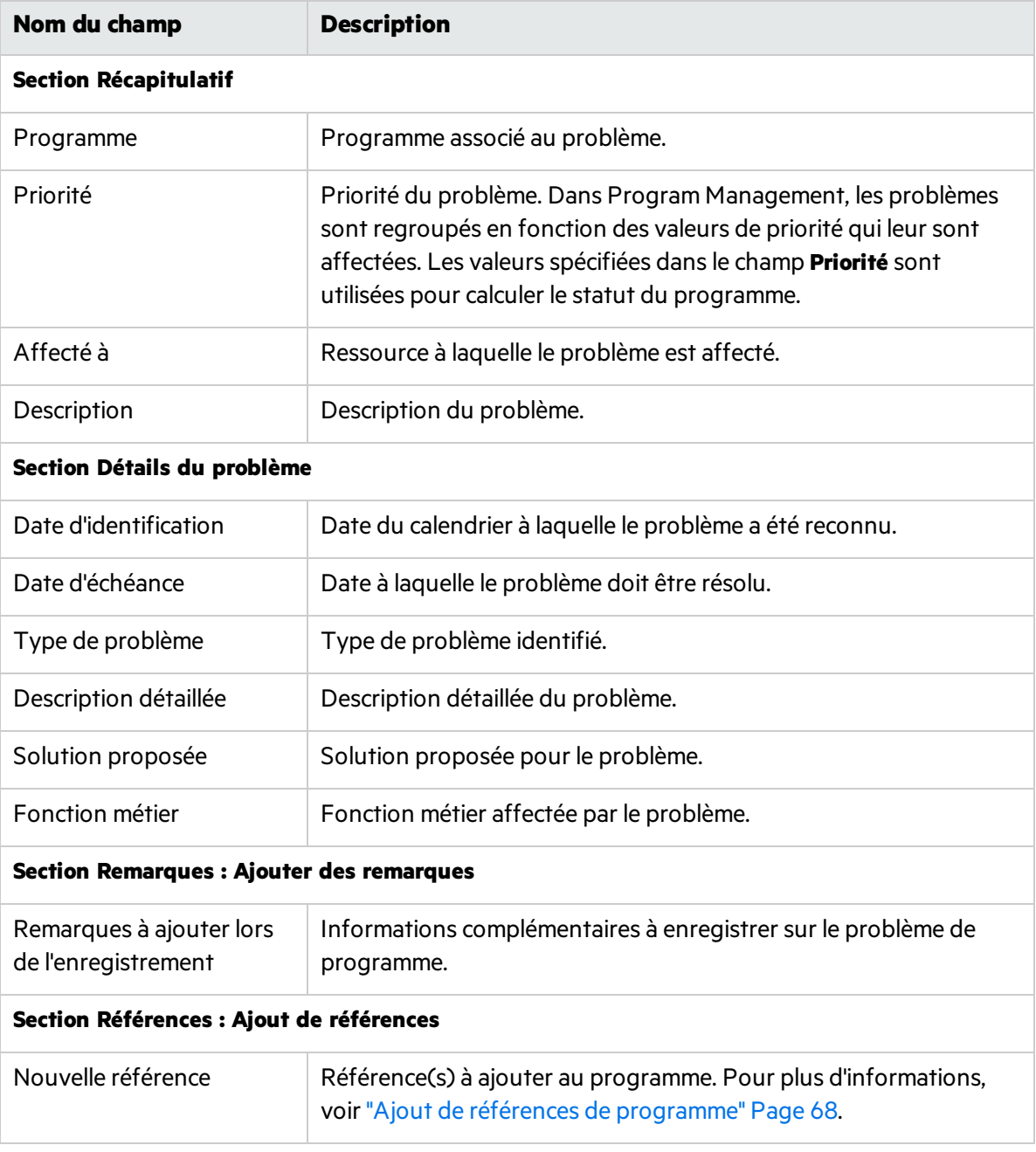

#### 3. Cliquez sur **Soumettre**.

Le problème de programme soumis passe dans le workflow qui lui est affecté automatiquement pour être résolu.

## Soumission de problèmes de projet au niveau du programme

Les problèmes soumis pour un projet inclus dans un programme peuvent être remontés au niveau du programme si nécessaire. Par exemple, si un problème enregistré dans un projet lié à un programme ne peut pas être résolu par le responsable de projet, ce problème peut être remonté au niveau du programme.

Pour soumettre un problème de projet de niveau programme :

- 1. Dansla barre de menus, sélectionnez **Créer > Problème du projet.** La page Créer un nouveau problème du projet s'affiche.
- 2. Renseignez tous les champs obligatoires, et entrez toutes les informations facultatives que vous souhaitez associer au problème. Veillez à sélectionner **Programme** dansle champ **Niveau de remontée**.
- 3. Cliquez sur **Soumettre**.

La demande du problème de projet soumise passe par son workflow affecté pour être résolue.

## <span id="page-53-0"></span>Soumission de risques de programme

La soumission de risques d'un programme s'effectue de façon directe.

#### Soumission de risques de programme à partir de la page Vue d'ensemble du programme

Les conditions suivantes doivent être remplies pour que vous puissiez créer des risques de programme dansla page Vue d'ensemble du programme :

- Le type de demande de risque est spécifié dans les paramètres du programme.
- Le suivi du statut du risque est activé dans les paramètres du programme.
- 1. Faites défiler le contenu jusqu'à la section Risques et cliquez sur **Ajouter** au dessus du tableau du risque.

La page Créer une nouvelle demande s'affiche.

- 2. Entrez les informations relatives à la demande.
- 3. Cliquez sur **Soumettre**.

Le risque de programme correspondant au type de demande spécifié dans le champ Type de demande de risque est créé et ajouté immédiatement dansla section Risques.

#### Soumission de risques de programme à partir du menu

- 1. Dansla barre de menus, sélectionnez **Créer > Risque du programme.**
- 2. Renseignez tous les champs obligatoires, et entrez toutes les informations facultatives que vous

#### souhaitez associer au risque.

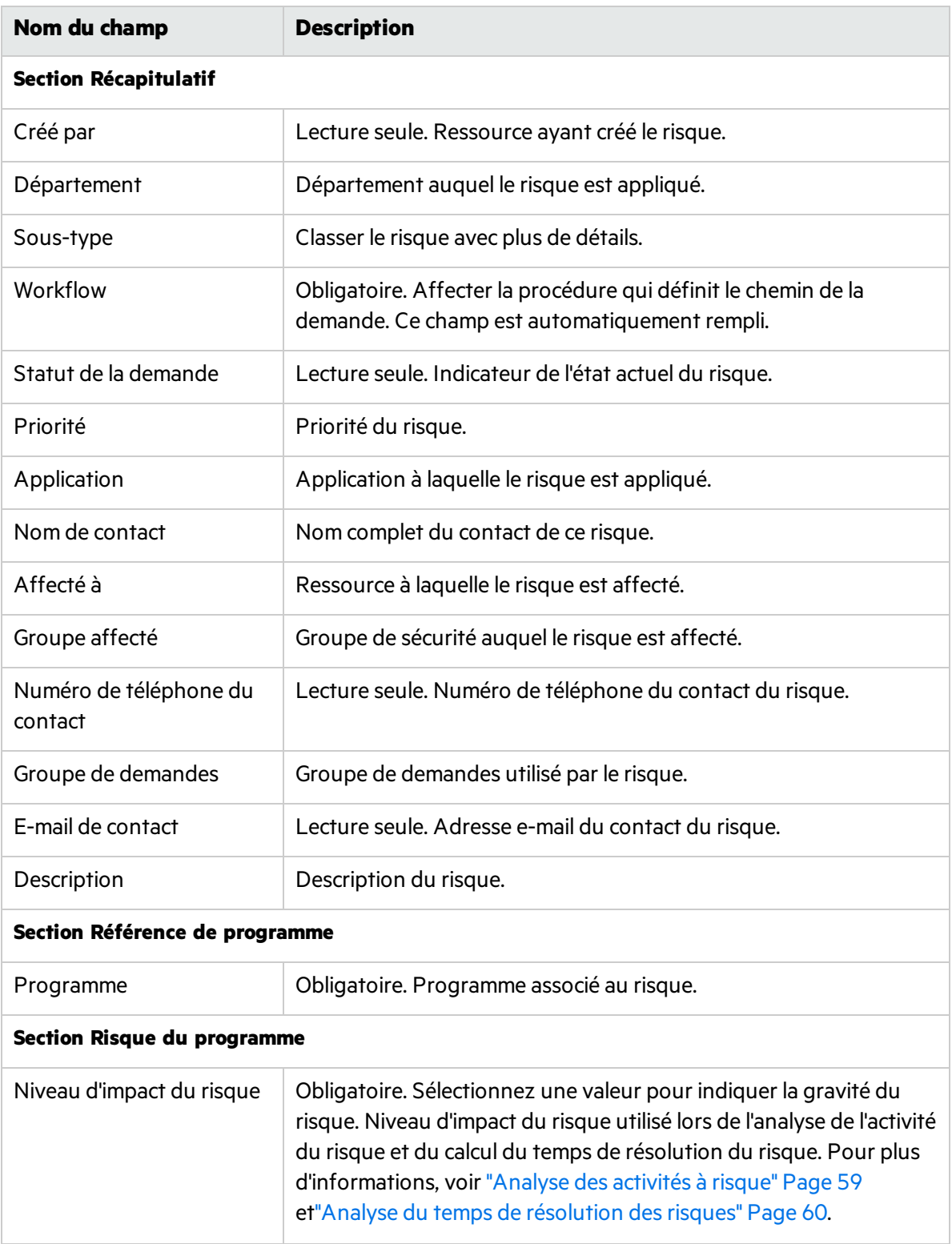

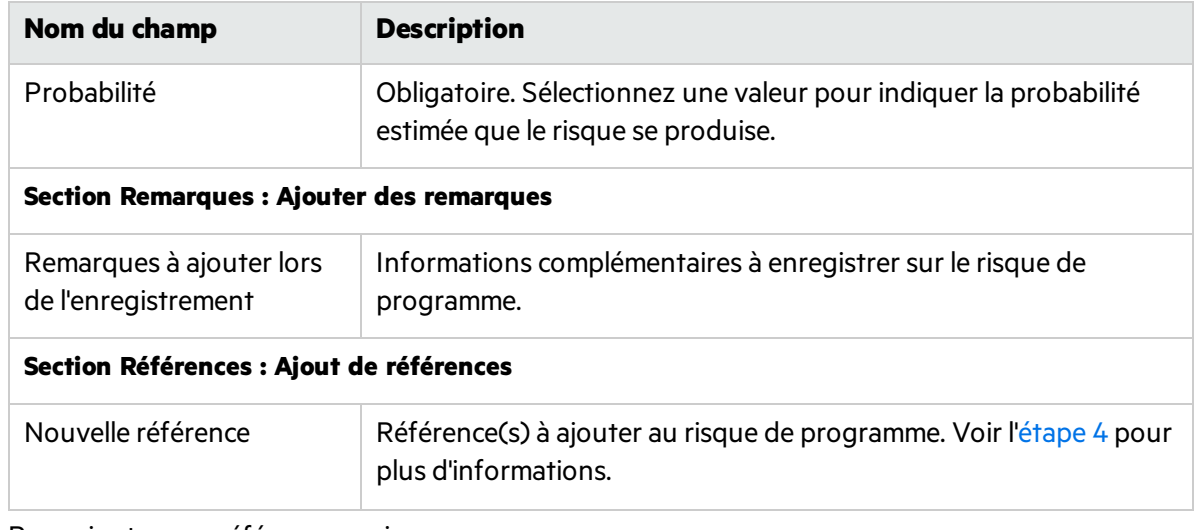

- <span id="page-55-0"></span>3. Pour ajouter une référence au risque :
	- a. Développez la section **Références**.
	- b. Dansla liste **Nouvelle référence**, sélectionnez une référence à ajouter.
	- c. Cliquez sur **Ajouter.**
	- d. Ajoutez la référence.
	- e. Cliquez sur **OK**.
	- f. Dansla fenêtre Programme de référence, cliquez sur **Ajouter.**

Au bas de la page Créer un nouveau risque du programme, le champ **Références à ajouter lors de l'enregistrement** affiche le nom de la référence sélectionnée.

4. Cliquez sur **Soumettre**.

Le risque de programme soumis passe dans son workflow pour être résolu.

## Soumission de risques de projet au niveau du programme

Lesrisques de projet liés au programme peuvent augmenter au fur et mesure de sa progression. Vous pouvez utiliser le type de demande de risque de projet pour identifier cesrisques, collecter des informations sur ces risques (niveau d'impact et probabilité d'occurrence) et les traiter rapidement.

Lorsque vous soumettez un risque de projet au niveau du programme, le risque du projet s'affiche dans la page du programme.

1. Dansla barre de menus, sélectionnez **Créer > Risque du projet.**

La page Créer un nouveau risque du projet s'affiche.

- 2. Renseignez tousles champs obligatoires(**Projet, Niveau d'impact du risque, Probabilité, Description** et **Date d'identification**) et indiquez lesinformations que voussouhaitez associer à ce risque. Veillez à sélectionner **Programme** dansle champ **Niveau de remontée**.
- 3. Cliquez sur **Soumettre**.

Le risque du projet soumis passe dans son workflow pour être résolu.

## Soumission de changement de périmètre de projet au niveau du programme

Pendant la durée de vie d'un programme, des événements peuvent nécessiter des changements au niveau du périmètre du programme. Ceux-ci peuvent être mis en évidence, traités et faire l'objet d'une intervention sousla forme de types de demande de changement de périmètre Program Management.

Lorsque voussoumettez un changement de périmètre de projet au niveau du programme, le changement de périmètre s'affiche dansla page du programme.

- 1. Dansla barre de menus, sélectionnez **Créer > Changement de périmètre de projet.** La page Créer une nouvelle demande de changement de périmètre du projet s'affiche.
- 2. Renseignez tousles champs obligatoires**(Projet,Niveau CR,Gravité de l'impact métier** et **Description)** et indiquez les informations que vous souhaitez associer à ce changement de périmètre. Veillez à sélectionner **Programme** dansle champ **Niveau de remontée**.
- 3. Cliquez sur **Soumettre**.

La demande de changement de périmètre du projet passe dans son workflow pour être résolue.

## <span id="page-56-0"></span>Analyse de l'activité liée aux problèmes

Program Management peut afficher un graphique de l'activité liée aux problèmesindiquant le nombre de problèmes créés et le nombre de problèmesrésolus par mois(ou semaine) durant la période spécifiée.

Pour afficher l'activité liée aux problèmes:

- 1. Connectez-vous à PPM.
- 2. Dansla barre de menus, sélectionnez **Ouvrir > Program Management > Problèmes > Analyser les problèmes**.

La page Problèmes: Création et résolution dans le temps s'affiche.

3. Dans la section **Filtrer par**, indiquez les informations suivantes:

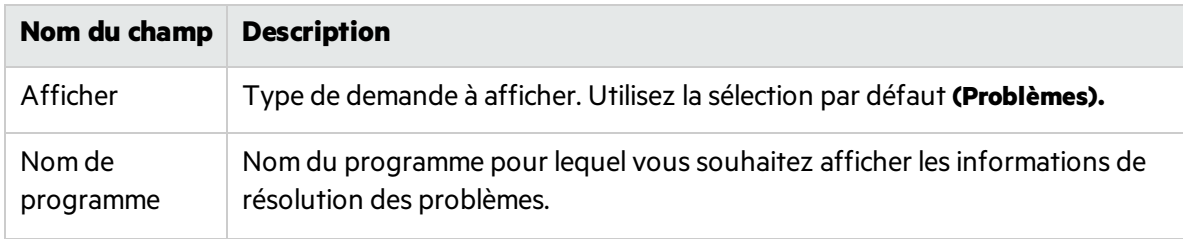

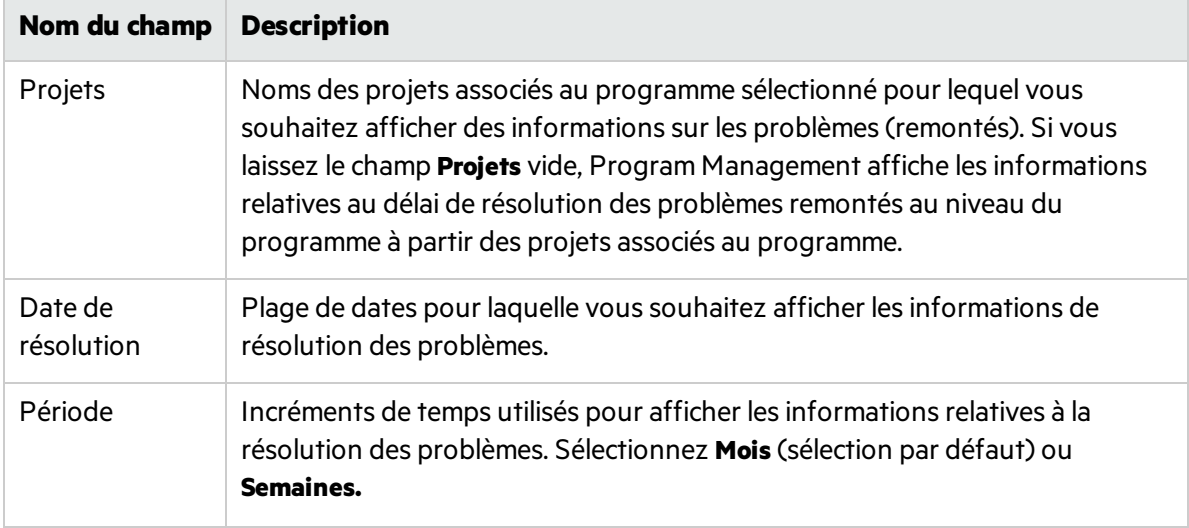

4. Cliquez sur **Appliquer.**

La page Problèmes: Création et résolution dans le temps affiche les résultats.

Cette page affiche un graphique décrivant les problèmes de programme créés et résolus et les problèmes de projet remontés au niveau du programme pour le programme et la plage de dates spécifiés.

## <span id="page-57-0"></span>Analyse du temps de résolution des problèmes

Program Management fournit des graphiques permettant de voir la rapidité avec laquelle les problèmes soumis (problèmes de programme et de projet remontés au niveau du programme) sont résolus.

Pour analyser le temps de résolution des problèmes:

- 1. Connectez-vous à PPM.
- 2. Dansla barre de menus, sélectionnez **Ouvrir > Program Management > Problèmes > Analyser le temps de résolution des problèmes**.

La page Résolution des problèmes: Temps moyen de résolution s'affiche.

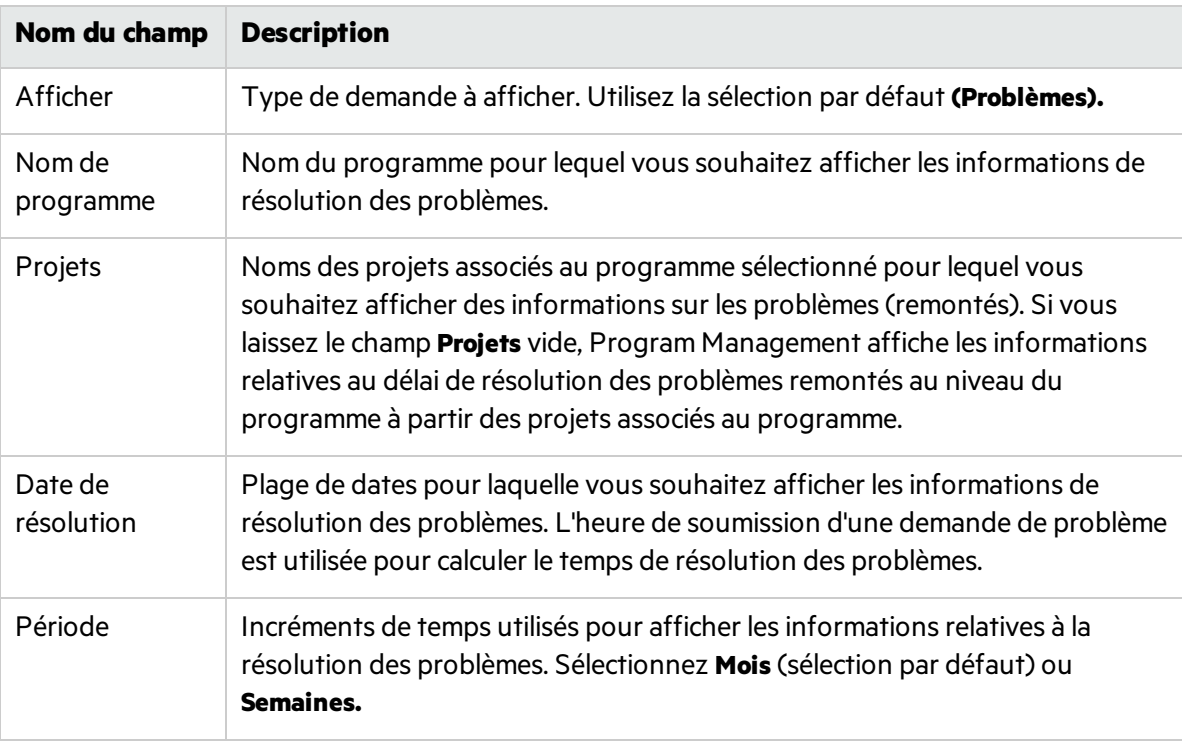

3. Dansla section **Filtrer par**, indiquez lesinformationssuivantes:

#### 4. Cliquez sur **Appliquer.**

Program Management affiche un graphique indiquant le nombre moyen (moyenne) de jours requis pour résoudre les problèmes résolus pendant la période spécifiée. Sont inclus les problèmes de programme et de projet remontés au niveau du programme.

## <span id="page-58-0"></span>Analyse des activités à risque

Pour analyser une activité à risque :

- 1. Connectez-vous à PPM.
- 2. Dansla barre de menus, sélectionnez **Ouvrir > Program Management > Risques > Analyser les risques**.

La page Risques: Création et résolution dans le temps s'affiche. Dans la liste **Afficher, Risques** est sélectionné.

3. Indiquez les informations suivantes:

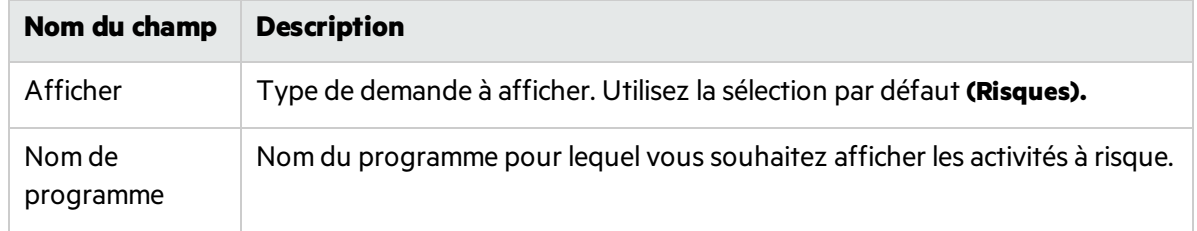

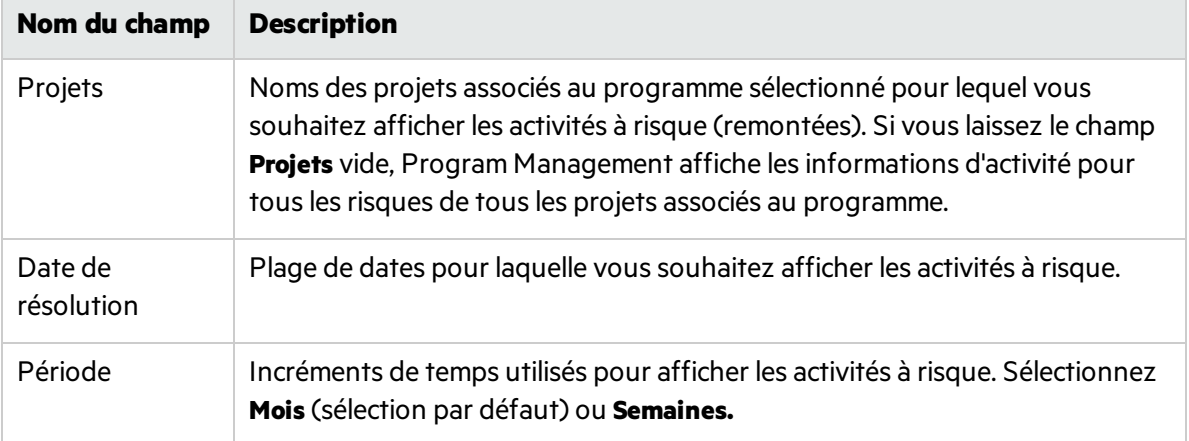

4. Cliquez sur **Appliquer.**

Program Management affiche un graphique indiquant le nombre de risques créés et résolus pour le programme et la plage de temps spécifiés.

5. Pour modifier lesinformations affichées dansle graphique, dansla section **Filtrer par**, modifiez les informations, puis cliquez sur **Appliquer.**

## <span id="page-59-0"></span>Analyse du temps de résolution des risques

Vous pouvez utiliser Program Management pour évaluer la rapidité avec laquelle lesrisques associés à vos programmes sont résolus.

Pour analyser le temps de résolution :

- 1. Connectez-vous à PPM.
- 2. Dansla barre de menus, sélectionnez **Ouvrir > Program Management > Risques > Analyser le temps de résolution des risques**.

La page Résolution des risques : Temps moyen de résolution s'affiche.

3. Dansla section **Filtrer par**, indiquez lesinformationssuivantes:

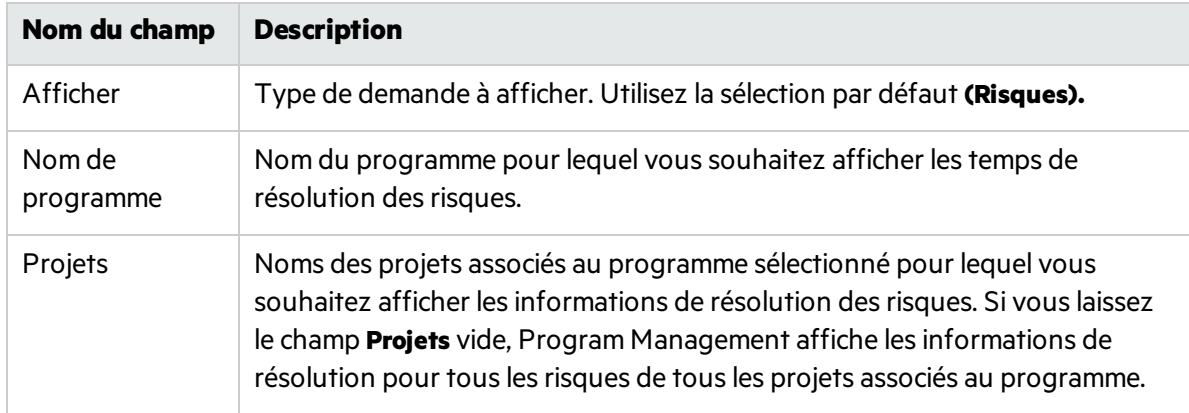

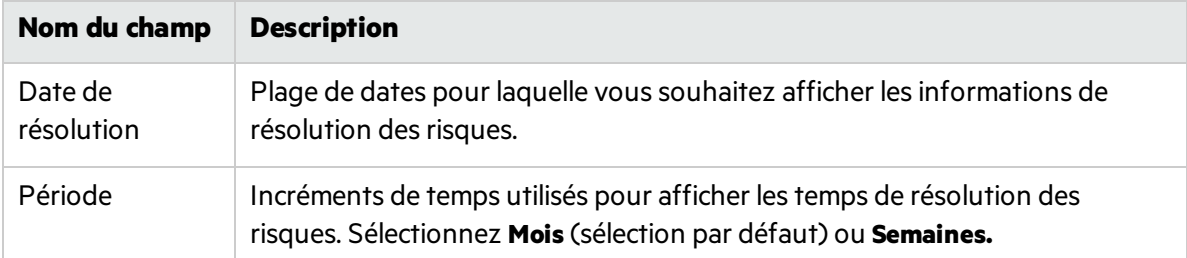

4. Cliquez sur **Appliquer.**

La page Résolution des risques: Temps moyen de résolution affiche un graphique indiquant le nombre moyen de jours requis pour résoudre les risques pendant la plage de dates spécifiée.

5. Pour modifier l'affichage dansle graphique, dansla section **Filtrer par**, modifiez lesinformations, puis cliquez sur **Appliquer.**

## <span id="page-60-0"></span>Analyse des changements de périmètre

Pour analyser les changements de périmètre :

- 1. Connectez-vous à PPM.
- 2. Dansla barre de menus, sélectionnez **Ouvrir > Program Management > Changements de périmètre > Analyser les changements de périmètre**.

La page Changements de périmètre : Création et résolution dans le temps s'affiche.

3. Dansla section **Filtrer par**, indiquez lesinformationssuivantes:

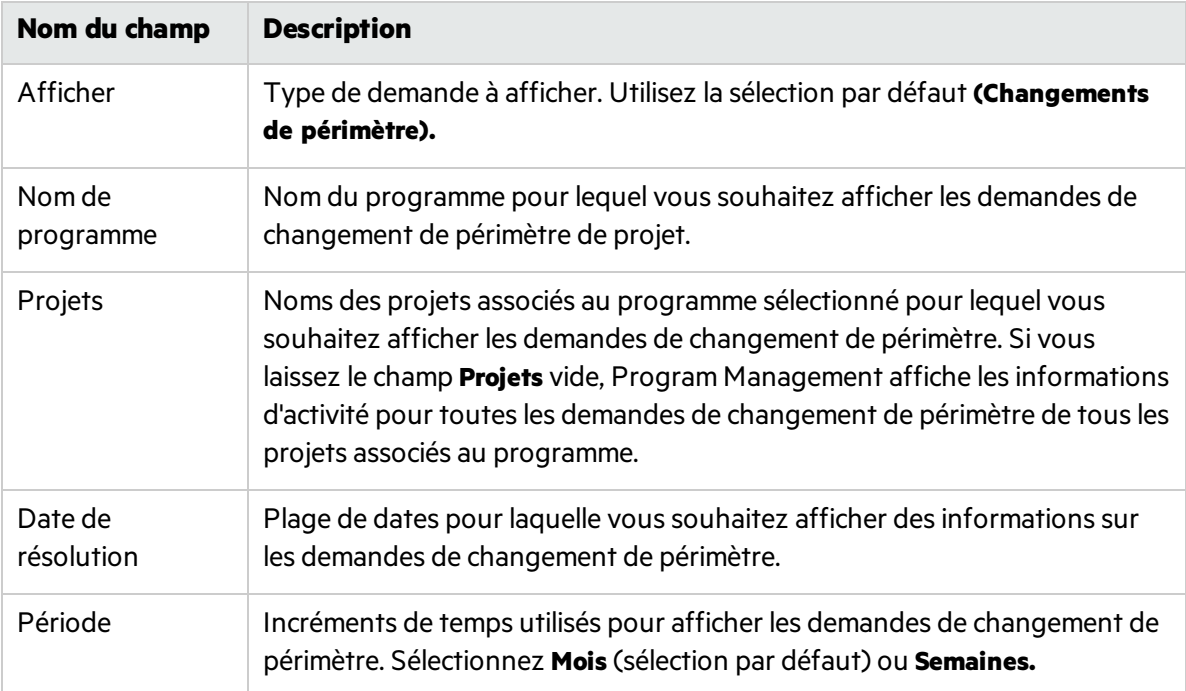

4. Cliquez sur **Appliquer.**

Program Management affiche un graphique indiquant le nombre de changements de périmètre de projet créés et résolus par mois(ou semaine) pendant la période spécifiée.

5. Pour modifier l'affichage dansle graphique, dansla section **Filtrer par**, modifiez lesinformations, puis cliquez sur **Appliquer.**

## <span id="page-61-0"></span>Analyse du temps de résolution des changements de périmètre

Vous pouvez utiliser Program Management pour évaluer la rapidité avec laquelle les demandes de changement de périmètre associées à vos programmes sont résolues.

Pour afficher les temps de résolution des changements de périmètre de projet :

- 1. Connectez-vous à PPM.
- 2. Dansla barre de menus, sélectionnez **Ouvrir > Program Management > Changements de périmètre > Analyser le temps de résolution des changements de périmètre**.

La page Résolution des changements de périmètre : Temps moyen de résolution s'affiche.

3. Dans la section **Filtrer par**, indiquez les informations suivantes:

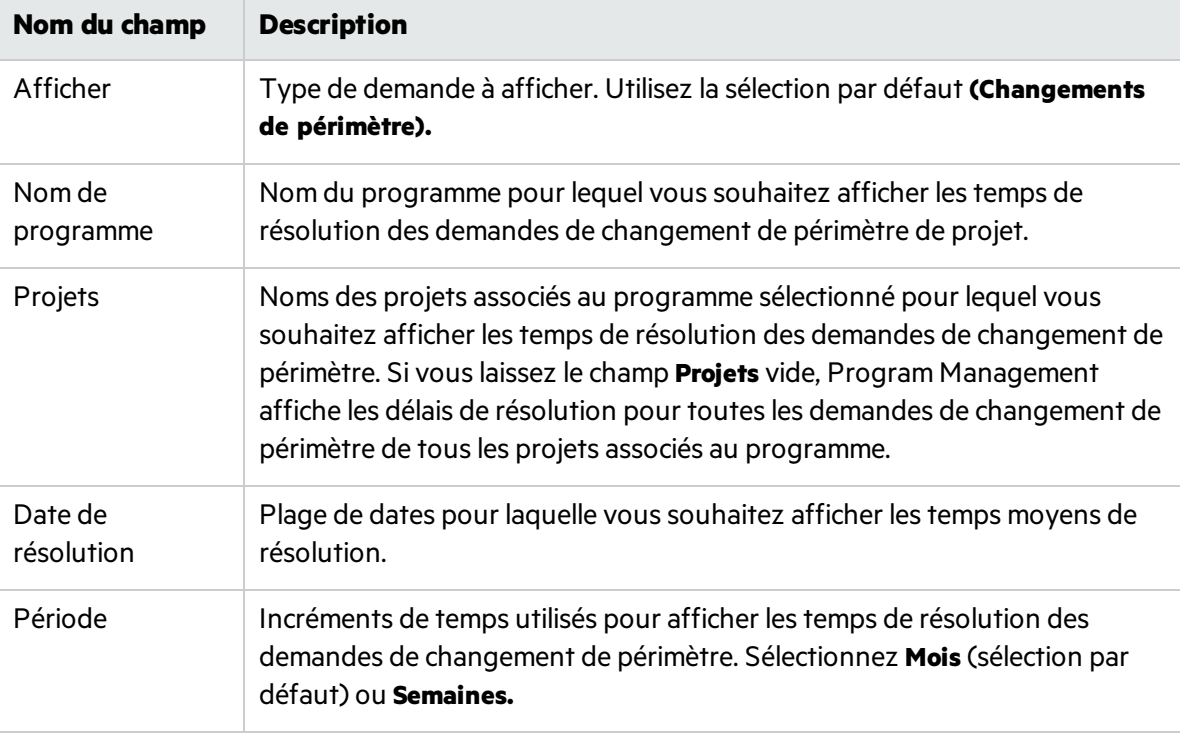

#### 4. Cliquez sur **Appliquer.**

Program Management affiche un graphique indiquant le nombre moyen de joursrequis pour résoudre les changements de périmètre de projet pour le programme et la période spécifiés.

5. Pour modifier les données affichées dansle graphique, dansla section **Filtrer par**, modifiez les informations, puis cliquez sur **Appliquer.**

## Chronologie de programme

L'onglet **Chronologie** répertorie tous les projets qui sont inclus dans le programme et affiche collectivement lesinformations de chronologie, de statut, d'avancement et de jalon.

## Affichage de la chronologie et de l'avancement

#### Chronologie de programme

Date de début du programme = date de début de projet au plustôt

Date de fin du programme = date de fin de projet au plus tard

#### Avancement du programme

#### **Avancement du programme = somme de (Effort prévu du projet \* % achevé) / somme de l'effort prévu du projet**

#### Chronologie du projet

Date de début du projet = date de début prévu de la tâche racine du planning du projet

Date de fin du projet = date de fin prévue de la tâche racine du planning du projet

#### Avancement du projet

Avancement du projet = % achevé de la tâche racine du planning du projet

## Ajout de jalons du programme

- 1. Ouvrez le programme et accédez à l'onglet **Chronologie**.
- 2. Cliquez sur **Ajouter un jalon**.
- 3. Renseignez les champs ci-dessous dansla fenêtre Ajouter un jalon.

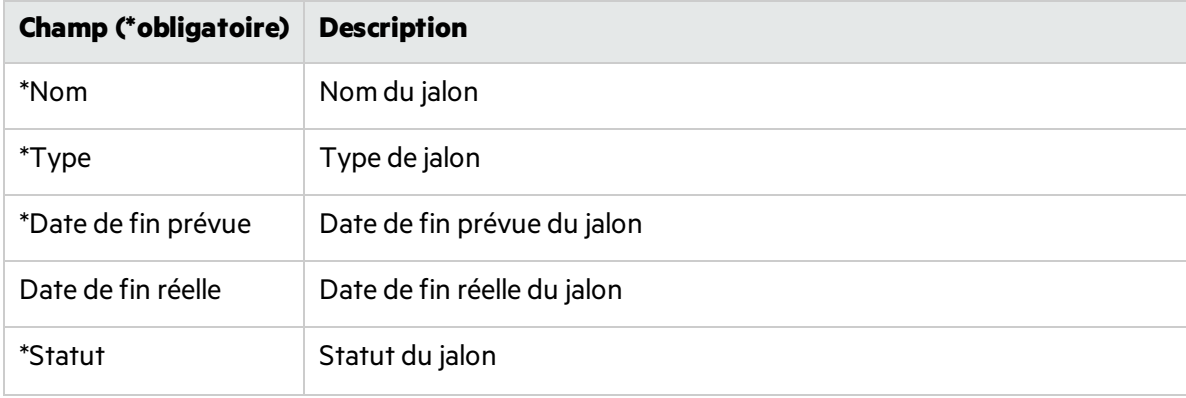

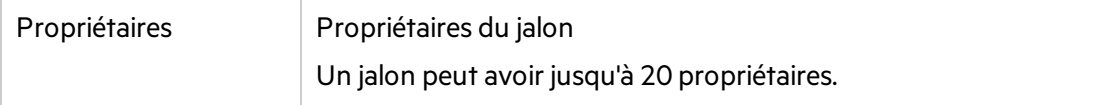

4. Cliquez sur **Ajouter**. Le jalon du programme est ajouté.

Pour ajouter plus de jalons, cliquez sur **Ajouter d'autres**.

## Modification d'un jalon du programme

- 1. Placez le curseur sur le jalon de programme à modifier.
- 2. Cliquez sur l'icône de modification située dans l'angle supérieur droit pour ouvrir la fenêtre Modifier le jalon.
- 3. Apportez les modifications nécessaires au niveau desinformations du jalon du programme.
- 4. Cliquez sur **Terminé** pour enregistrer les modifications et fermer la fenêtre. Pour supprimer le jalon, cliquez sur **Supprimer**.

## <span id="page-63-0"></span>Affichage des données de coûts d'un programme

Si Financial Management est activé pour un programme, l'onglet **Coût** apparaît dansla page Vue d'ensemble du programme ; il affiche les détailsrelatifs aux coûtsliés au programme.

#### Coûts du programme

Cette section contient deux tableaux :

• Le premier affiche le coût du programme, y compris le coût de main-d'œuvre et le coût hors maind'œuvre prévu, le coût total prévu, le coût de main-d'œuvre et le coût hors main-d'œuvre réel ainsi que le coût total réel.

Si la capitalisation des coûts est activée, ces coûtssont divisés en **Coût capitalisé prévu** et **Coût d'exploitation prévu**.

Pour afficher le détail de ces coûts, cliquez sur le lien de récapitulatif financier du programme audessus du tableau.

• Le second tableau affiche les données de coût de chaque contenu du programme, y compris:

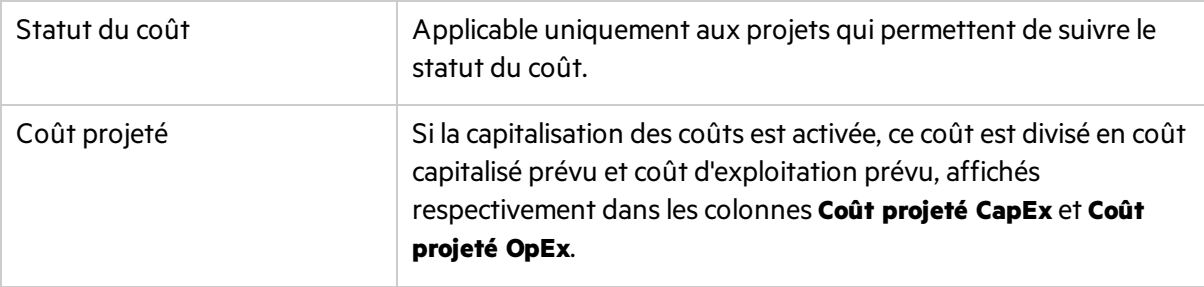

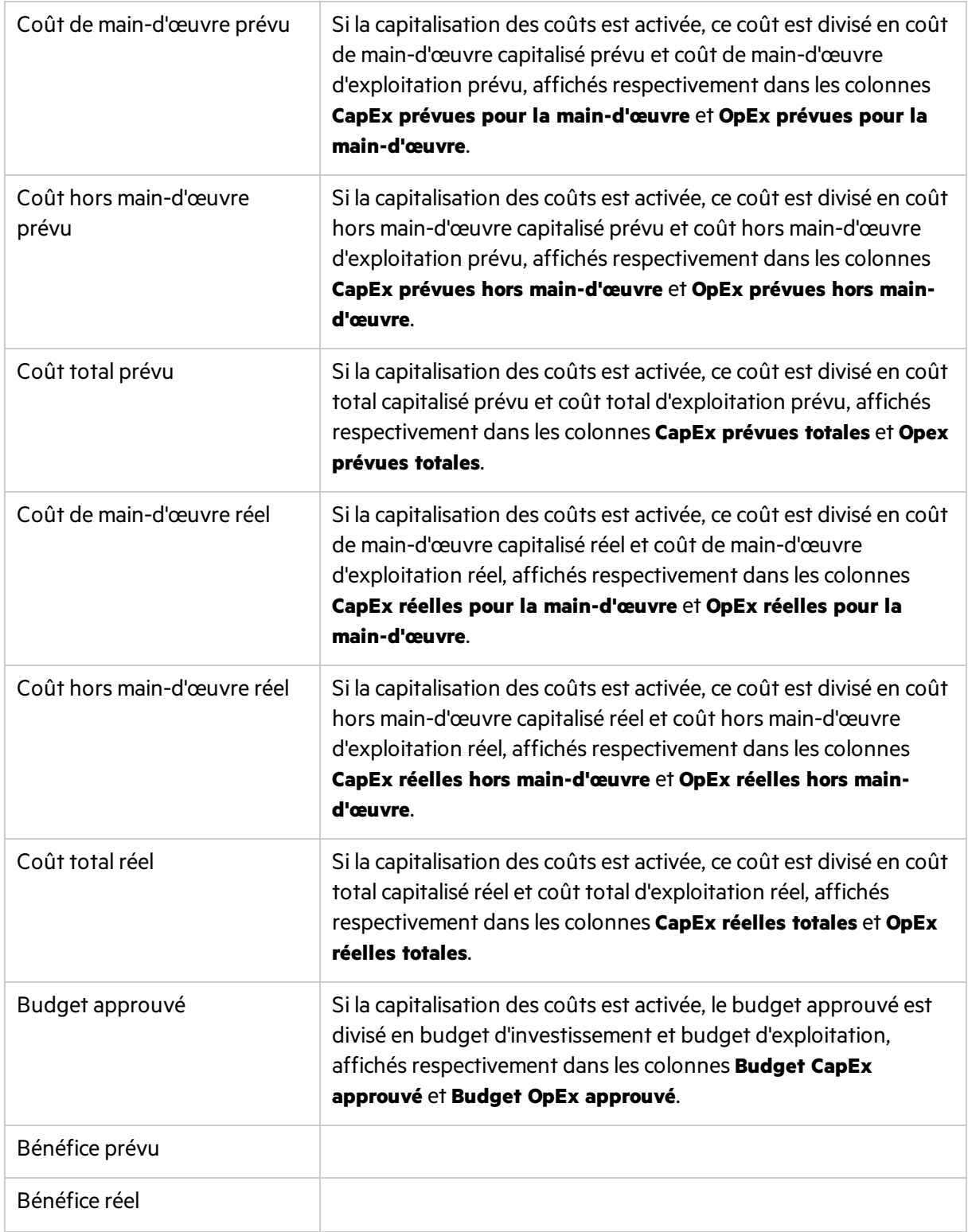

#### Affichage du coût du programme et du coût du contenu du programme par année fiscale

Le filtre **Afficher les informations financières de** fonctionne pour les deux tableaux de la section Coûts du programme. Ce filtre vous permet d'afficher les données de coût du programme et les données de coût du contenu du programme par année fiscale.

#### Analyse de la valeur acquise

• Analyser les métriques des coûts cumulés des projets

Sélectionnez un projet dansla liste et cliquez sur **Analyse de la VA du projet** pour ouvrir la page Analyser les métriques des coûts cumulés pour le projet. Vous pouvez y évaluer les performances d'un projet en fonction de diverses variables de coût dansle temps.

• Analyser les métriques des coûts actuels des projets

Cliquez sur **Générer le graphique des métriques des coûts** pour afficher le graphique des métriques des coûts.

Cliquez sur le bouton **Analyser**situé en bas du graphique pour ouvrir la page Analyser les métriques des coûts actuels danslaquelle vous pouvez comparer lestailles et le statut du coût d'un ou de plusieurs projets inclus dans le programme.

Pour des informations détaillées sur l'analyse des métriques des coûts cumulés et des métriques des coûts actuels, voir le *Manuel de l'utilisateur de Financial Management*.

## <span id="page-65-0"></span>Suivi ou modification du statut du programme

Vous pouvez faire en sorte que PPM calcule systématiquement le statut du programme ou le contrôler vous-même. Cette section vous explique comment assurer le suivi de différentstypes de statut de programme.

## Types de statuts de programme

Le type de statut du programme est indiqué au-dessus de l'indicateur du statut du programme.

#### Programme: Black Diamond Initiative1533018800018 (#30126)

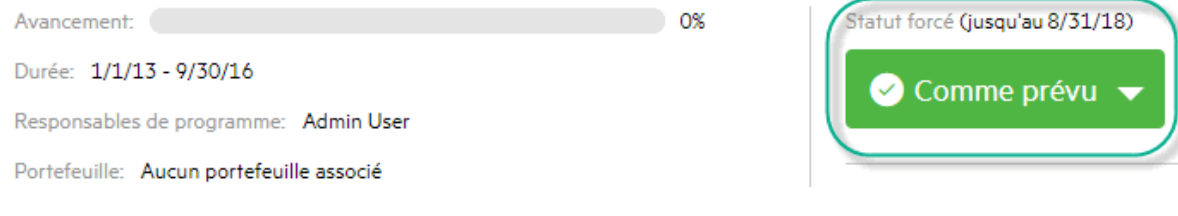

#### Les types de statut de programme comprennent :

• Statut calculé

Le responsable de programme active le suivi du statut du programme sur le système. Le statut du programme est calculé par le système en fonction des problèmes, risques et changements de périmètre du programme.

• Statut forcé

Le responsable de programme active le suivi du statut du programme sur le système. Le responsable de programme remplace le statut calculé par le système et sélectionne un autre statut pour le programme. Le statut écrasé est valide pour la durée spécifiée.

• Statut sélectionné par l'utilisateur

Le responsable de programme n'active pasle suivi du statut du programme sur le système, mais sélectionne manuellement un statut pour le programme.

## Formule du statut calculé

Pour plus d'informations, voir "Stratégie de statut global du [programme".](#page-21-0)

### Forçage du statut du programme.

Conditions requises pour la substitution du statut du programme

- <sup>l</sup> L'option **Suivre le bilan de santé du programme pour ce programme** est activée dansles paramètres du programme.
- <sup>l</sup> L'option **Autoriser les responsables de programme à ignorer le bilan de santé calculé** est activée dans les paramètres du programme.
- 1. Dansla page Vue d'ensemble du programme, cliquez sur le triangle dansla zone Bilan santé du prog. La fenêtre Forcer le statut du projet s'affiche.
- 2. Sélectionnez le statut de votre choix.
- 3. Dansle champ **Jusqu'au**, sélectionnez une date.

La date correspond au dernier jour pendant lequel le programme possédait le statut sélectionné à l'étape 2. Par exemple, si la date est définie sur le 31 octobre 2016, à compter du 1er novembre, le statut du programme est calculé par le système, et n'est plus affiché dansle bilan de santé que vous avez sélectionné.

4. Dansle champ **Description**, entrez des commentaires concernant la substitution.

Ce champ affiche uniquement les commentaires concernant la dernière substitution.

5. Cliquez sur **Terminé** pour enregistrer les modifications et fermer la fenêtre.

### Sélection manuelle du statut du programme

Si le suivi du statut n'est pas activé pour un programme, vous pouvez sélectionner manuellement un statut pour le programme et le modifier à tout moment pour la durée de votre choix.

1. Dansla page Vue d'ensemble du programme, cliquez sur le triangle dansla zone Bilan santé du prog. La fenêtre Modifier le statut s'affiche.

- 2. Sélectionnez le statut de votre choix.
- 3. Cliquez sur **Terminé** pour enregistrer les modifications et fermer la fenêtre.

## Affichage du journal d'audit du programme

Pour afficher le journal d'audit du programme, sélectionnez **...** > **Journal d'audit du programme** dansla page Vue d'ensemble du programme. Le journal d'audit du programme effectue le suivi des changements lorsque vous

- Modifiez les paramètres du programme.
- Ajoutez ou supprimez du contenu de programme.
- Ajoutez ou supprimez des objectifs métier.
- Ajoutez ou supprimez des jalons de programme.
- <span id="page-67-0"></span>• Forcez le statut du programme.

## Ajout de références de programme

Cette section vous explique comment ajouter des pièces jointes, les packages existants, de nouveaux packages, des projets, des demandes existantes, de nouvelles demandes, destâches et des URL en tant que références à un programme.

- 1. Ouvrez le programme.
- 2. Accédez à l'onglet **Références**.
- 3. Dansla liste déroulante **Ajouter**, sélectionnez le type de référence que voussouhaitez ajouter.
- 4. Cliquez sur **Ajouter**.
	- Recherchez une entité existante à ajouter, ou
	- Créez une nouvelle entité à ajouter.
- 5. Lesréférencessont ajoutées et regroupées par piècesjointes, packages, projets, demandes, tâches et URL.

Les demandes affichées dans l'onglet Références comprennent :

- Toutes les nouvelles demandes et les demandes existantes que vous avez ajoutées en tant que références dans l'onglet Références.
- Les problèmes et les risques de programme soumis par rapport au programme.

**Remarque :** Les problèmes et lesrisques de projet de niveau programme créés à partir du menu **Créer** > **Problème du projet** et **Créer** > **Risque du projet** ne sont pas affichés dansl'onglet **Références**.

## Ajout de remarques à un programme

- 1. Accédez à l'onglet **Remarques** de la page Vue d'ensemble du programme.
- 2. Dansla zone **Ajouter une remarque**, entrez la remarque à ajouter au programme.
- 3. Cliquez sur **Publier**.

La remarque que vous avez ajoutée ainsi que le créateur et l'heure de création sont affichés dans la zone Historique des remarques.

## Exportation de programmes vers Microsoft Excel

- 1. Ouvrez le programme à exporter.
- 2. Dansle coin supérieur droit de la page Vue d'ensemble du programme, cliquez sur **Exporter vers Excel**.
- 3. Enregistrez le fichier Excel exporté.

Le tableau suivant illustre les données de programme exportées vers différentes feuilles Excel.

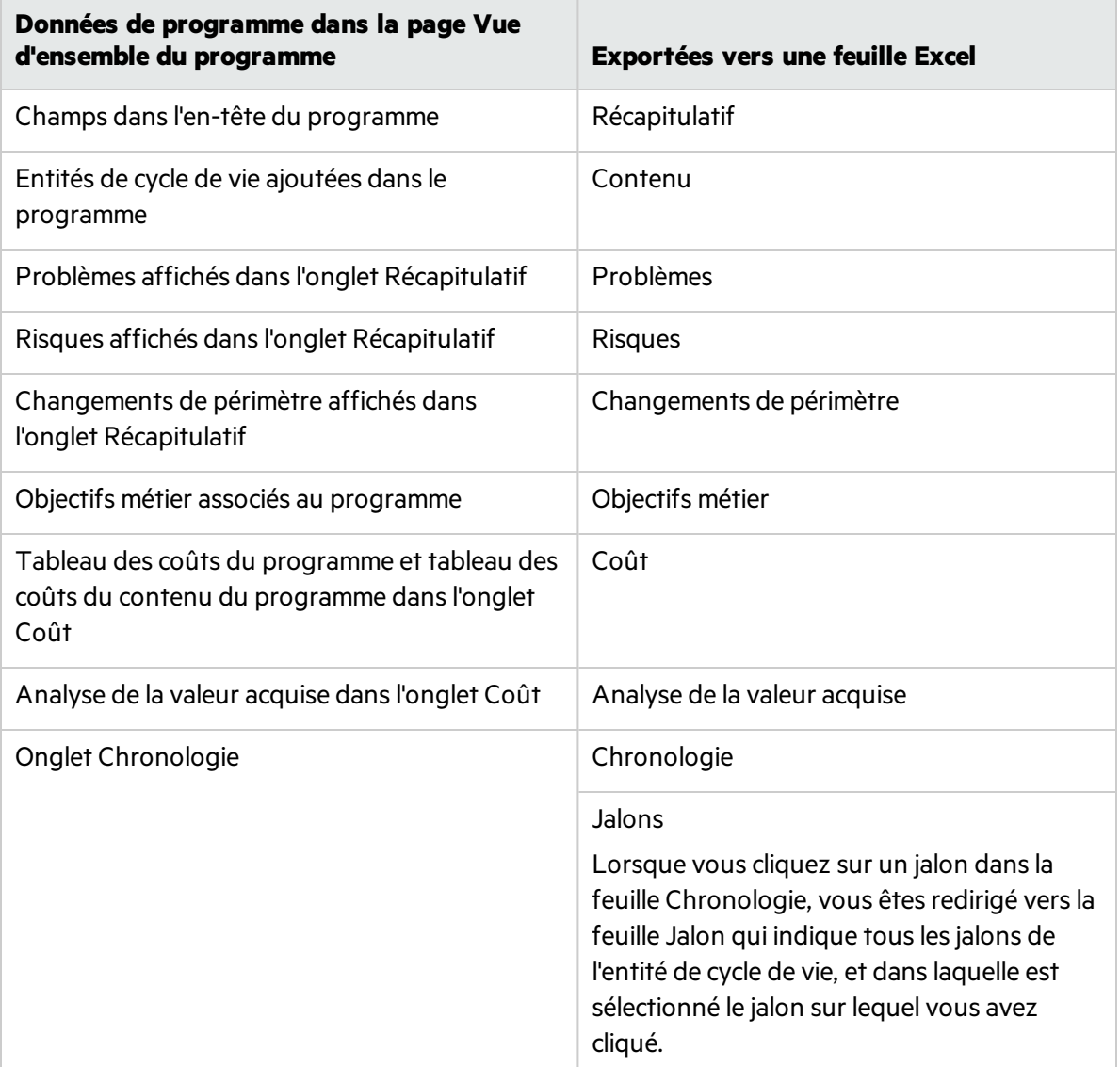

**Remarque :** Lorsque vous cliquez sur le lien **Exporter vers Excel** dansle coin supérieur droit de la page Vue d'ensemble du programme, seulesles colonnes affichées dansla section **Contenu** sont exportées vers Excel, dans leur ordre d'affichage. En d'autres termes, le fichier Excel reflète les

modifications apportées aux colonnes sélectionnées pour l'affichage et à la disposition des colonnes.

## Suppression de programmes

Vous pouvez utiliser la page Vue d'ensemble du programme poursupprimer un programme. Les entités de cycle de vie du programme et les changements de périmètre, les risques et les problèmes associés ne sont pas supprimés.

- 1. **Condition préalable** : vous devez respecter les deux exigences suivantes :
	- $\div$  Être en mesure de modifier le programme :
		- <sup>o</sup> Être affecté en tant que responsable du programme et avoir les droits d'accès PMO : Modifier des programmes ou
		- o PMO: Modifier tous les programmes.
	- Avoir le droit d'accès Supprimer des programmes.
- 2. Ouvrez le programme.
- 3. Dansle coin supérieur droit de la page, cliquez sur **... > Supprimer.**

# Chapitre 7 : Mise à jour des priorités du programme

Au fil du temps, comme certains objectifs métier sont satisfaits et que d'autres sont plus urgents, vous pouvez modifier les priorités des programmes en cours dans votre entreprise. Cela permet de s'assurer que les problèmesles plus critiques maintiennent une visibilité élevée pour les parties prenantes.

1. Dansla barre de menus, sélectionnez **Ouvrir > Program Management > Définir la priorité des programmes**.

La page Définir la priorité des programmes affiche la liste des programmes existants. Si des valeurs de priorité ont été affectées aux programmes, la page les répertorie dans l'ordre décroissant de priorité.

- 2. Dansle champ **Priorité relative** situé à droite du nom du programme, saisissez un entier indiquant le nouveau niveau de priorité.
- 3. Si nécessaire, modifiez les valeurs de priorité relative des autres programmes répertoriés.
- 4. Cliquez sur **Enregistrer**.

La priorité que vous accordez à un programme est visible dansle champ **Priorité relative** de la page Vue d'ensemble du programme > onglet **Détails**.

# Envoyez vos commentaires

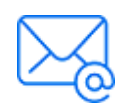

Indiquez-nous comment nous pouvons améliorer votre expérience de Manuel de l'utilisateur de Program Management. Envoyez un e-mail à : [docteam@microfocus.com](mailto:docteam@microfocus.com?subject=Commentaires sur Manuel de l)